```
SPU - PROGRAMA DE INCENTIVOS A DOCENTES INVESTIGADORES
```
Instructivo (desde el rol de Administrar la solicitud de incentivos)

ABRIL 2014

# *Pasos para SIPIM-WEB*

# Índice

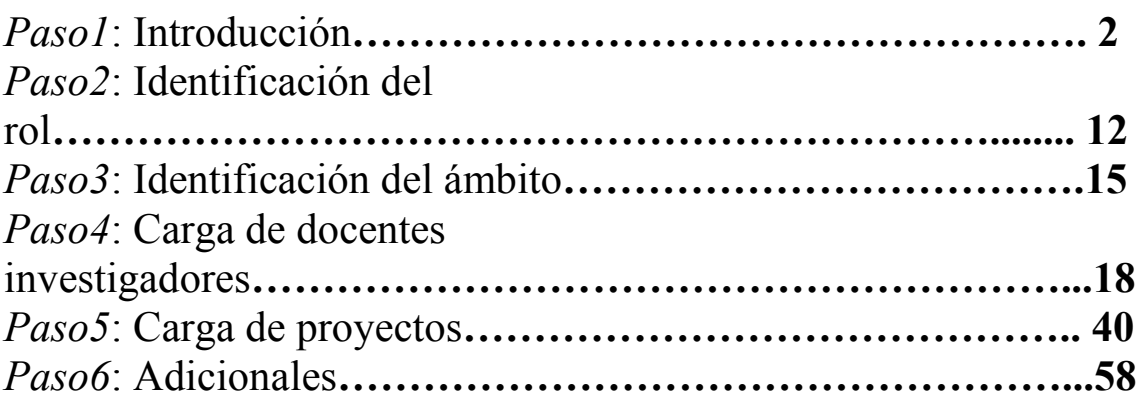

### Procedimientos: Instructivo para el manejo del SIPIM-WEB de incentivos 2014.

## *Paso1*: Introducción

La dirección de acceso al sitio Web es la siguiente:

<http://incentivos-spu.me.gov.ar/sipim>

La pantalla de inicio será la siguiente:

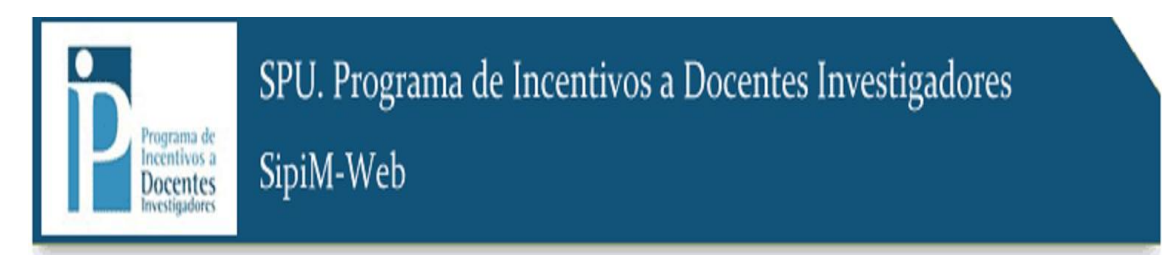

### CONECTAR

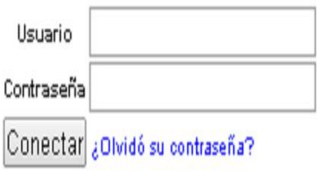

2014 SPU. Programa de Incentivos a docentes investigadores

### Ingreso

Para ingresar al sistema, debemos colocar usuario y contraseña, y luego ir al botón "Conectar":

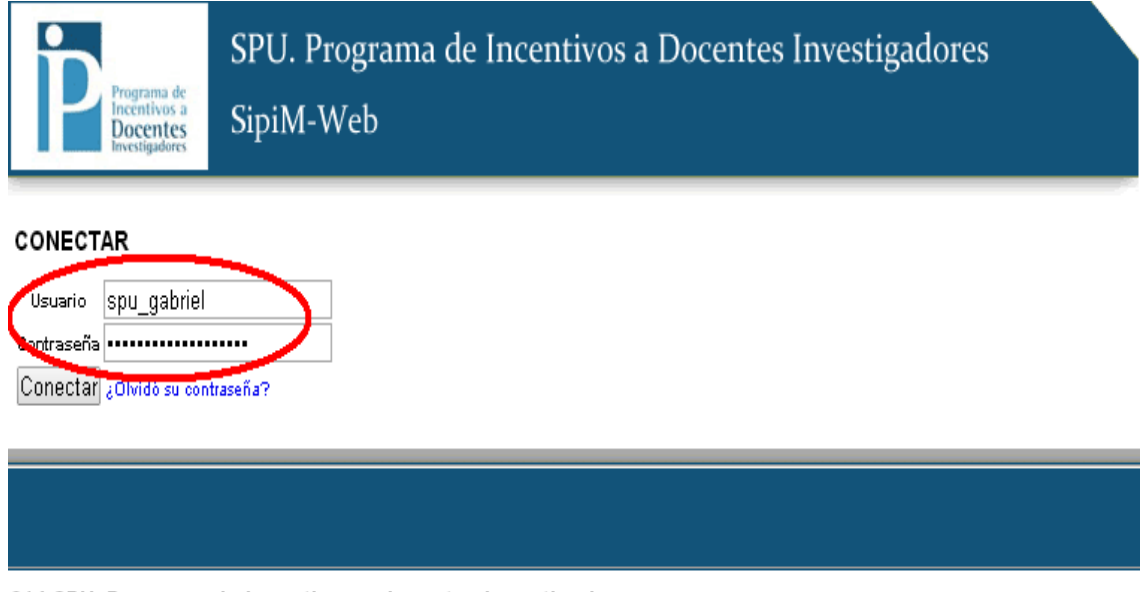

:014 SPU. Programa de Incentivos a docentes investigadores

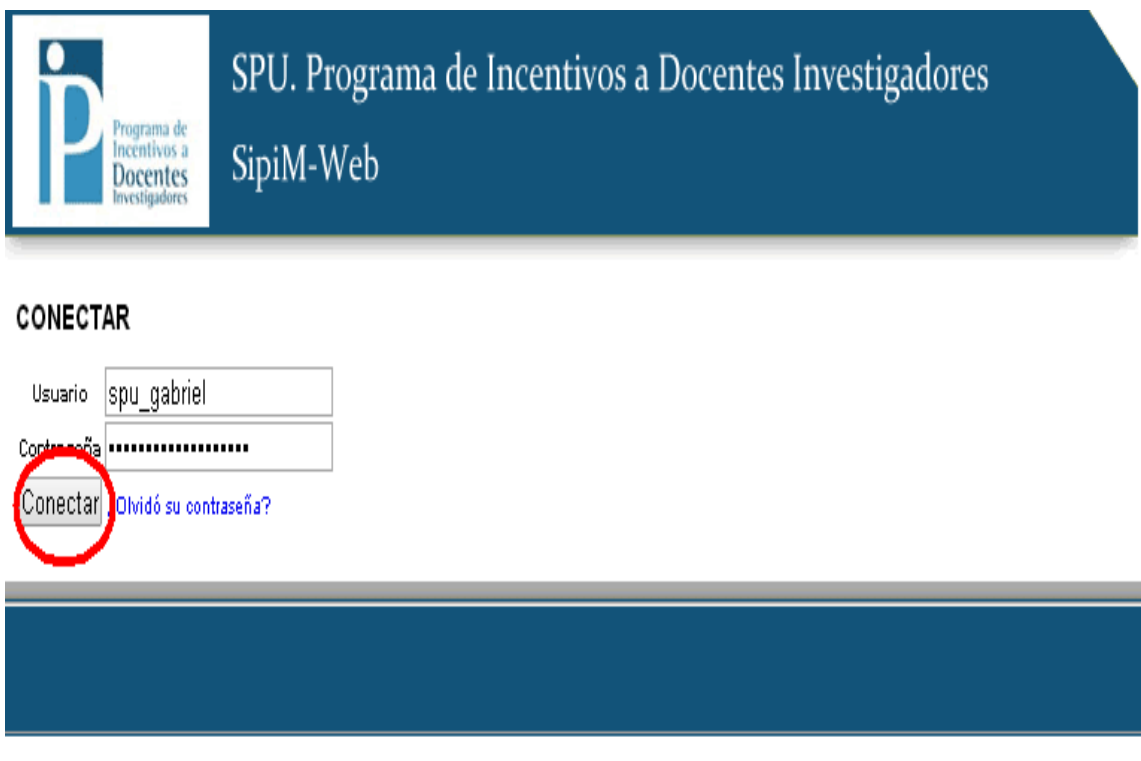

2014 SPU. Programa de Incentivos a docentes investigadores

Una vez ingresado al SIPIM-WEB, se deben seguir los siguientes pasos: Se visualizará una imagen similar a esta:

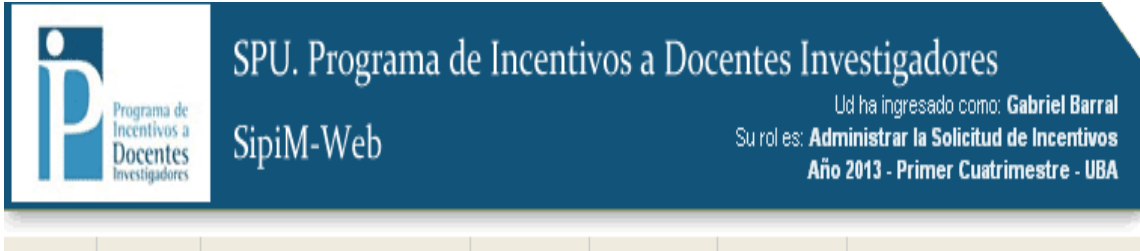

Sistema Solicitud Docentes-Investigadores Proyectos Liquidación Adicionales

#### LISTADO DE DOCENTES-INVESTIGADORES

MOSTRAR FILTROS

#### + NUEVO

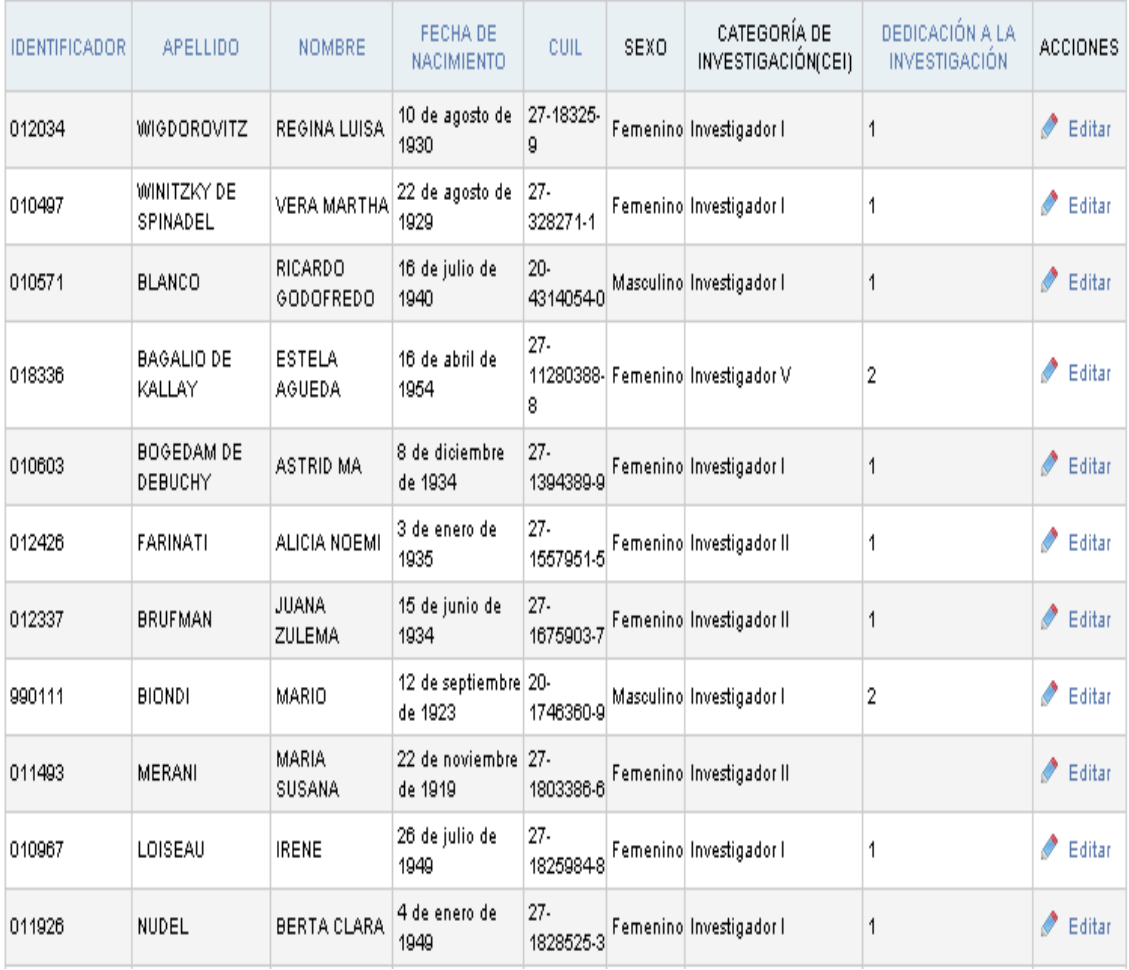

### Editar datos del perfil

En caso de que desee realizar cambios en la información de su perfil, deberá ir a la Solapa "Sistemas", e ingresar al menú "Usuario", como se muestra a continuación:

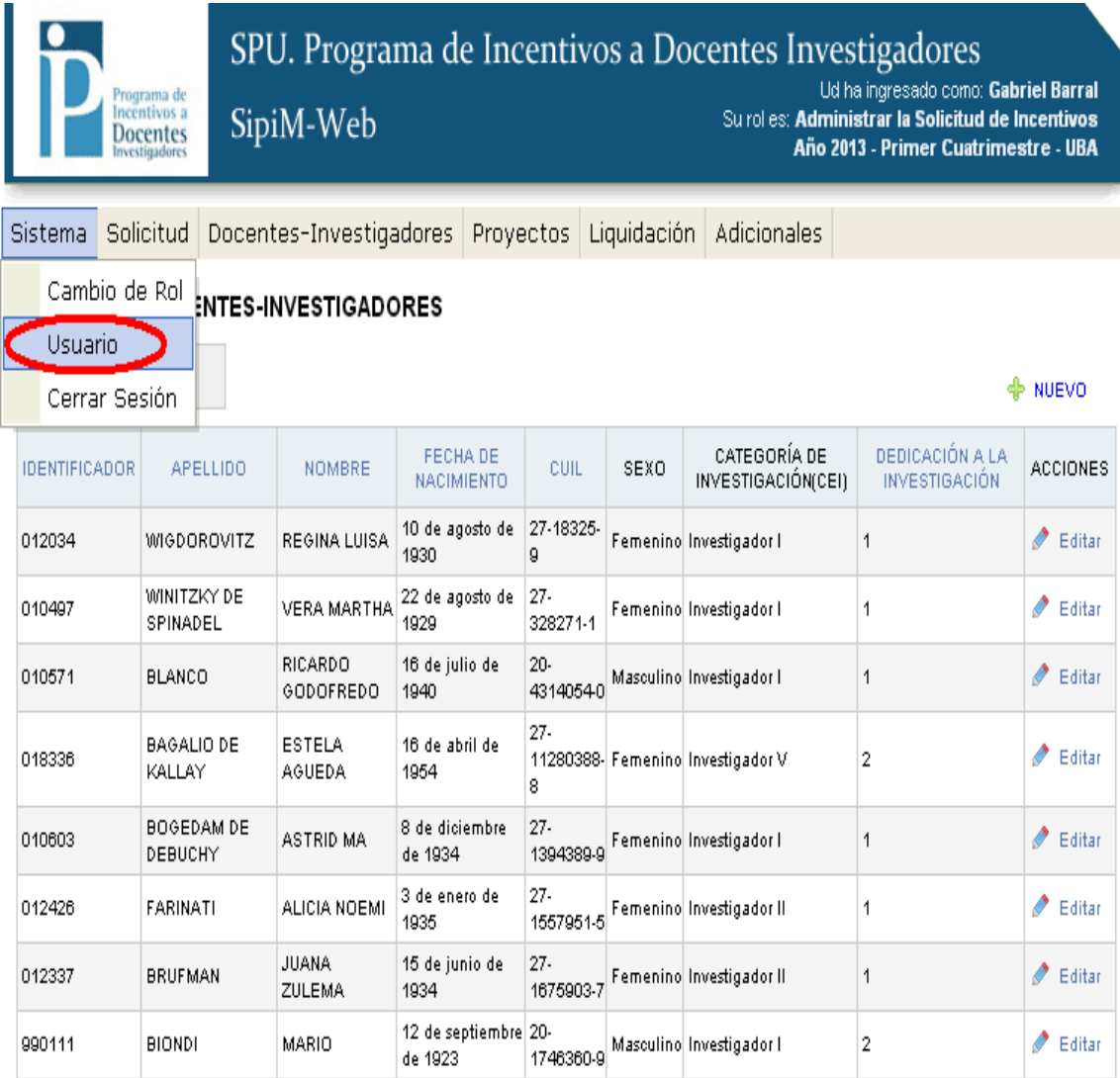

Al ingresar al menú "Usuario" aparecerá la pantalla que se muestra a continuación, donde se podrán editar los datos del usuario, como así también reestablecer la contraseña llenando el campo "Contraseña" y luego "Contraseña (reingresar)", por último se debe ir al botón "Guardar" para que las modificaciones queden efectivamente guardadas.

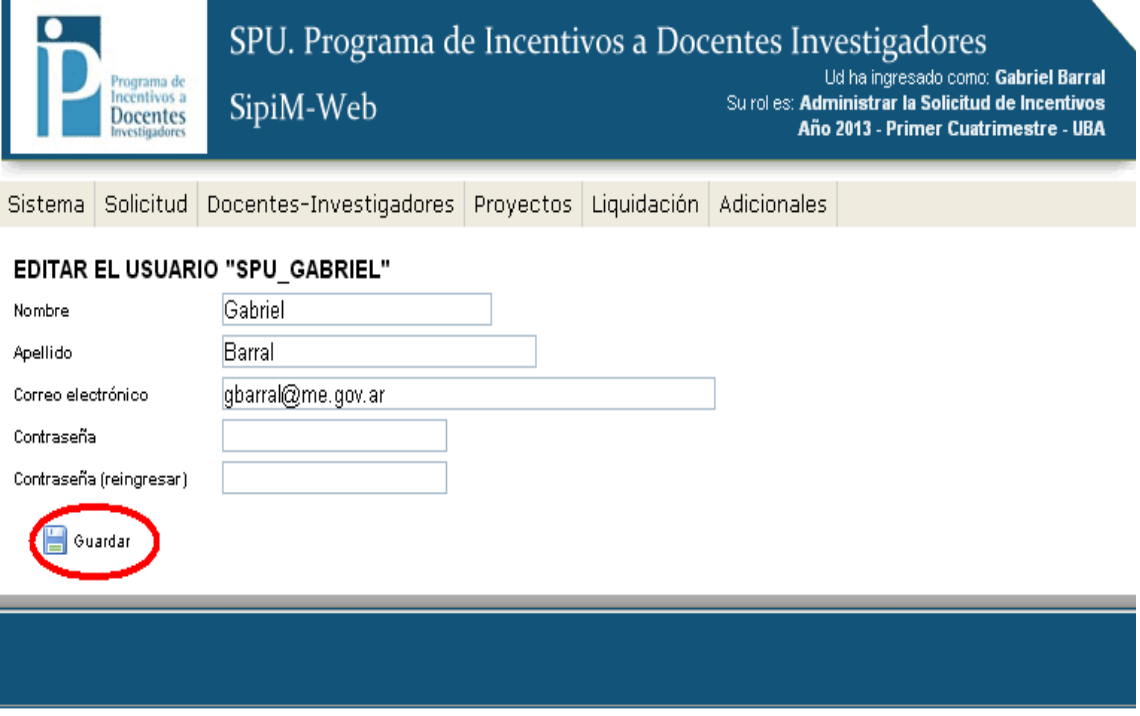

2014 SPU. Programa de Incentivos a docentes investigadores

Si aparece la siguiente imagen, las modificaciones quedaron correctamente guardadas.

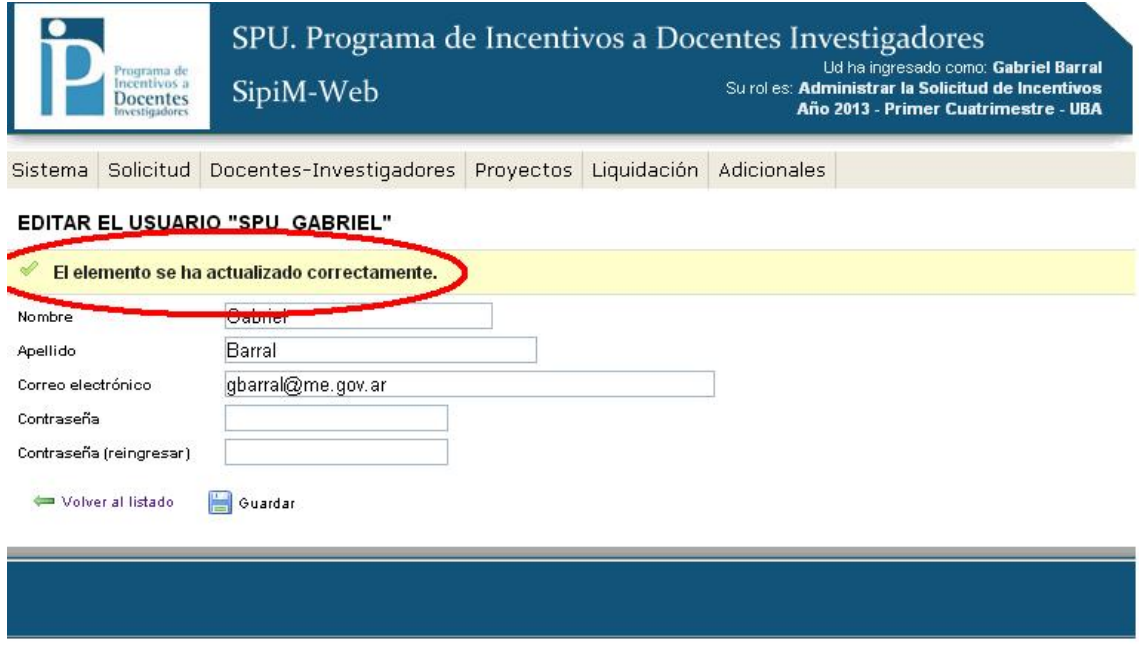

2014 SPU. Programa de Incentivos a docentes investigadores

#### Utilización de filtros.

El SIPIM-WEB utiliza filtros, que sirven para discriminar uno o varios elementos de una lista.

A nosotros nos va a servir para que se busque determinada información rápida y cómodamente.

Siempre se tendrá que presionar el botón "mostrar filtros".

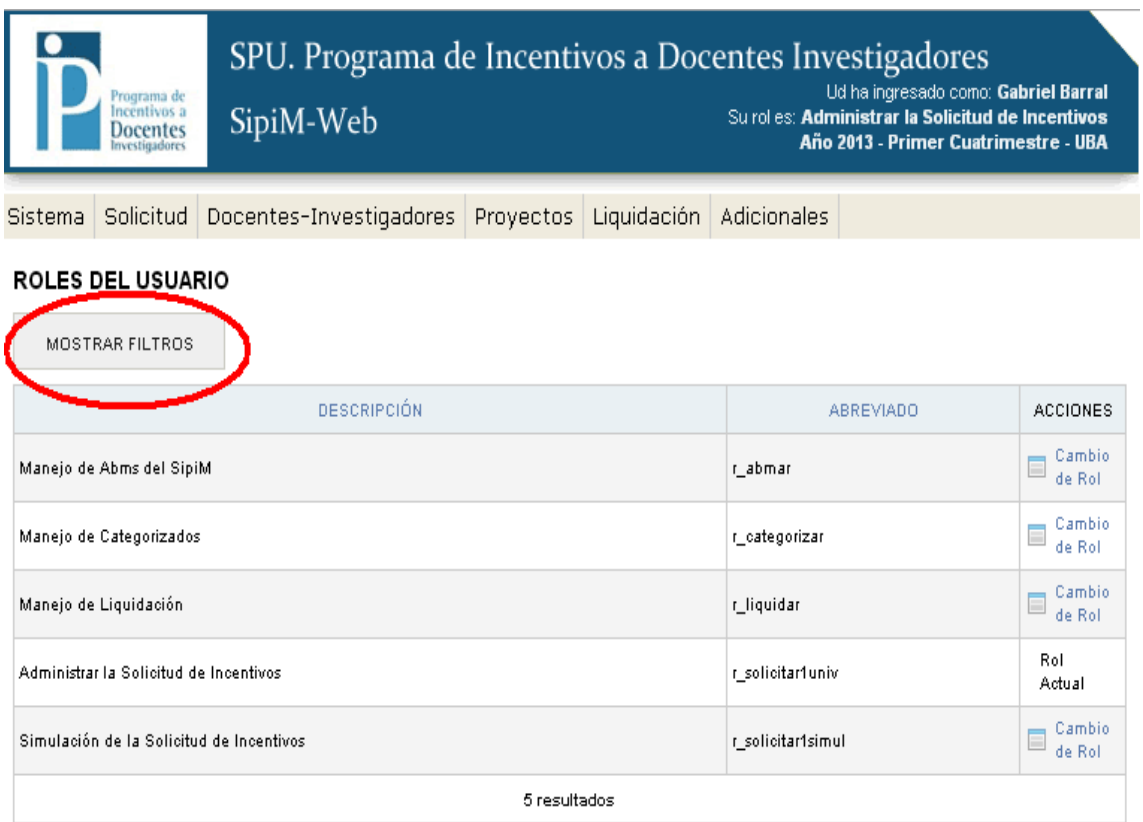

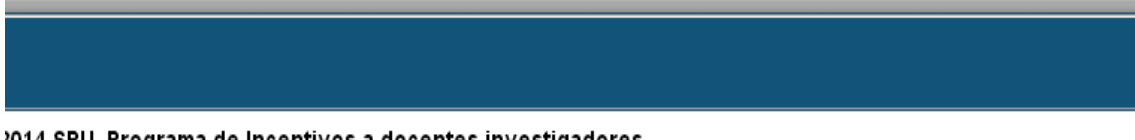

2014 SPU. Programa de Incentivos a docentes investigadores

## Ejemplo de filtros: en este caso para filtrar por roles.

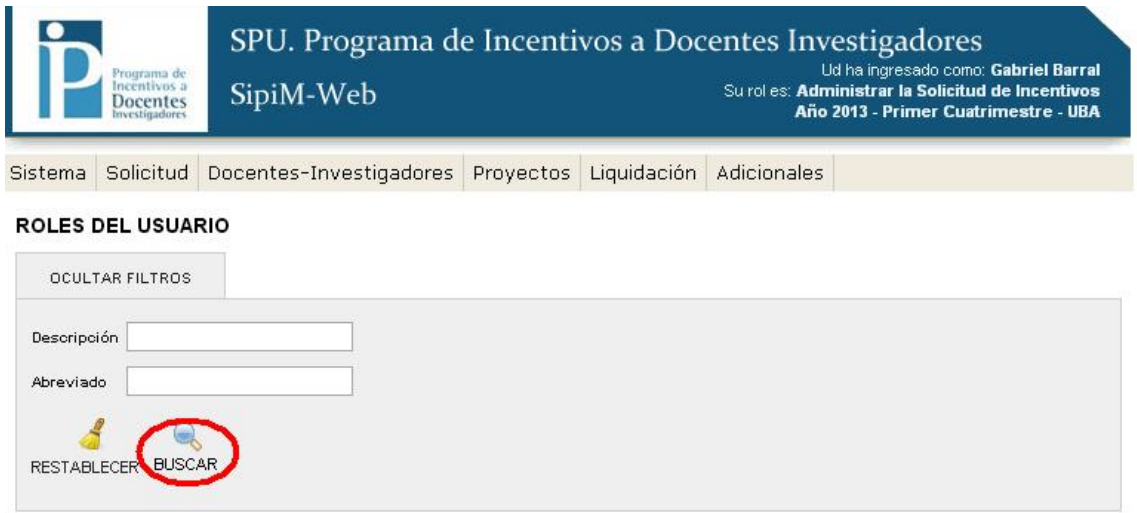

## Para filtrar por ámbito:

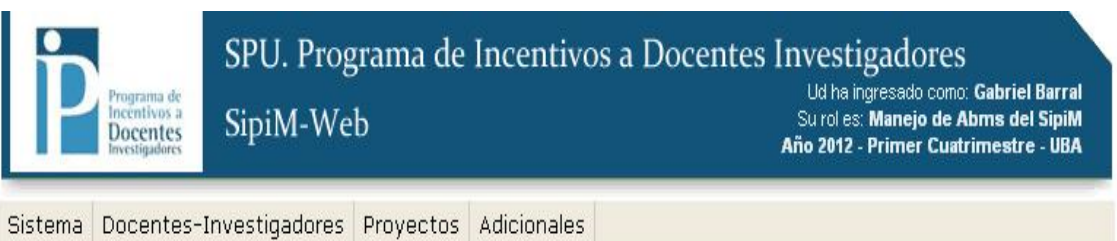

#### ÁMBITO DEL SISTEMA

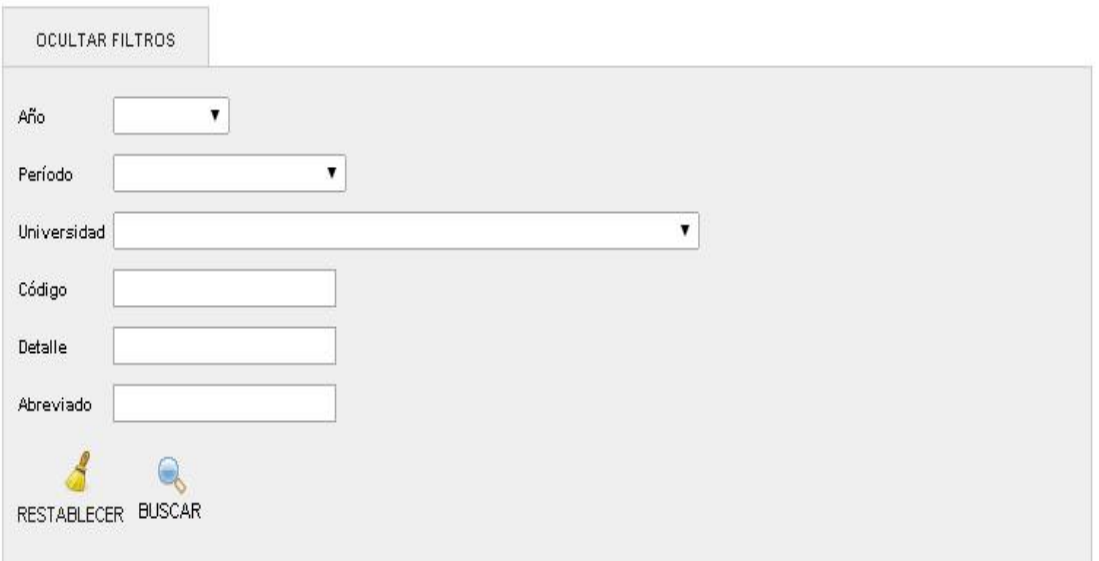

Tendremos la opción de listas despegables en los campos de año, período y universidad aquí:

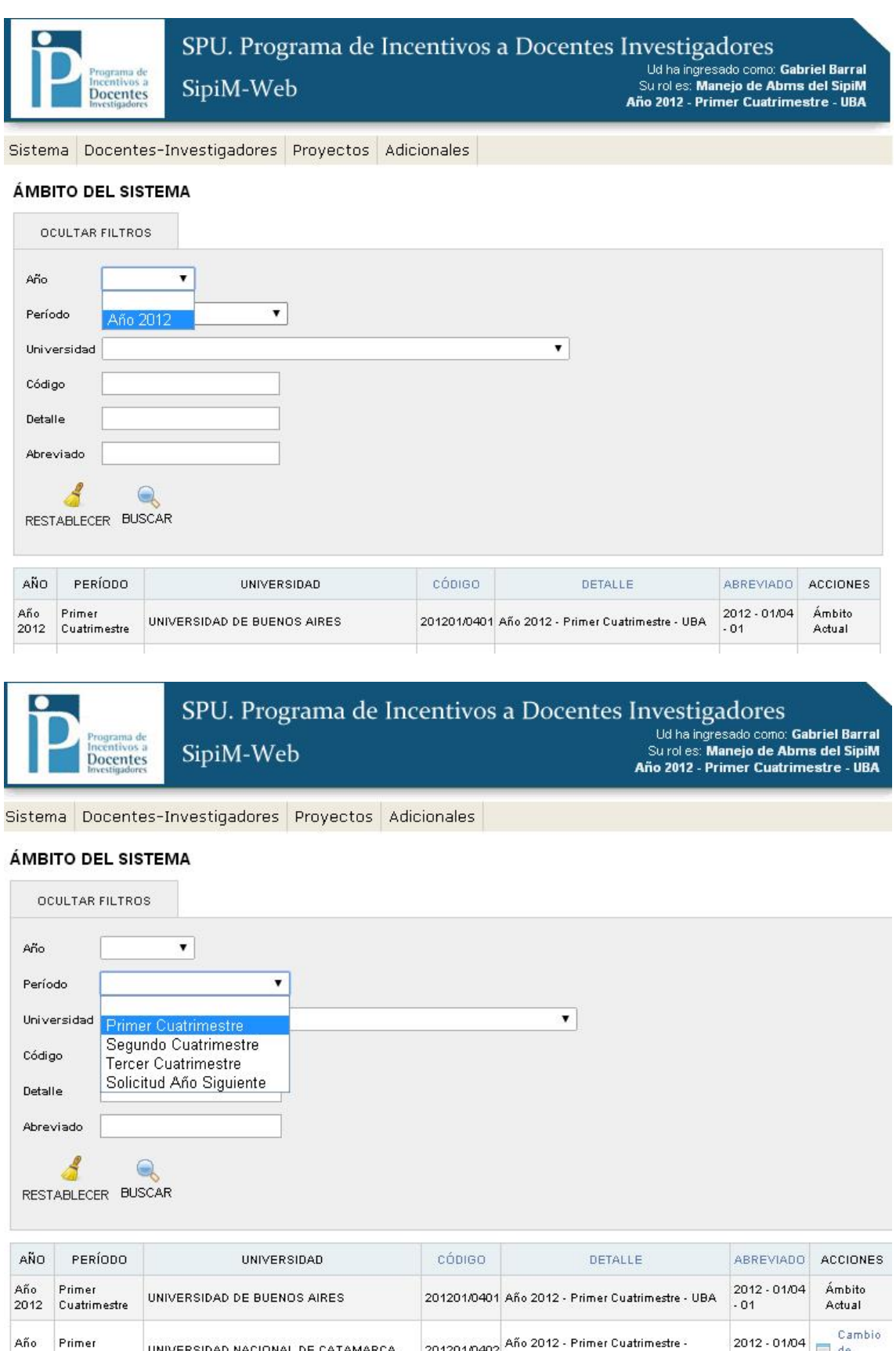

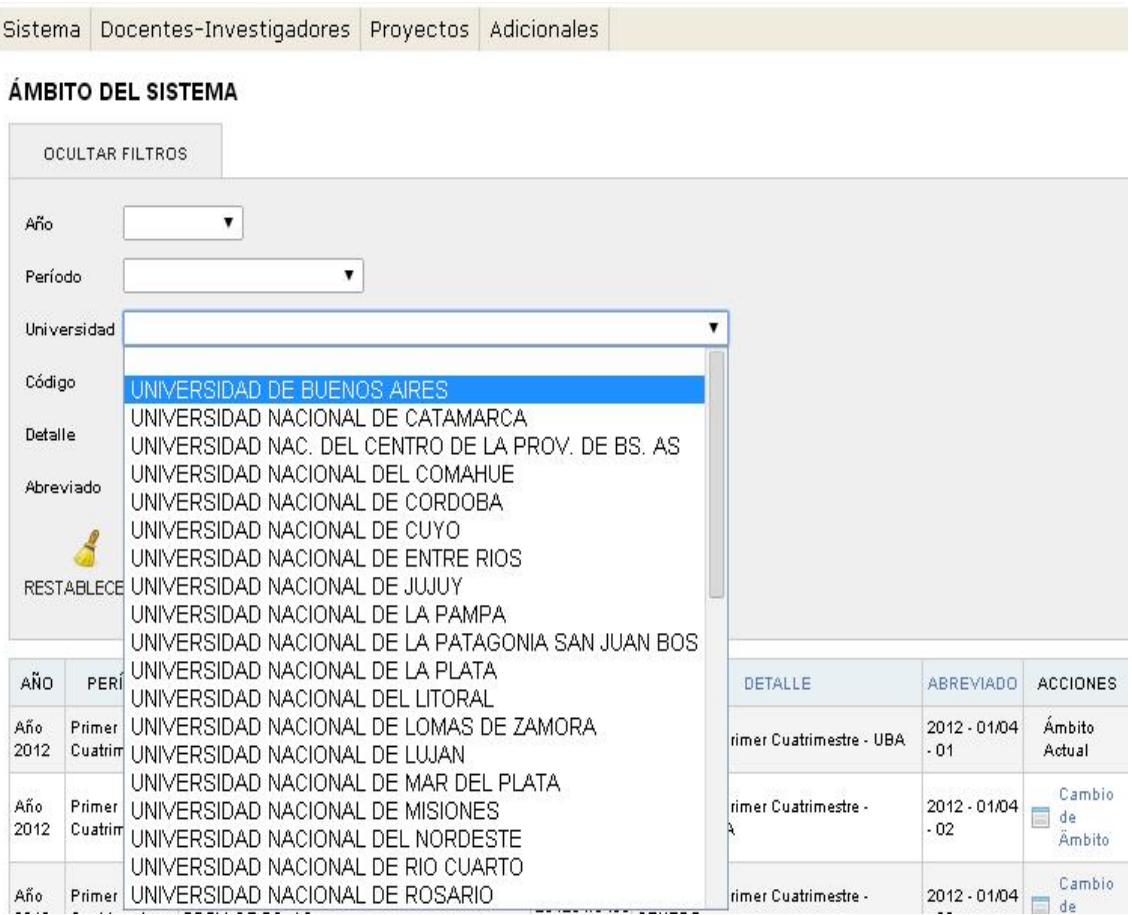

# Filtrar por docentes-investigadores.

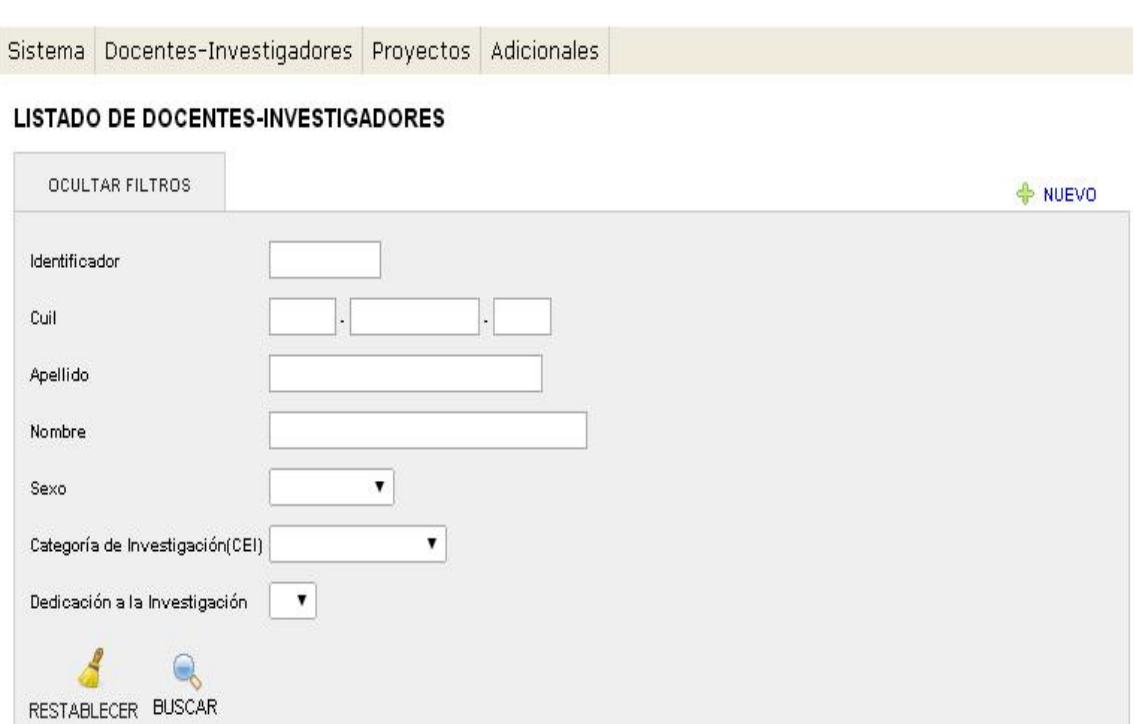

## Filtrar por proyecto*s.*

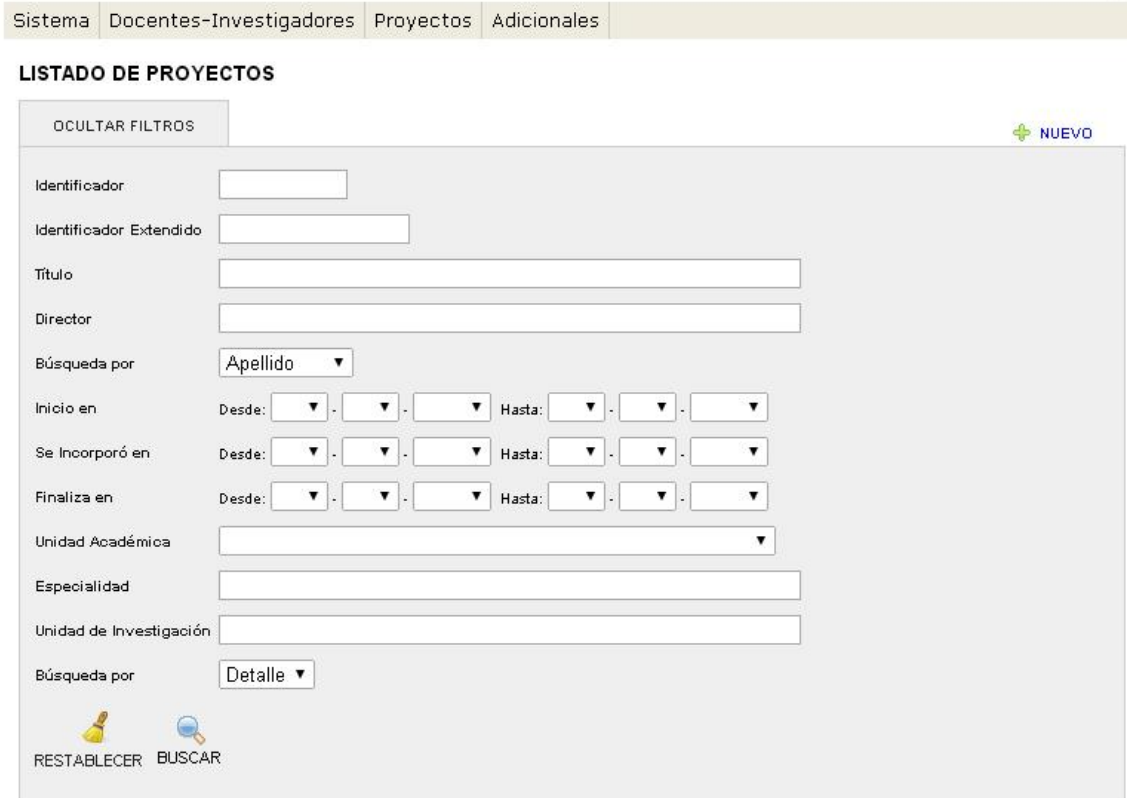

## *Paso2*: Identificación del rol

En primer lugar para empezar a hablar de roles, debemos definir a un rol. Los roles son las funciones, comportamientos y derechos que el usuario puede ejercer de acuerdo al status adquirido en la Web.

La WEB en su parte superior derecho nos muestra cual es nuestro rol actual, como se aprecia en la imagen con el número 1.

Los usuarios podrán efectuar cambios de roles, posicionándose en la solapa Sistema, y luego presionando en "Cambio de rol", como se muestra en la imagen con el número 2.

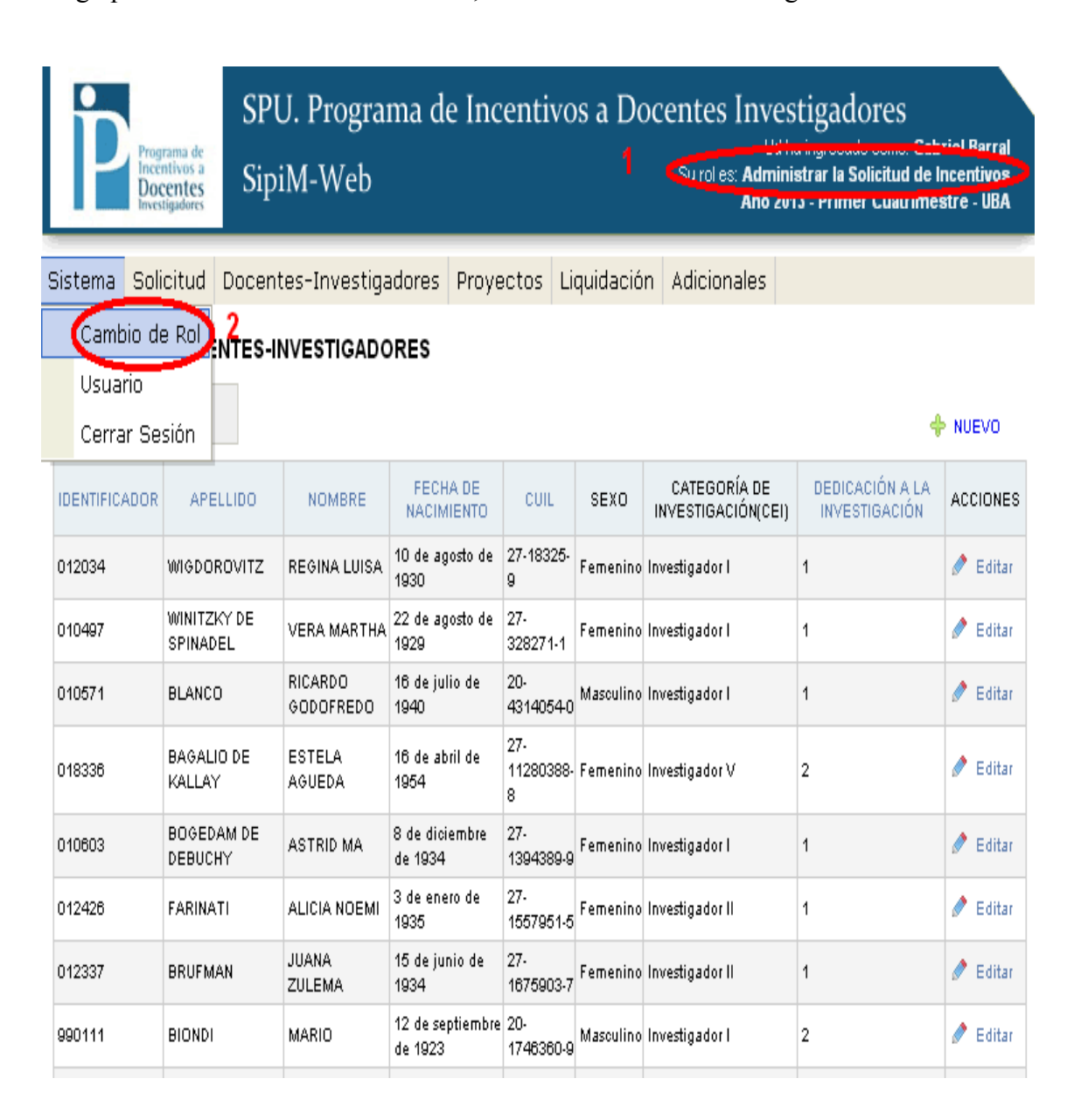

Cuando ingresamos al cambio de rol, aparece la siguiente pantalla:

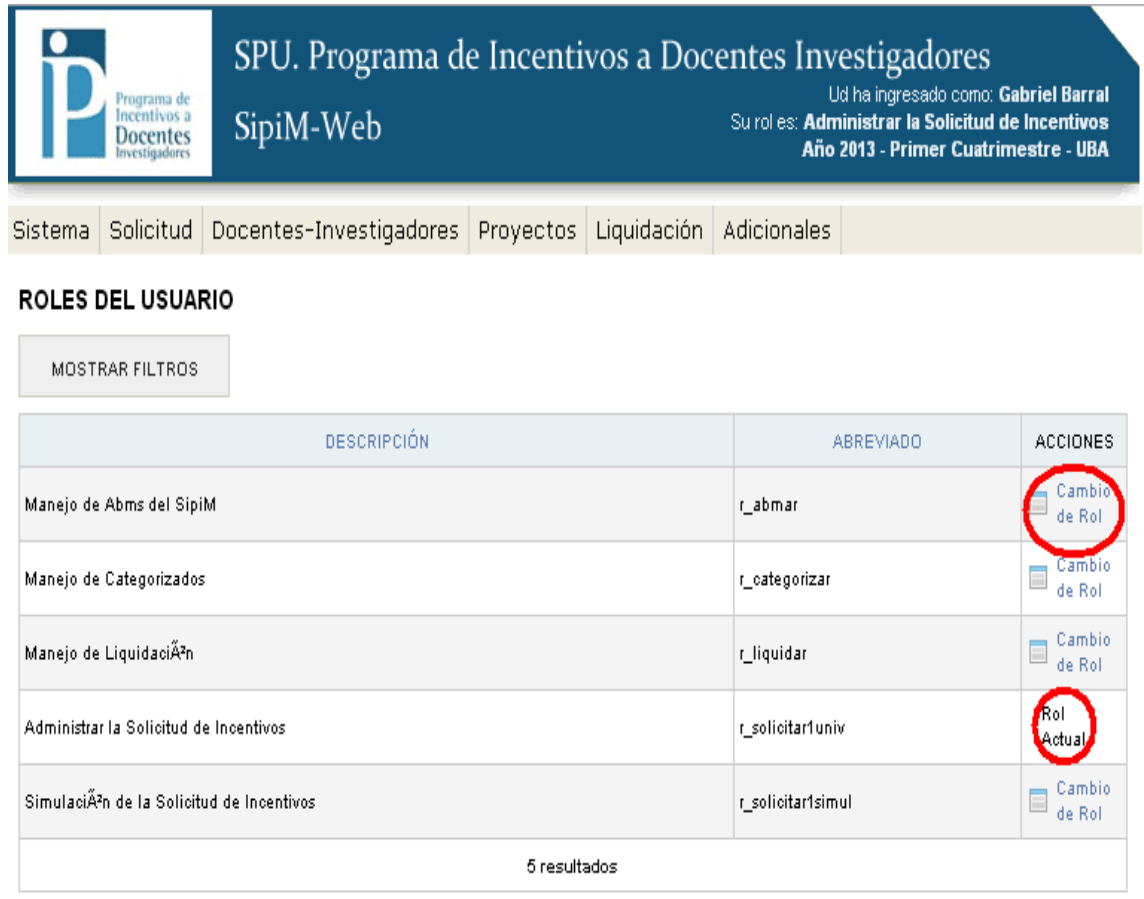

En la columna Acciones, tendremos identificado cual es nuestro "Rol Actual", y si queremos hacer alguna modificación, debemos solo presionar el botón "Cambio de rol".

Al realizar el cambio, cambiará el rol actual, como se muestra en la siguiente imagen:

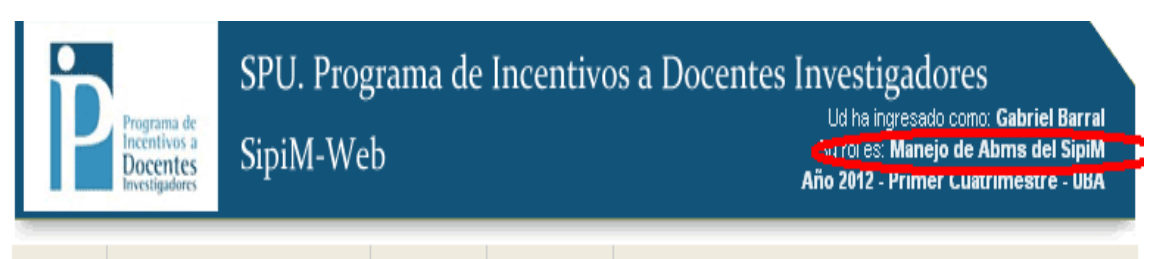

Sistema Docentes-Investigadores Proyectos Adicionales

#### ROLES DEL USUARIO

MOSTRAR FILTROS

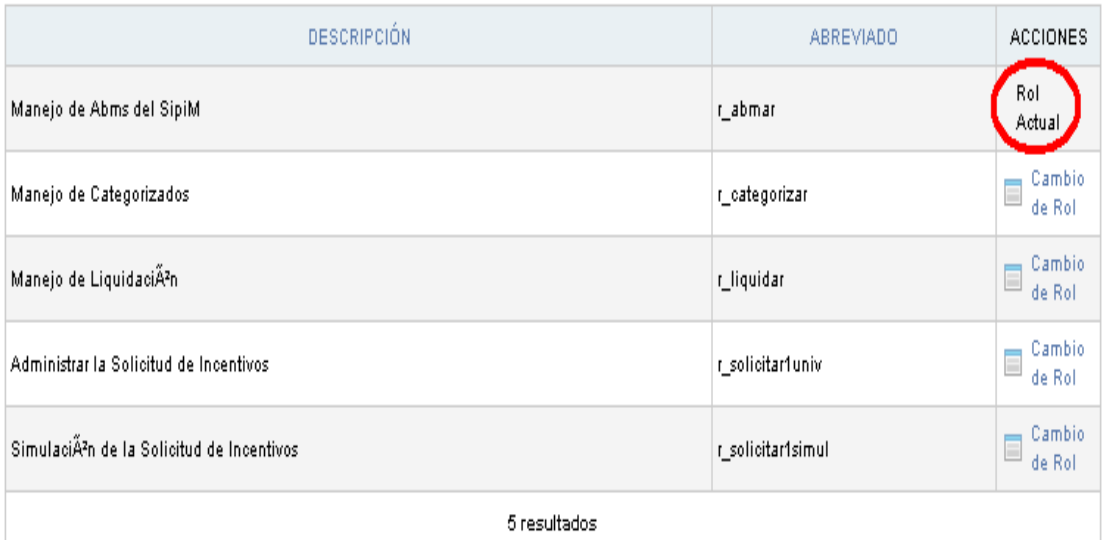

## *Paso3*: Identificación del ámbito

El siguiente paso será definir el ámbito donde se trabajará.

El ámbito es el área que está contenida o comprendida dentro de ciertos límites. Para nuestro caso, el ámbito esta comprendido por tres variables:

- 1) *Año*, (en nuestro ejemplo 2012).
- 2) *Período* (en nuestro ejemplo 1er cuatrimestre).
- 3) y *Universidad* (en nuestro ejemplo UBA).

Donde está el número 1 se podrá observar el ámbito en el cual estamos trabajando actualmente (en nuestro ejemplo estamos posicionados en el año 2012-1er cuatrimestre-UBA).

Para hacer un cambio de Ámbito debemos ir a la solapa Sistemas y luego al menú "Cambio de ámbito", como muestra el número 2.

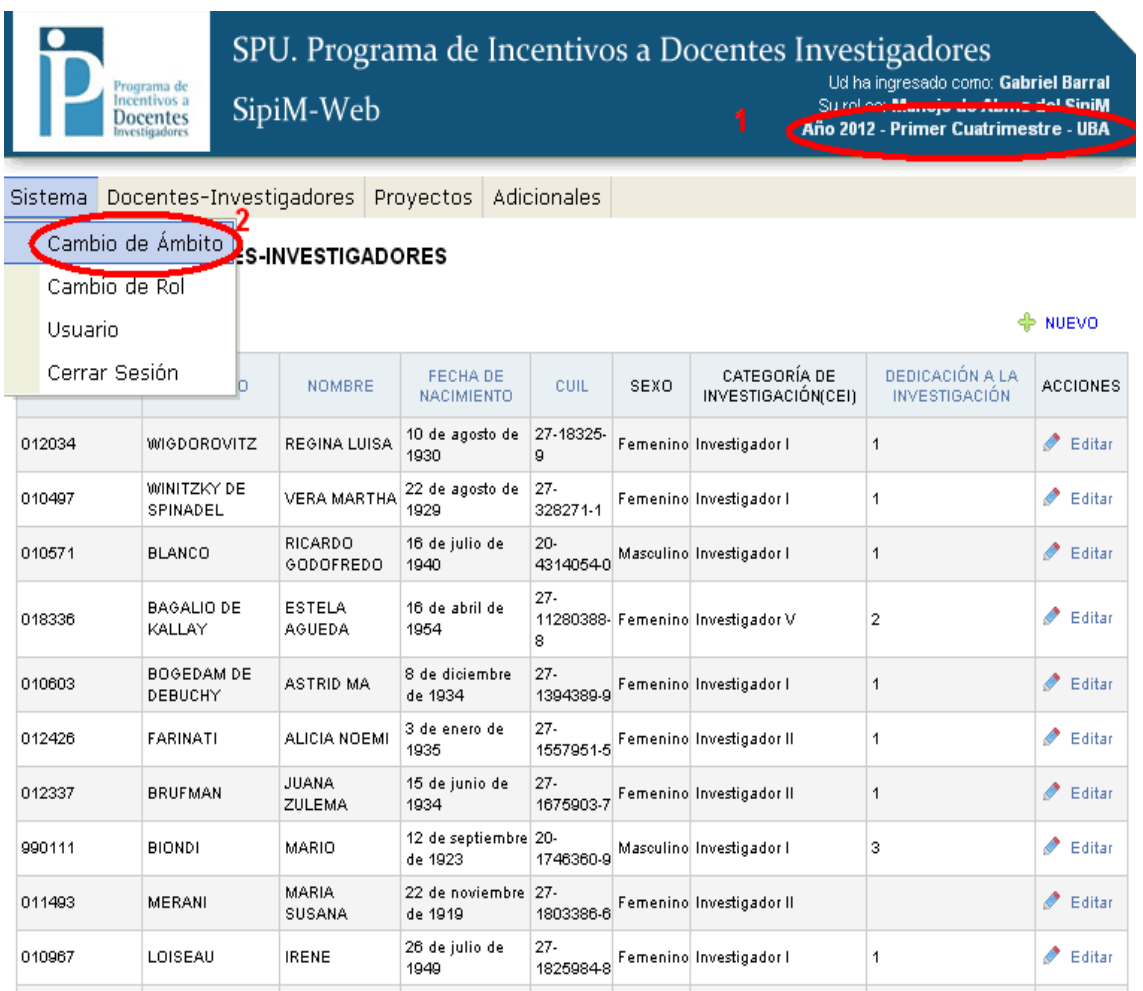

El próximo paso será posicionarse en la fila correcta de acuerdo a los campos Año, Período y universidad, y luego dirigirse a la última columna "Acciones" al botón "Cambio de Ámbito".

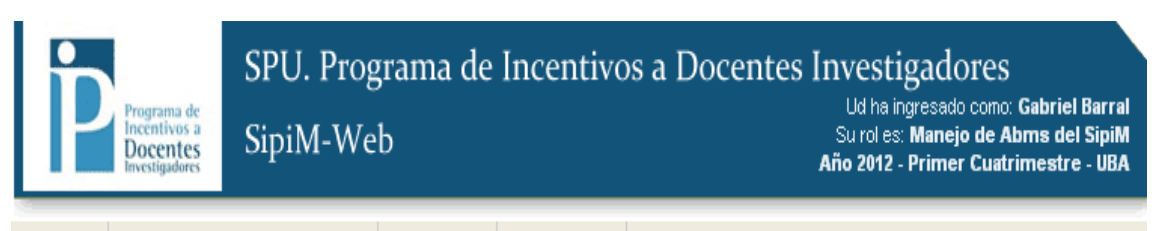

Sistema Docentes-Investigadores Proyectos Adicionales

#### ÁMBITO DEL SISTEMA

MOSTRAR FILTROS

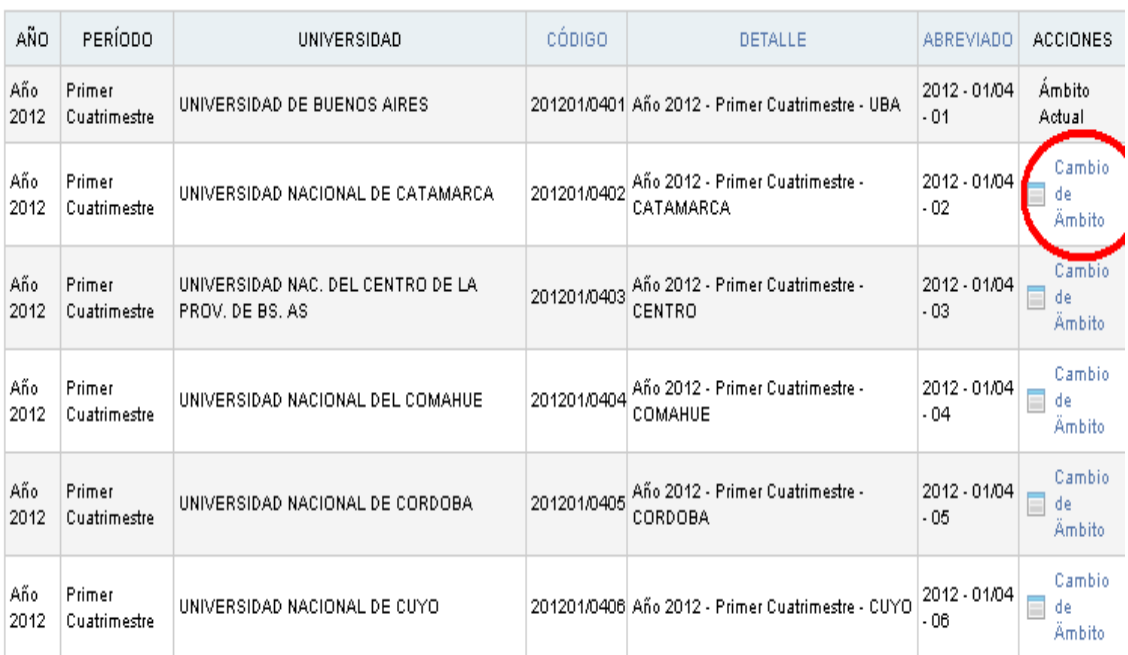

Como vemos el ámbito fue cambiado satisfactoriamente, ya que si observamos en la parte superior derecha de la pantalla nos encontraremos con "Año 2012-Primer cuatrimestre.- Catamarca".

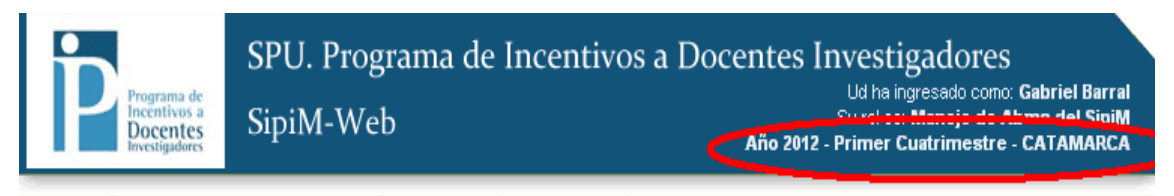

Sistema Docentes-Investigadores Proyectos Adicionales

#### LISTADO DE DOCENTES-INVESTIGADORES

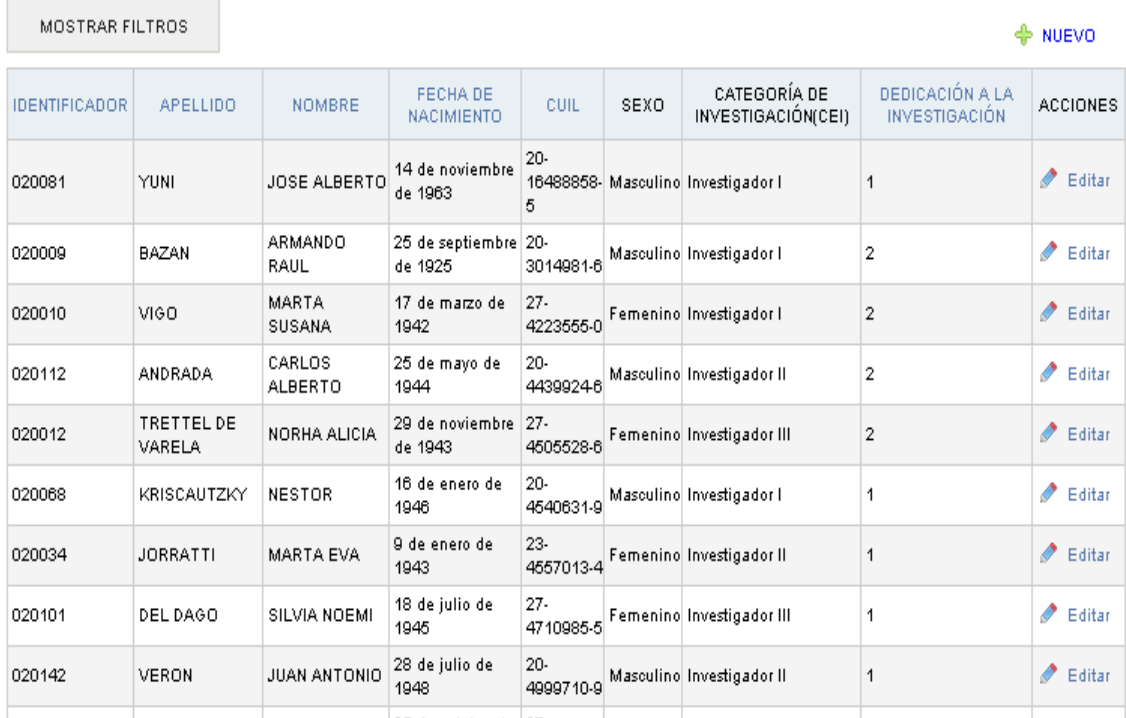

## *Paso4*: Carga de docentes investigadores

Para empezar a trabajar con los docentes investigadores, ir a la solapa "Docentesinvestigadores", y luego elegir "Docentes-investigadores" también:

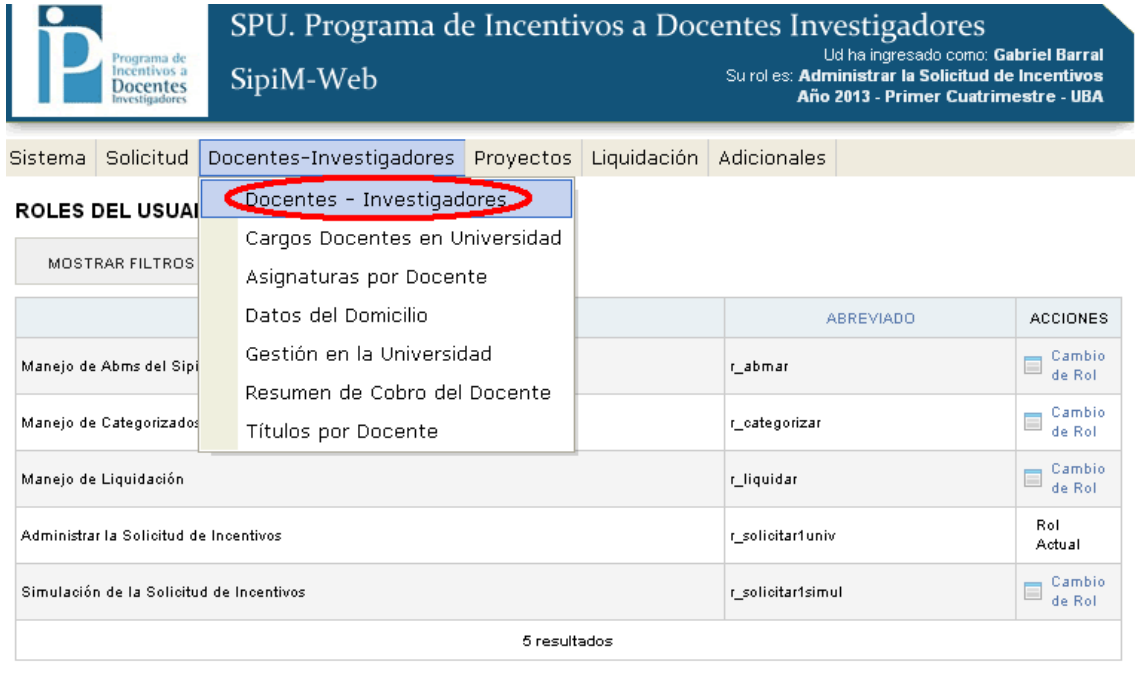

2014 SPU. Programa de Incentivos a docentes investigadores

Tendremos 2 casos aquí:

- a) Editar a un docente investigador
- b) Dar de alta a alguno.

### a) Editar docente investigador

Para editar los datos de alguno, debemos ir a la columna "Acciones" y luego al botón "Editar" en la fila del docente a editar:

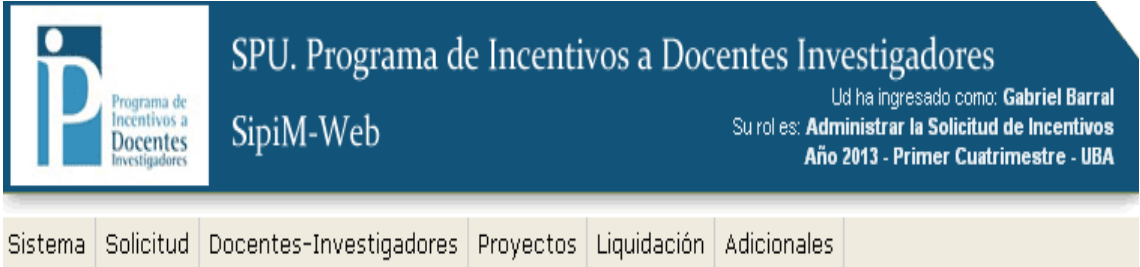

#### LISTADO DE DOCENTES-INVESTIGADORES

the control of the control of the

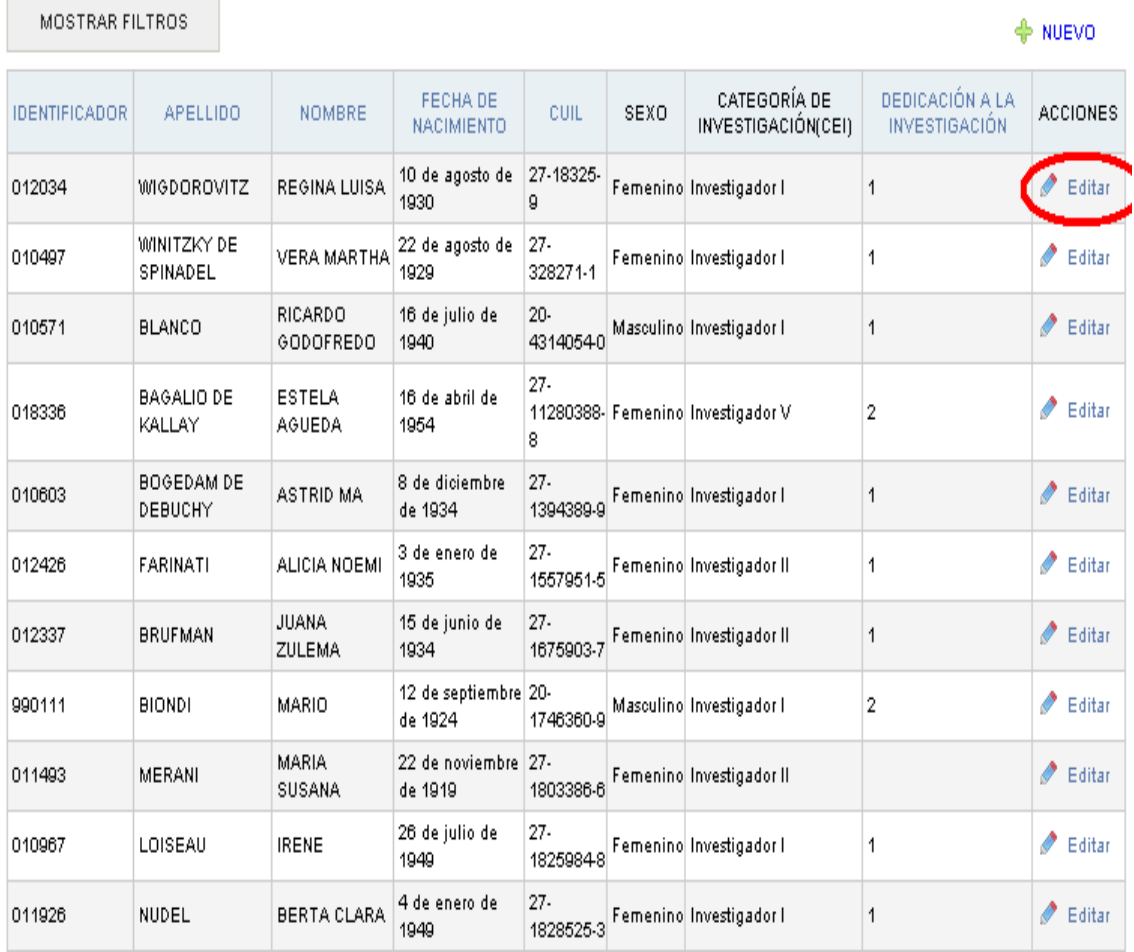

Aparecerá el siguiente menú. Si queremos que los cambios queden efectivamente guardados debemos presionar el botón "guardar" tal como se muestra aquí:

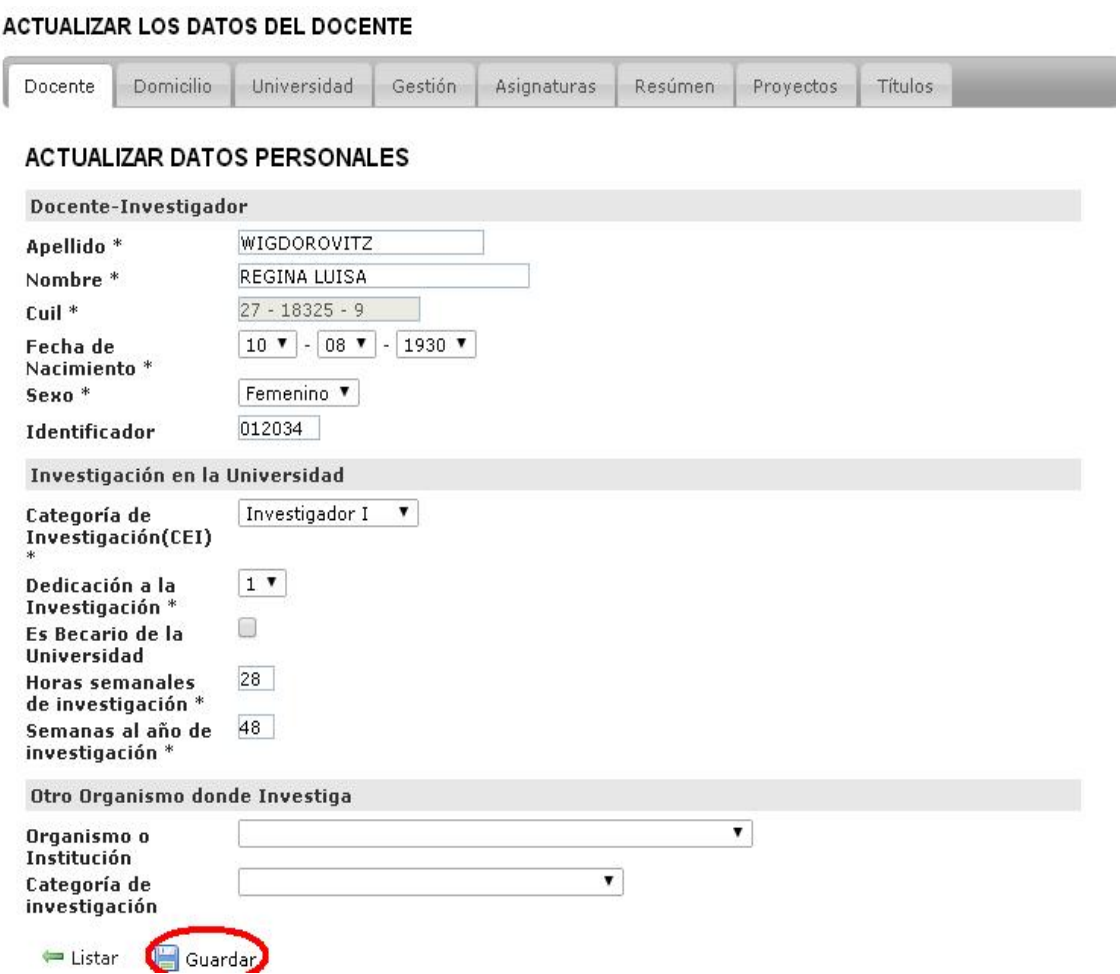

Para seguir editando debemos ir a las solapas subsiguientes.

Aclaración: el sistema permite pasar de solapa en solapa y luego cuando terminemos de editar todas, presionar "Guardar". Pero siempre cuando finalizamos de editar debemos recordar presionar "Guardar", así los cambios quedan efectivamente asentados.

*Aclaración de la solapa "Asignaturas": (aclaramos esta solapa porque es compleja con respecto a las demás que consisten solo en llenar campos vacíos)*

Esta solapa permite cargar una nueva asignatura como se muestra con el número 1 en el botón "Nuevo" o bien editar alguna de las asignaturas que anteriormente habíamos cargado a través del botón "Editar" como se observa con el número 2.

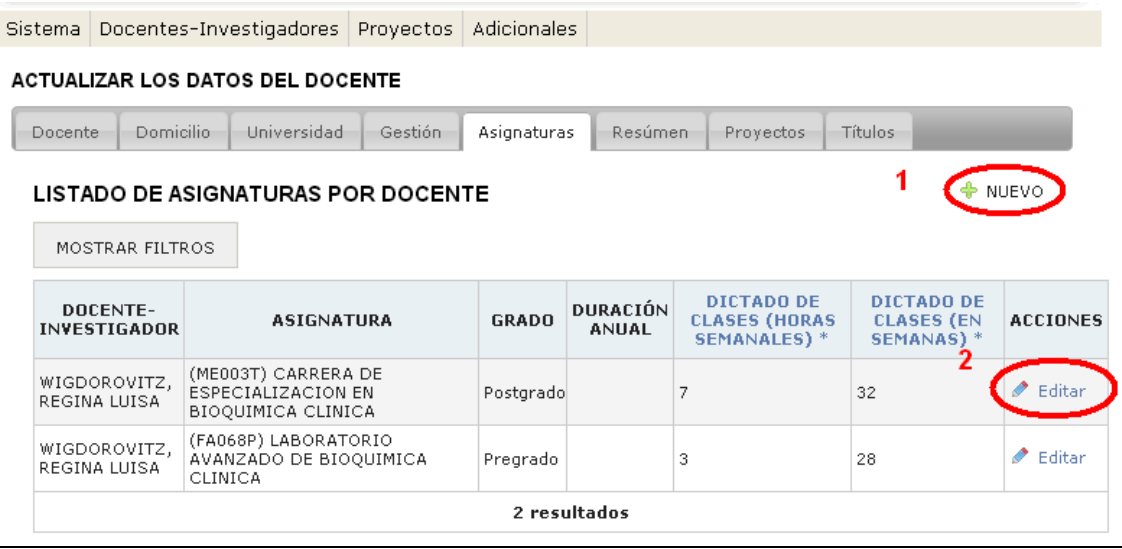

Una vez que demos de alta a la asignatura del docente podremos guardar la asignatura cargada presionando el botón "Guardar" o guardar y crear otra asignatura presionando el botón "Guardar y crear otro" como se muestra en la imagen:

#### **ACTUALIZAR LOS DATOS DEL DOCENTE**

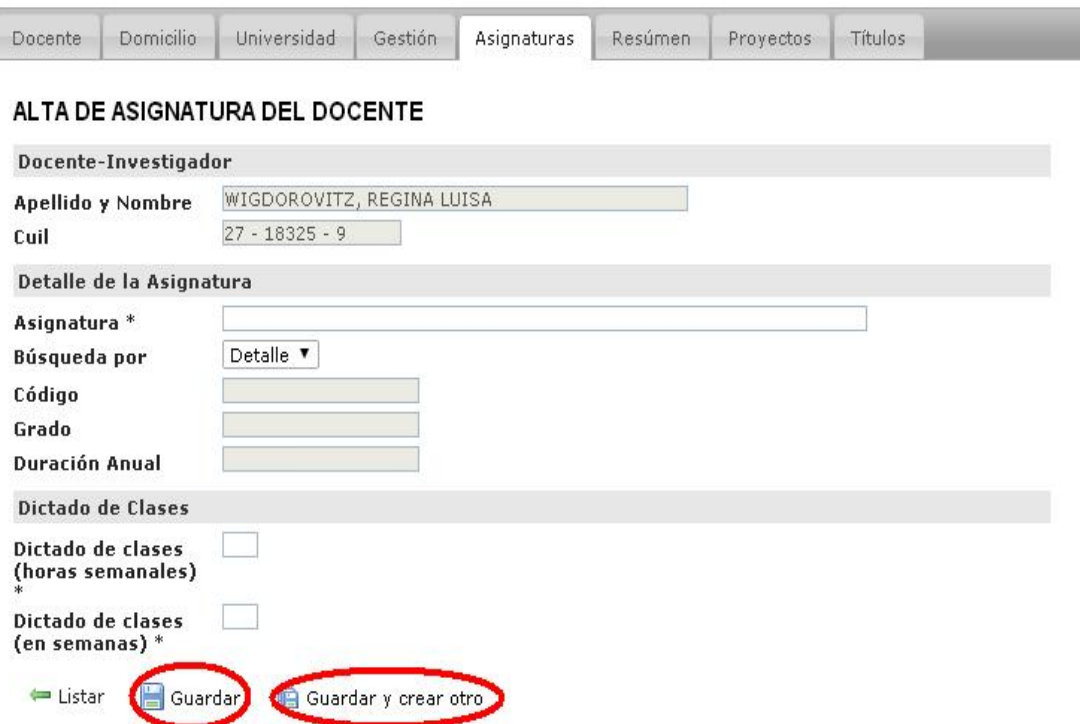

La solapa Títulos se maneja de la misma manera que la Solapa "Asignaturas", donde se puede crear uno nuevo, editar o borrar algún título.

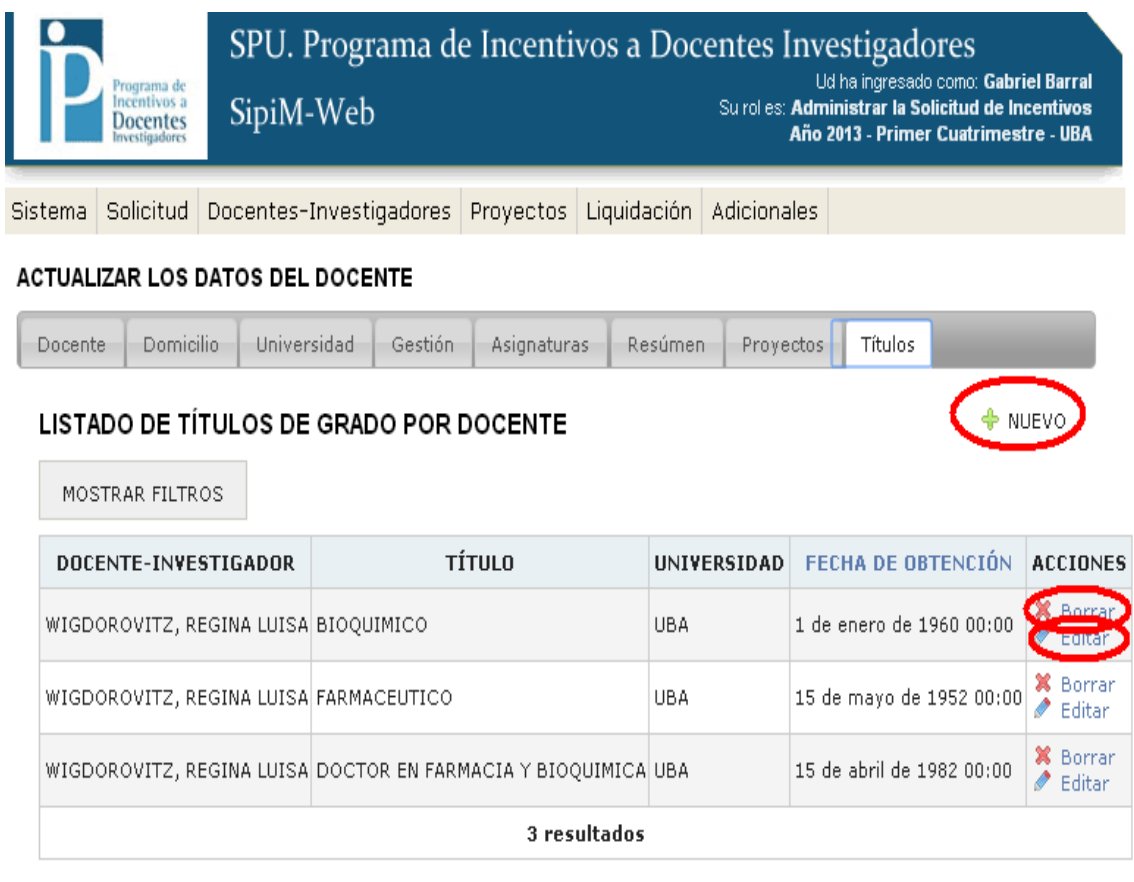

#### 2014 SPU. Programa de Incentivos a docentes investigadores

Aclaración: En la solapa proyectos no se va a poder dar de alta a alguno, ya que esta función esta contemplada en el menú proyectos al cual veremos más adelante.

## B) Alta a un docente investigador

Además de editar, podremos dar de alta a alguno. Para eso debemos presionar en el botón "Nuevo".

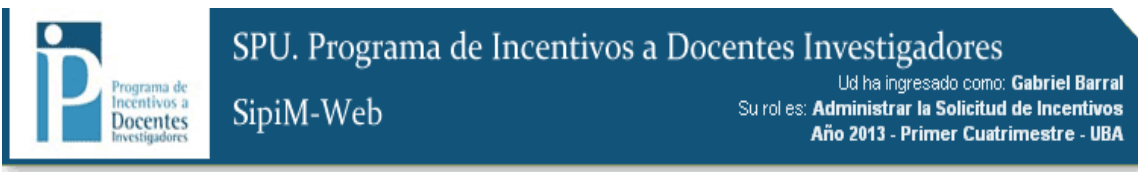

Sistema Solicitud Docentes-Investigadores Proyectos Liquidación Adicionales

#### LISTADO DE DOCENTES-INVESTIGADORES

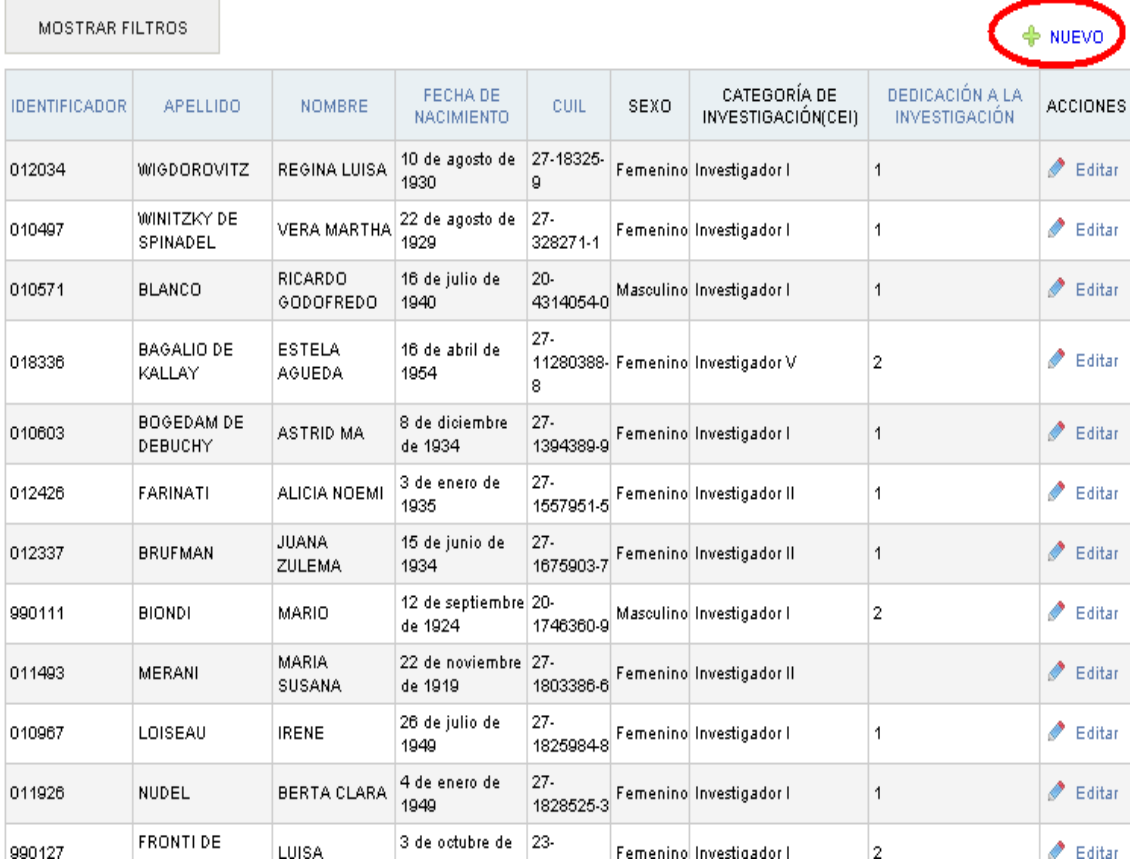

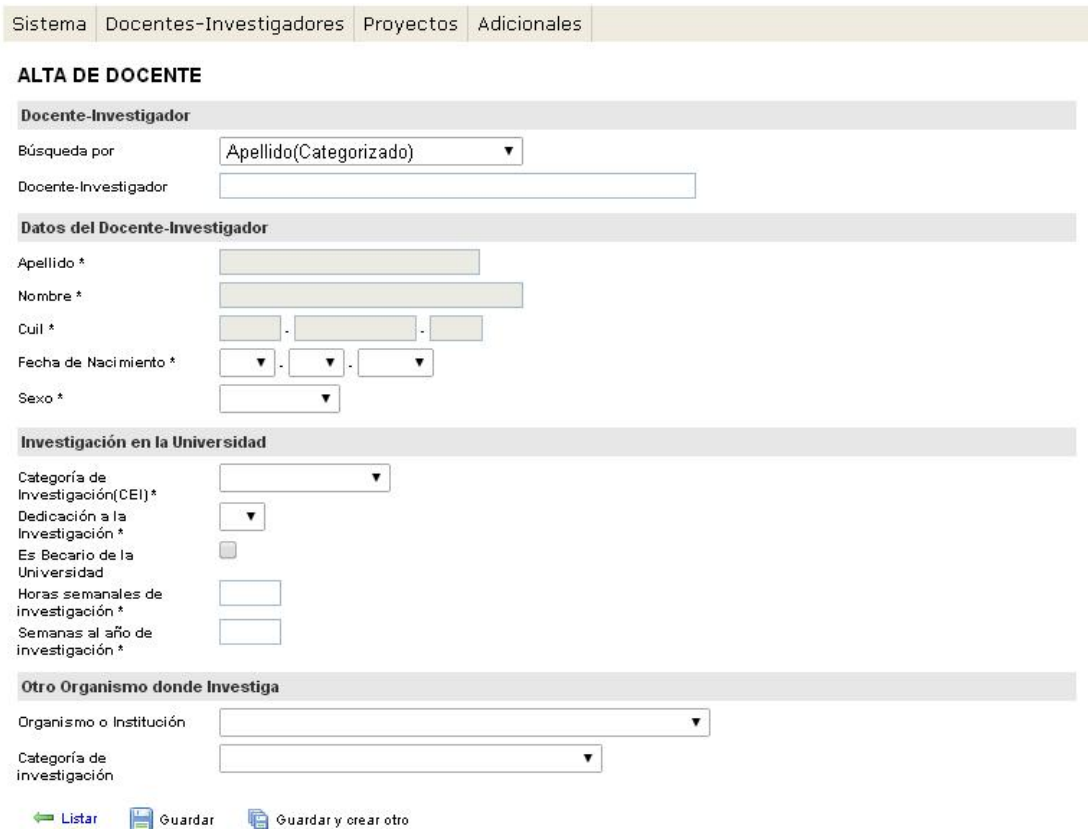

### Nos aparecerá la siguiente imagen:

Aquí hay que hacer una aclaración, como vemos hay una lista desplegable.

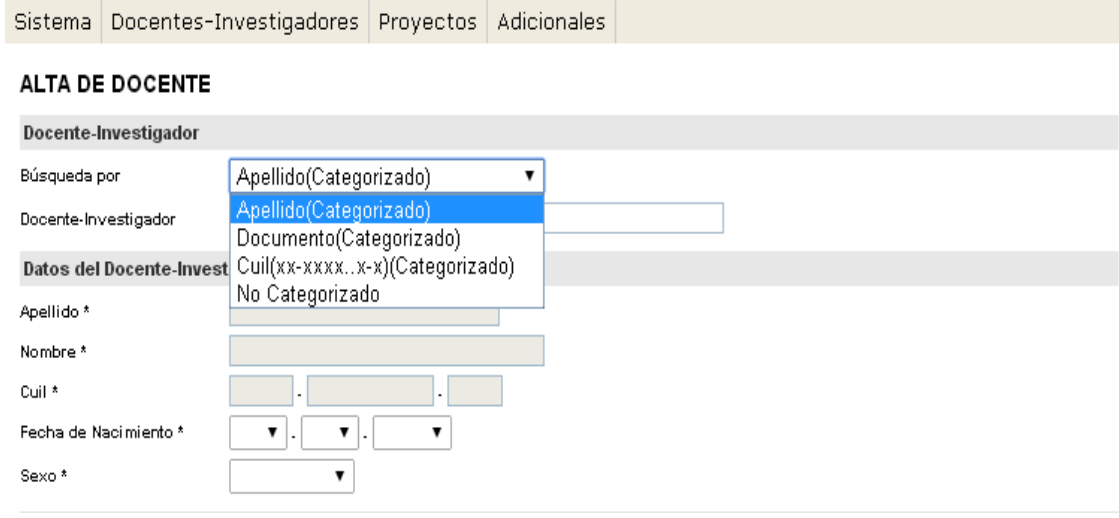

Se podrá optar por cargar un docente categorizado o no categorizado. En la siguiente imagen, se puede apreciar que si cargamos a un docente categorizado, en la siguiente solapa podremos buscar por nombre el docente que queremos dar de alta.

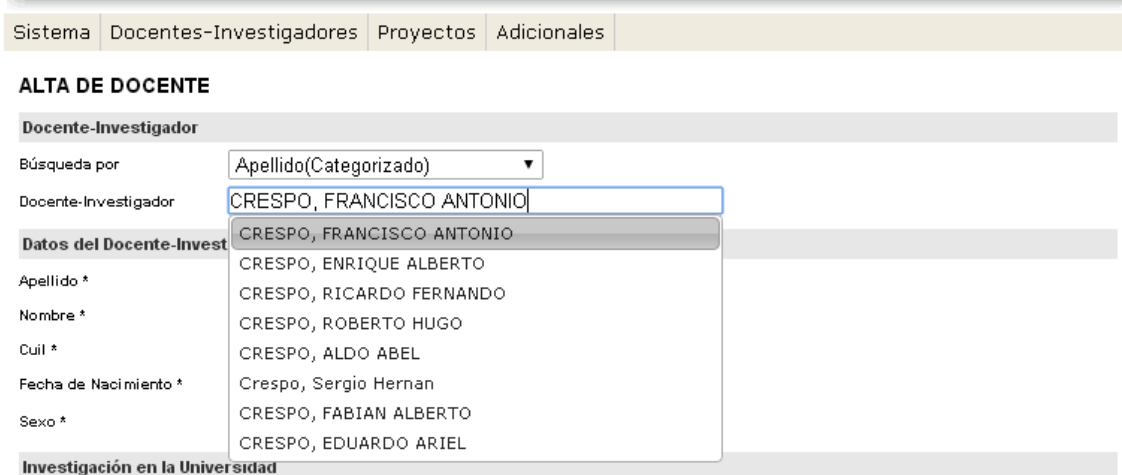

En este caso (nos referimos al docente categorizado), obviamente los campos "Apellido", "Nombre" y "CUIL" no se podrán cargar. (Estarán sombreados como se lo muestra en la imagen que se observa a continuación).

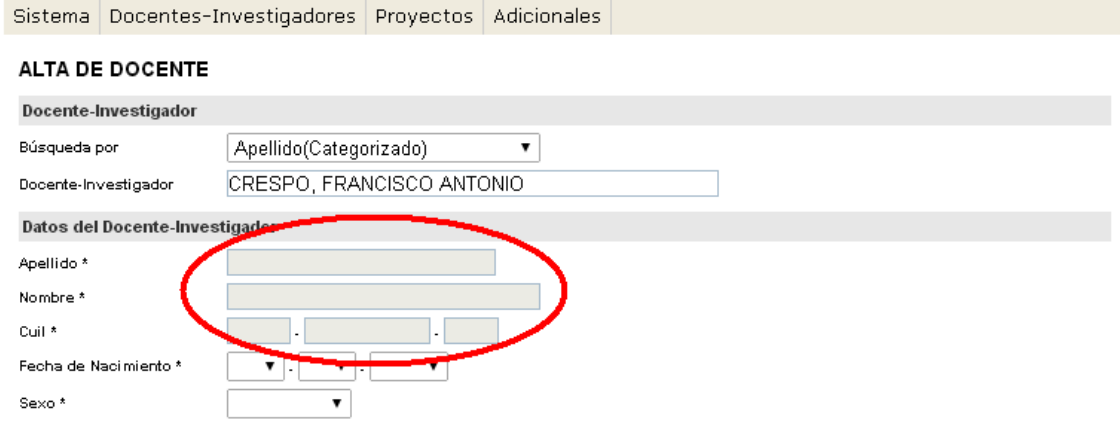

Caso contrario, si cargamos a un docente no categorizado, tendremos que tener muy bien en cuenta no cometer ningún error en la carga de los campos "Apellido", "Nombre" y "CUIL", ya que a diferencia de los docentes categorizados, aquí se debe proceder a la carga de los mismos.

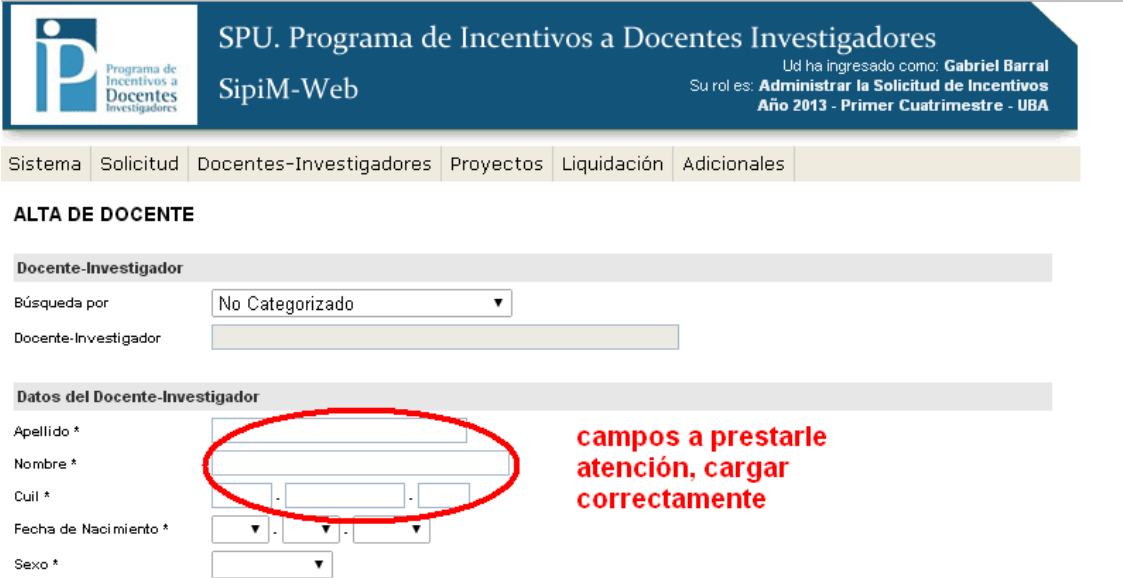

En ambos casos, cuando terminemos de completar los campos correspondientes, debemos presionar el botón "Guardar" o el botón "Guardar y crear otro" en el caso de que queramos seguir dándoles de alta a más docentes investigadores.

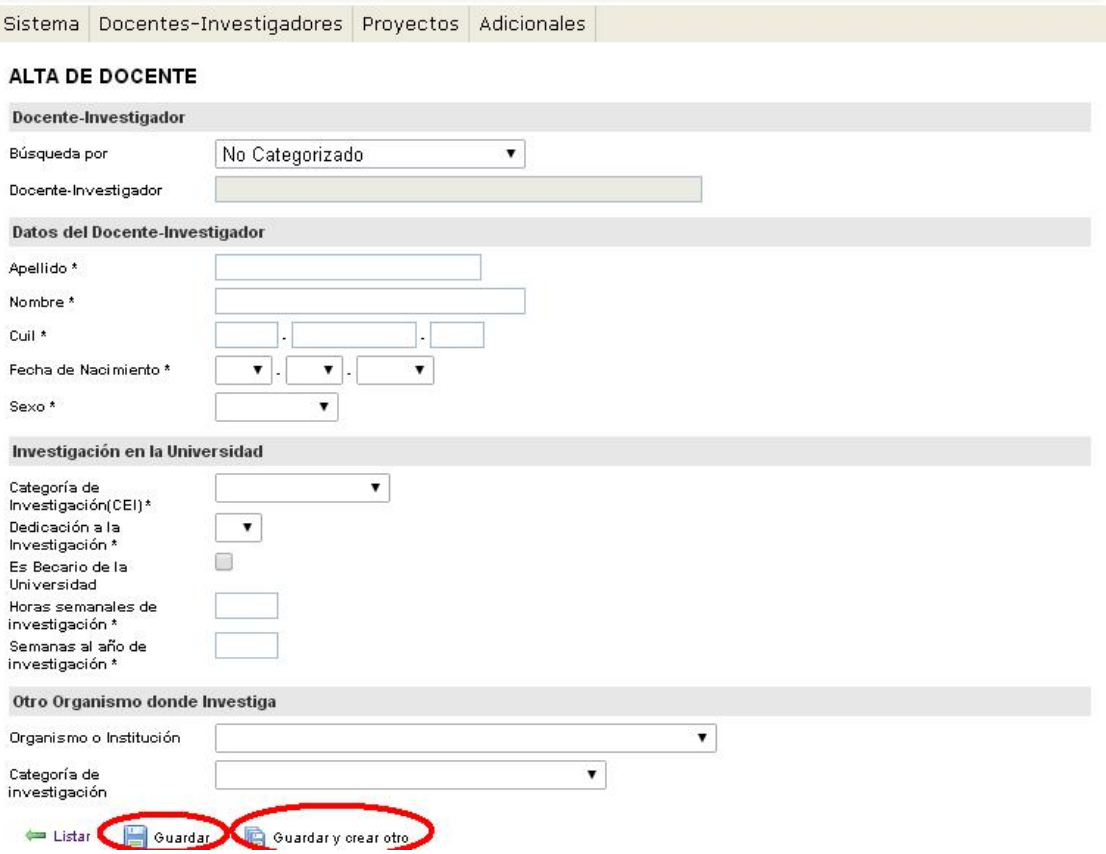

## Cargos Docentes en universidad:

Para empezar a trabajar con los cargos de los docentes en la Universidad, debemos dirigirnos a la solapa "Docentes investigadores" y luego ir a "Cargos Docentes en Universidad" tal como se muestra en la imagen a continuación:

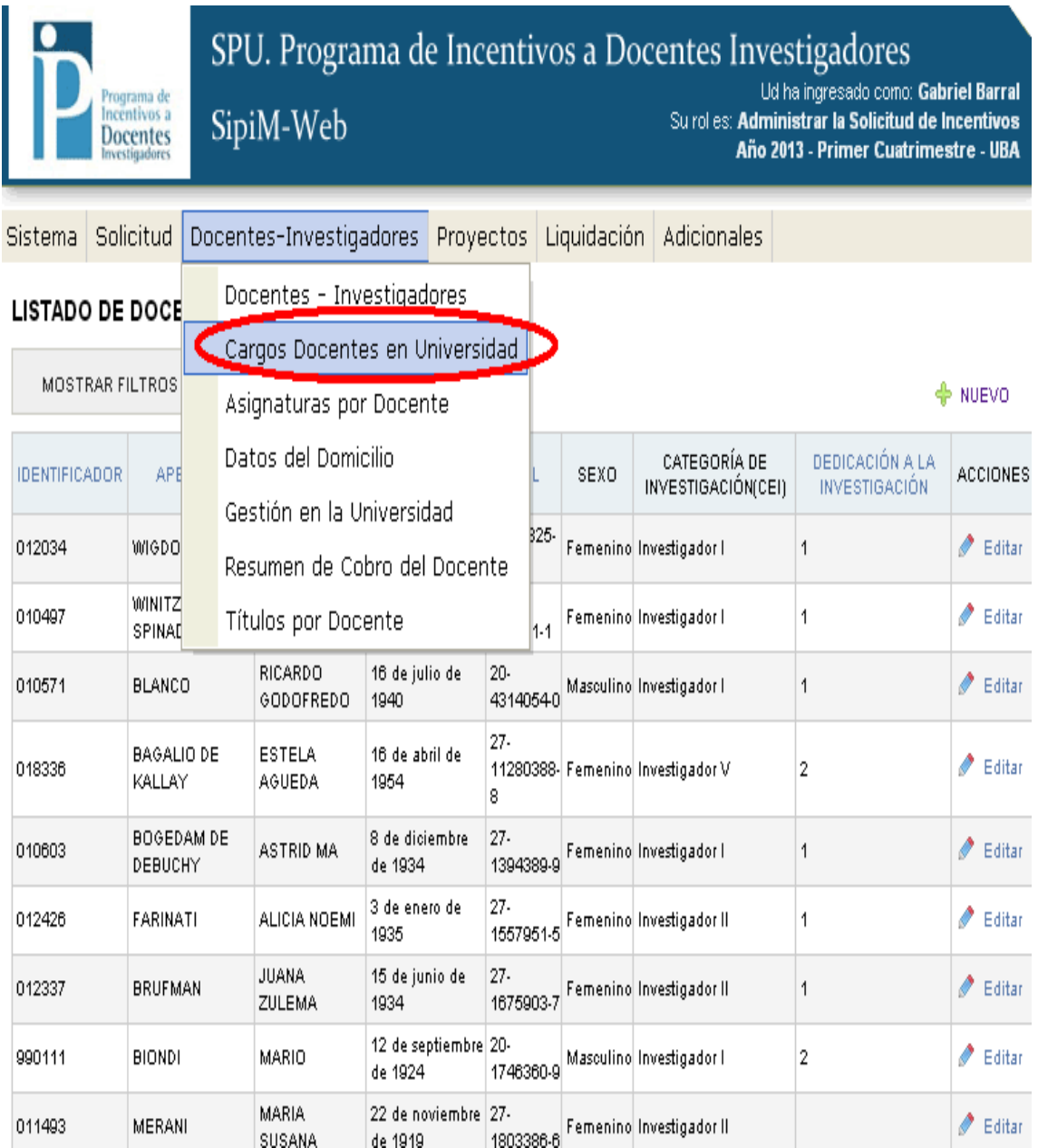

Aparecerá una imagen como la que se muestra a continuación: se deberá ir a la columna acciones para "editar" algún cargo docente.

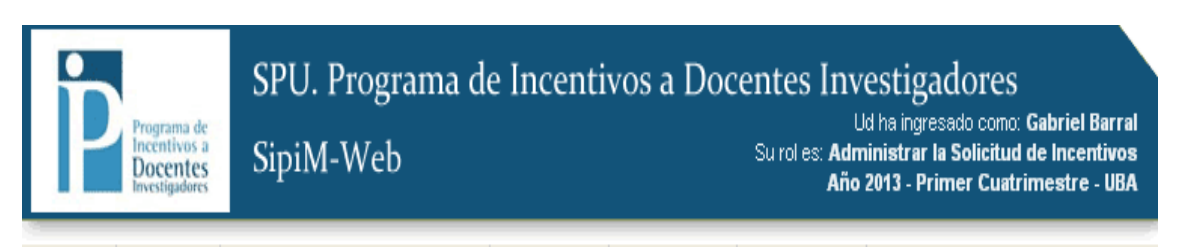

Sistema Solicitud Docentes-Investigadores Proyectos Liquidación Adicionales

#### **LISTADO DE CARGOS DOCENTES**

**MOSTRAR FILTROS** 

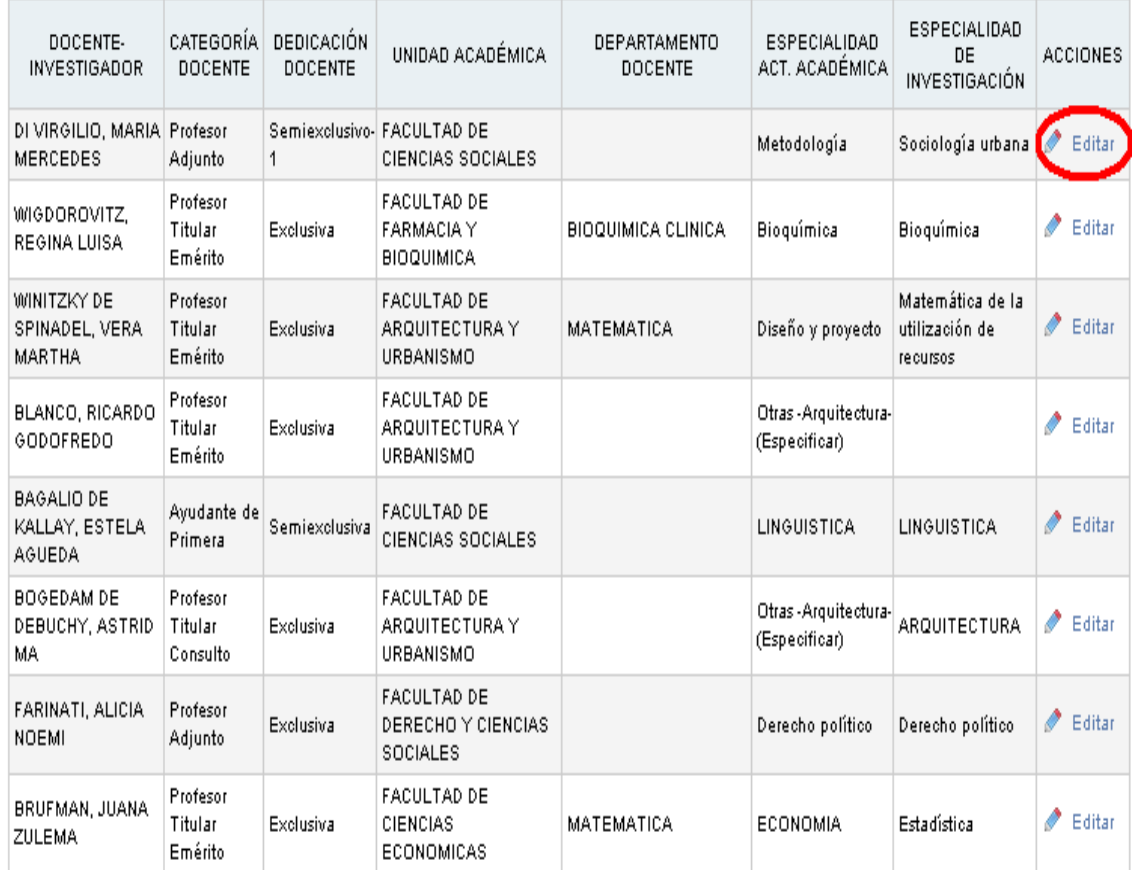

Cuando terminemos de editar los campos, no tenemos que olvidarnos de presionar el botón "Guardar" como hacemos habitualmente.

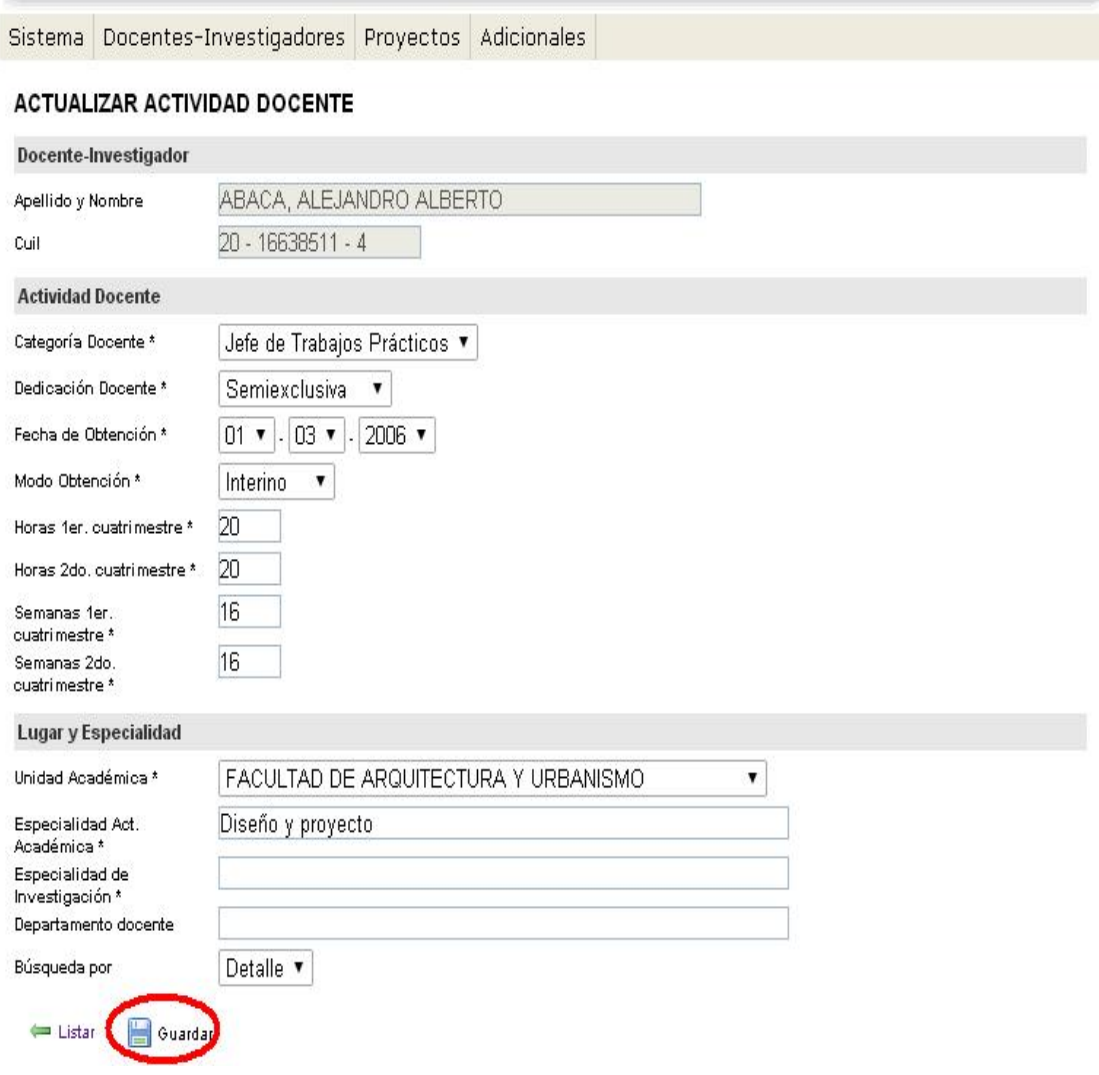

### Asignaturas por docente (este menú se maneja igual que el anterior, el de Cargo docentes en universidad)

Hay que dirigirse a la solapa "Docentes Investigadores" y ahí al menú "Asignaturas por docente", como se muestra a continuación.

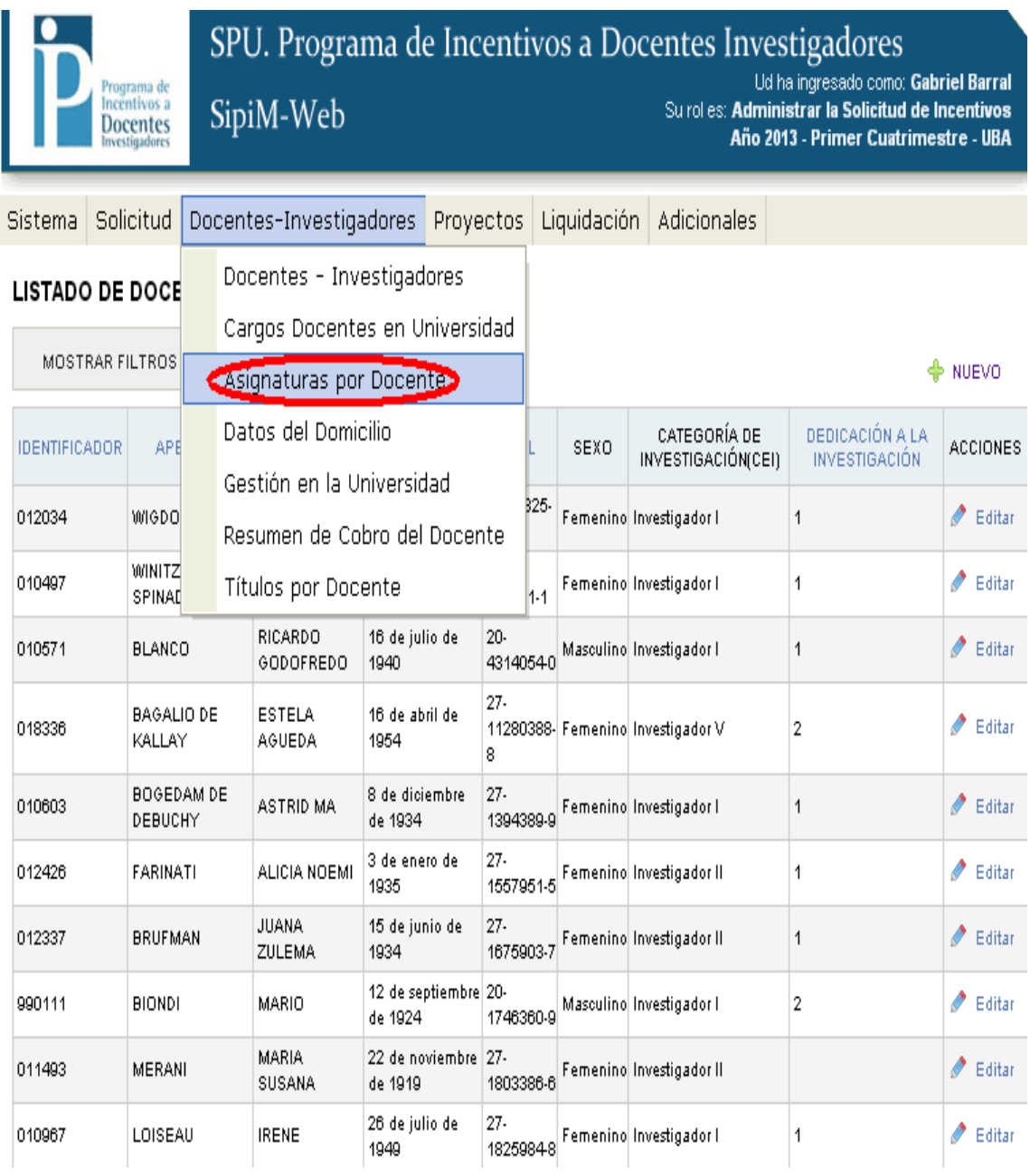

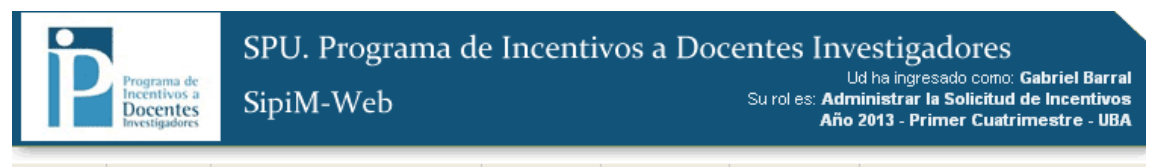

Sistema Solicitud Docentes-Investigadores Proyectos Liquidación Adicionales

#### LISTADO DE ASIGNATURAS POR DOCENTE

MOSTRAR FILTROS

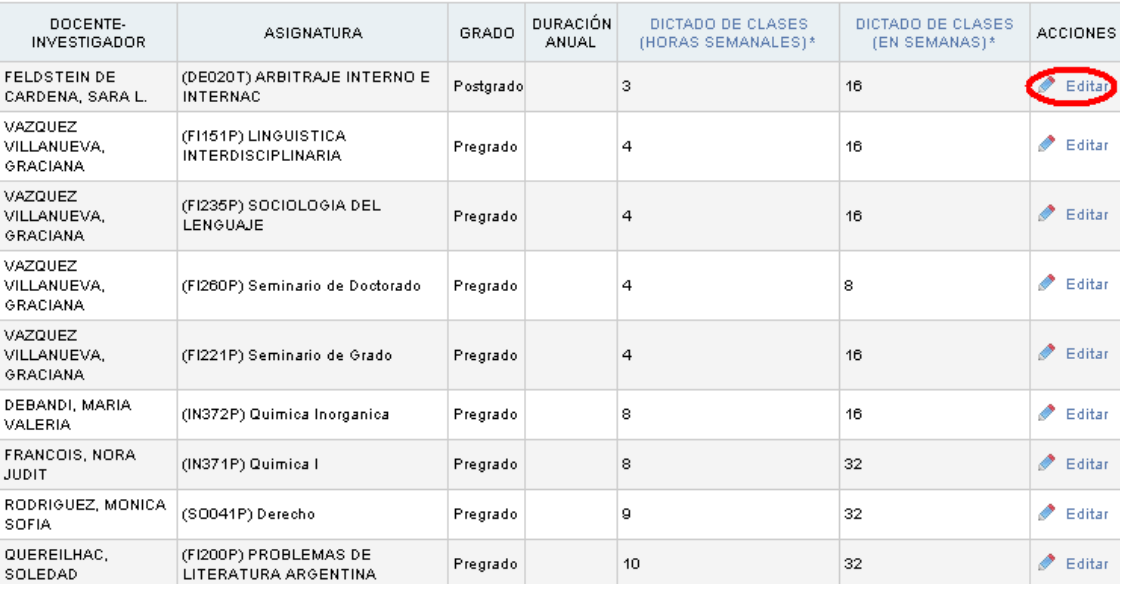

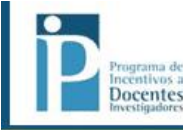

SipiM-Web

SPU. Programa de Incentivos a Docentes Investigadores Ud ha ingresado como: Gabriel Barral<br>Surol es: Administrar la Solicitud de Incentivos<br>Año 2013 - Primer Cuatrimestre - UBA

Sistema Solicitud Docentes-Investigadores Proyectos Liquidación Adicionales

#### **ACTUALIZAR ASIGNATURA DEL DOCENTE**

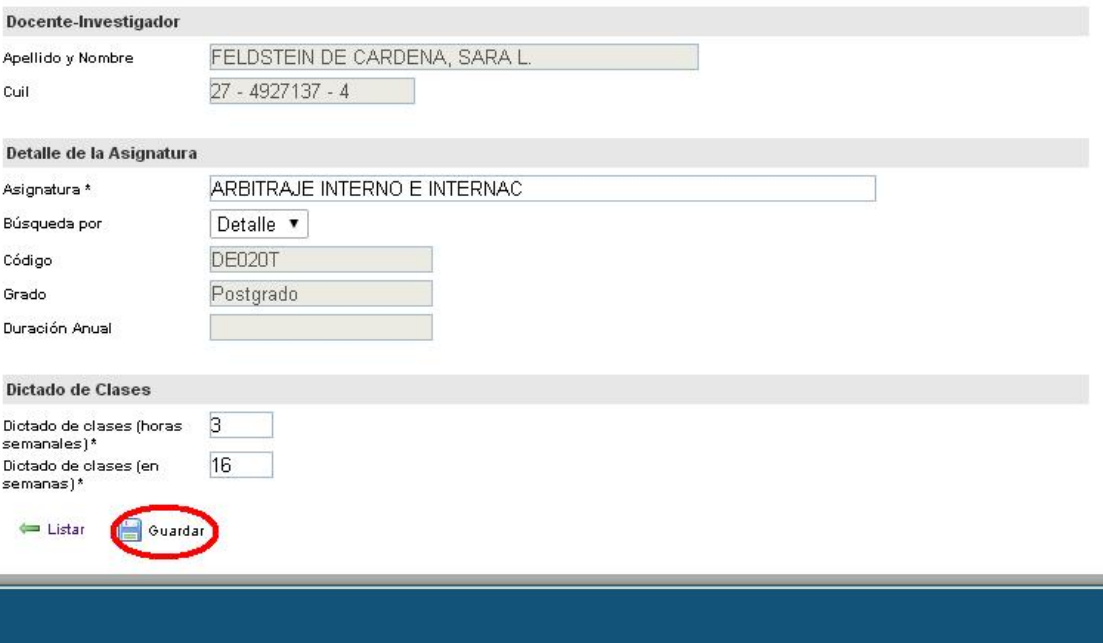

## Datos del domicilio (este menú se maneja igual que las anteriores)

Debemos dirigirnos a la solapa "Docentes-Investigadores" y de ahí al menú "Datos del Domicilio"

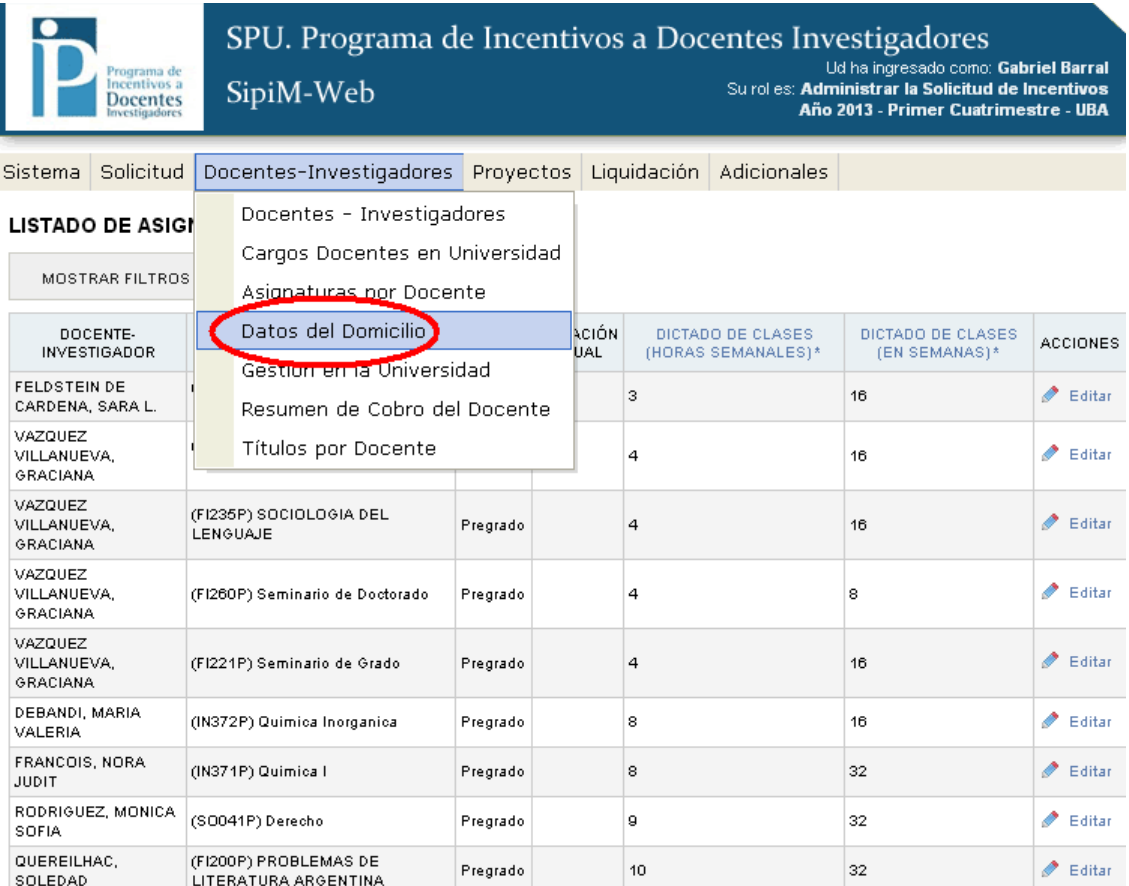

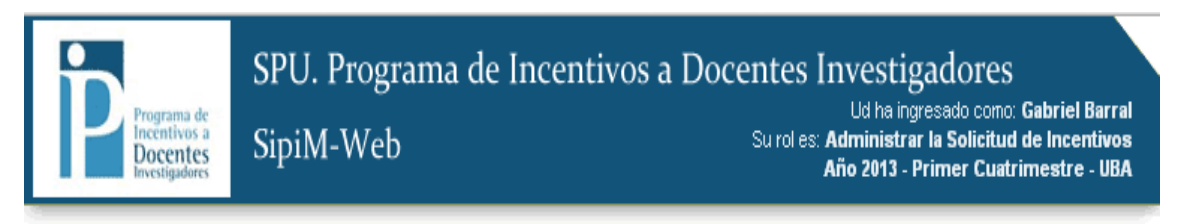

Sistema Solicitud Docentes-Investigadores Proyectos Liquidación Adicionales

#### LISTADO DE DOMICILIOS

MOSTRAR FILTROS

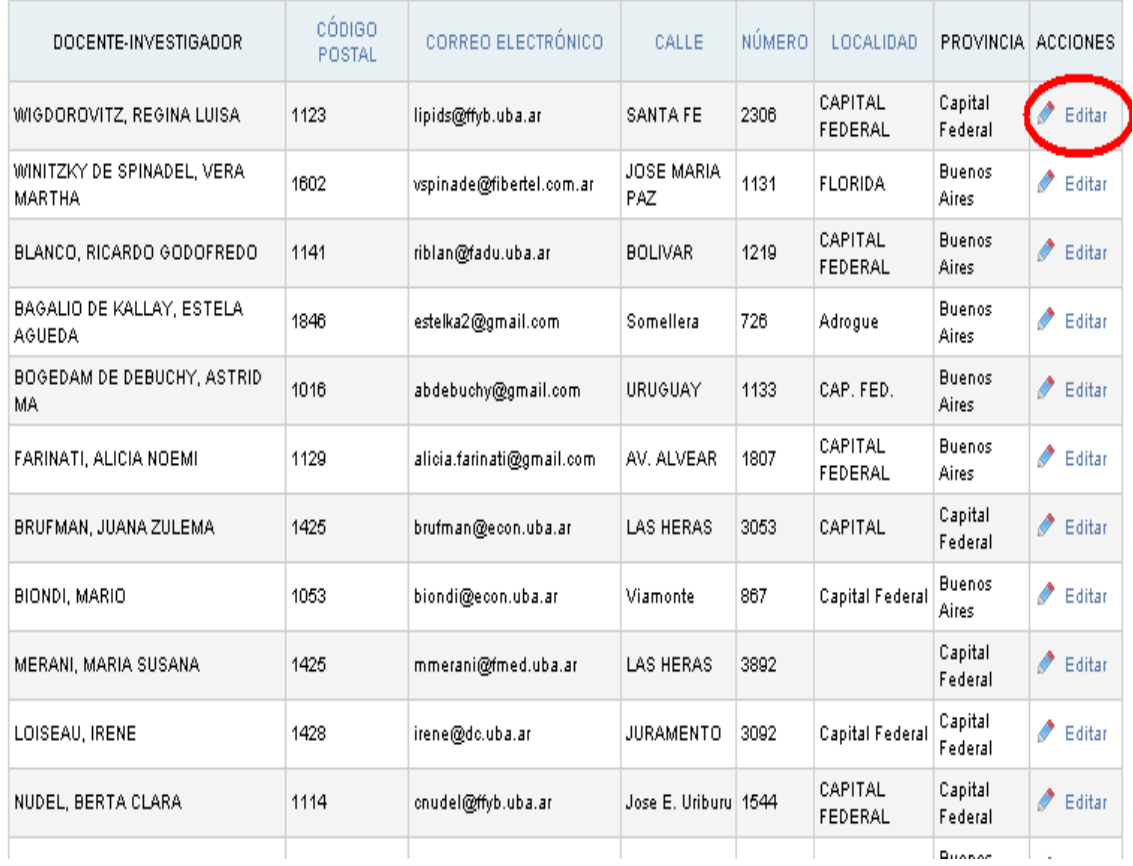

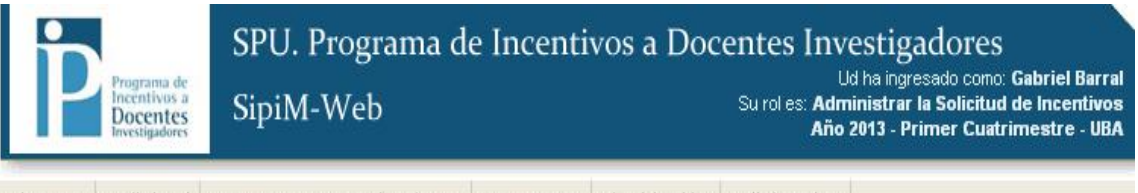

Sistema Solicitud Docentes-Investigadores Proyectos Liquidación Adicionales

#### ACTUALIZAR DOMICILIO PARTICULAR

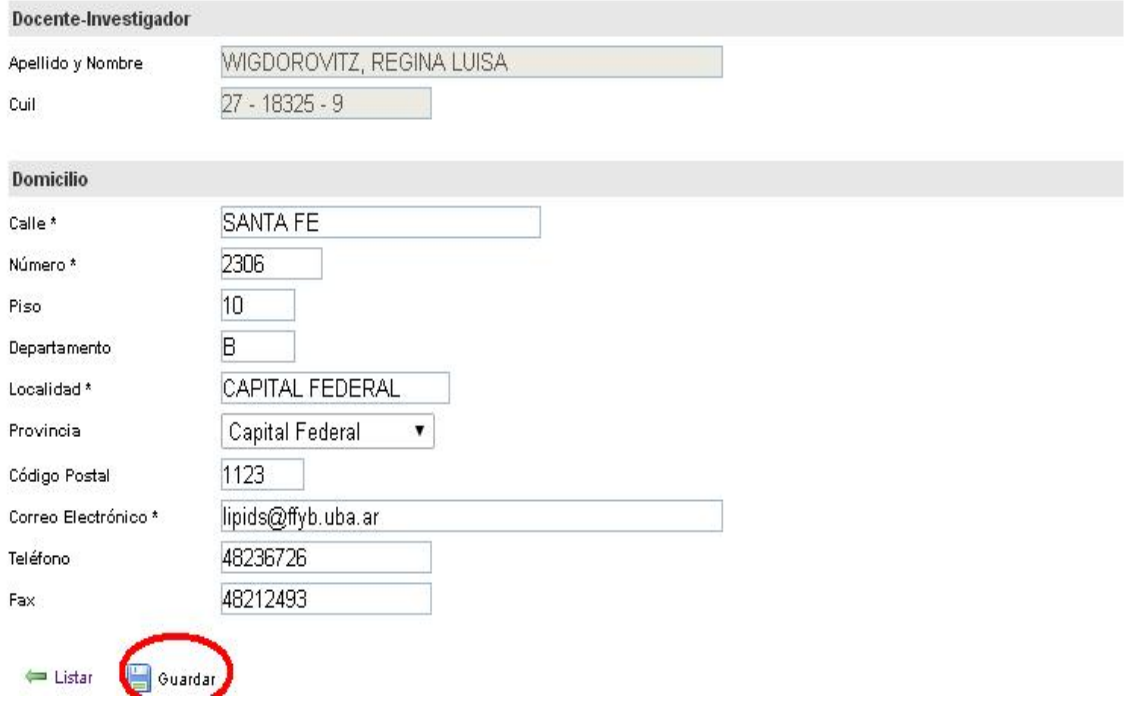

## Gestión en la universidad (se maneja igual que las anteriores)

Hay que ir a la solapa "Docentes Investigadores" y de ahí al menú "Gestión en la Universidad".

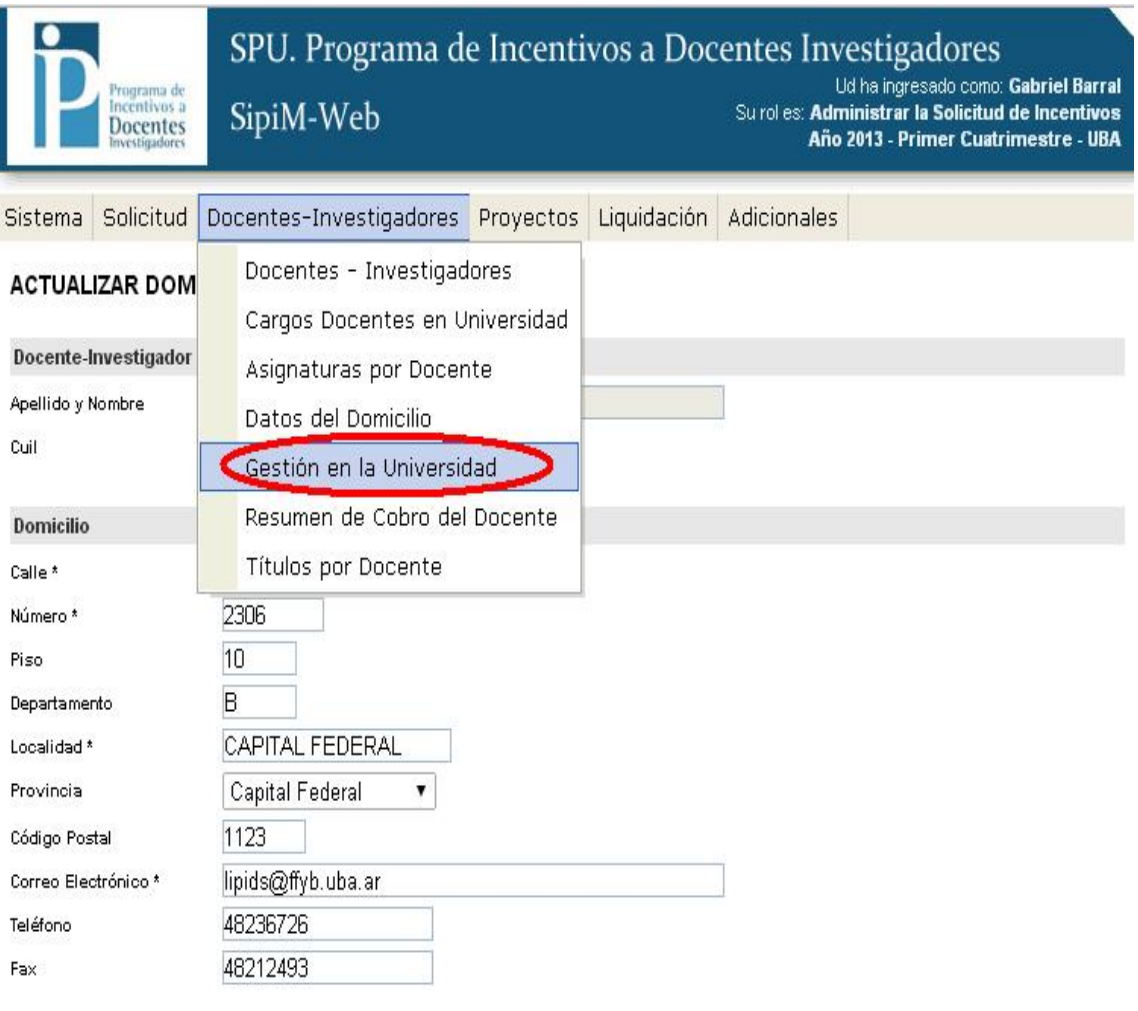

Listar | Guardan

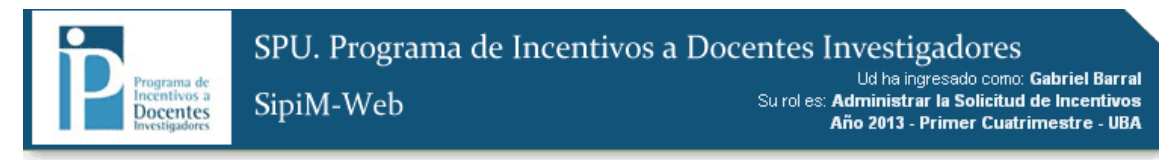

Sistema Solicitud Docentes-Investigadores Proyectos Liquidación Adicionales

#### LISTADO DE DOCENTES CON CARGOS DE GESTIÓN

MOSTRAR FILTROS

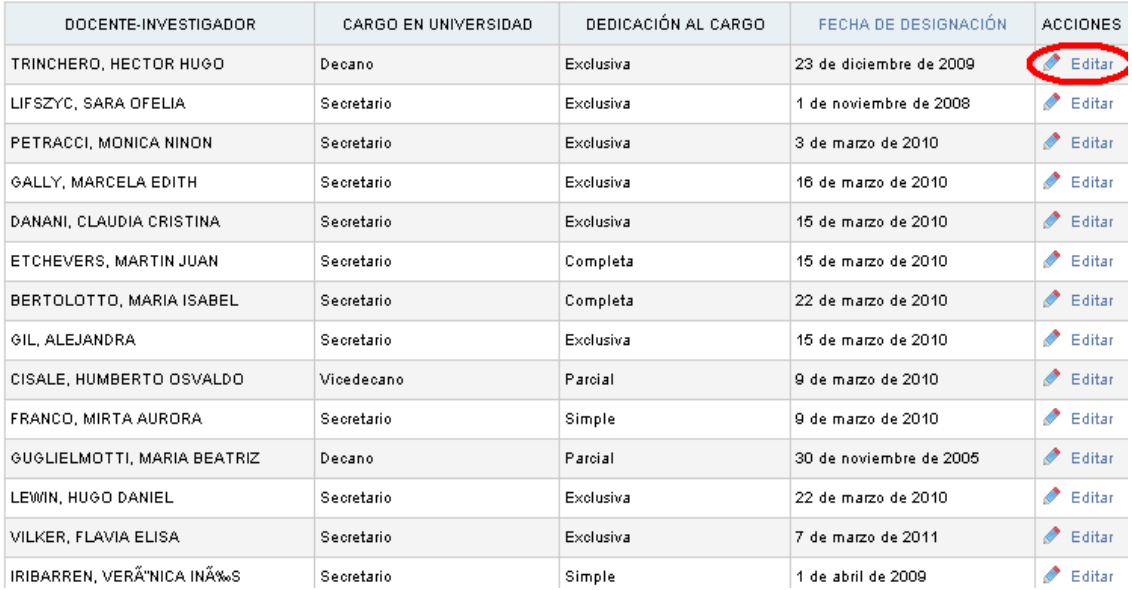

Incentivos a

SipiM-Web

SPU. Programa de Incentivos a Docentes Investigadores Ud ha ingresado como: Gabriel Barral<br>Ud ha ingresado como: Gabriel Barral<br>Su rol es: Administrar la Solicitud de Incentivos Año 2013 - Primer Cuatrimestre - UBA

Sistema Solicitud Docentes-Investigadores Proyectos Liquidación Adicionales

#### ACTUALIZAR CARGO DE GESTIÓN

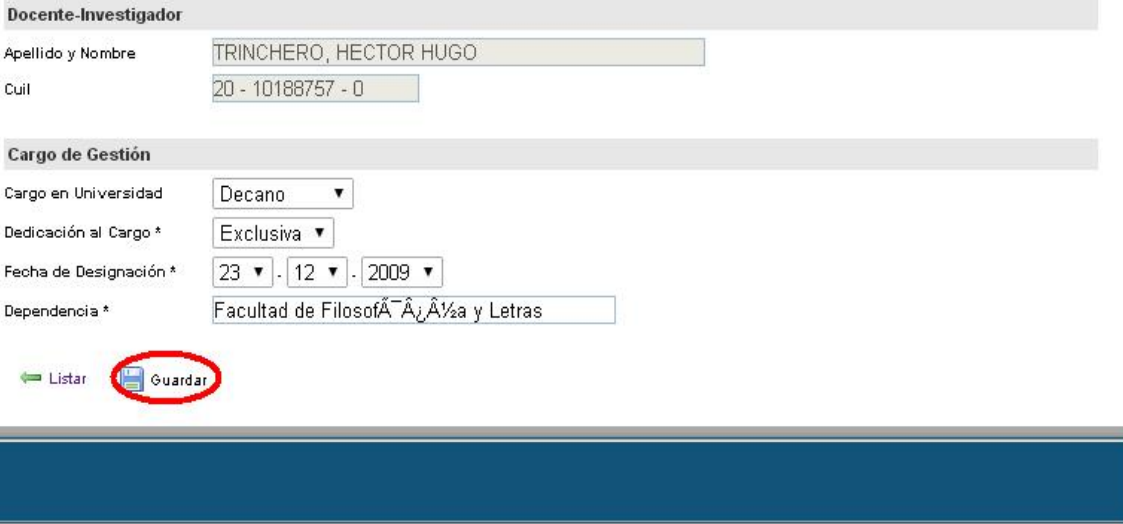

2014 SPU. Programa de Incentivos a docentes investigadores
# Resumen de cobro del docente

Debemos ir a la solapa "Docentes Investigadores" y allí al menú "Resumen de cobro del docente".

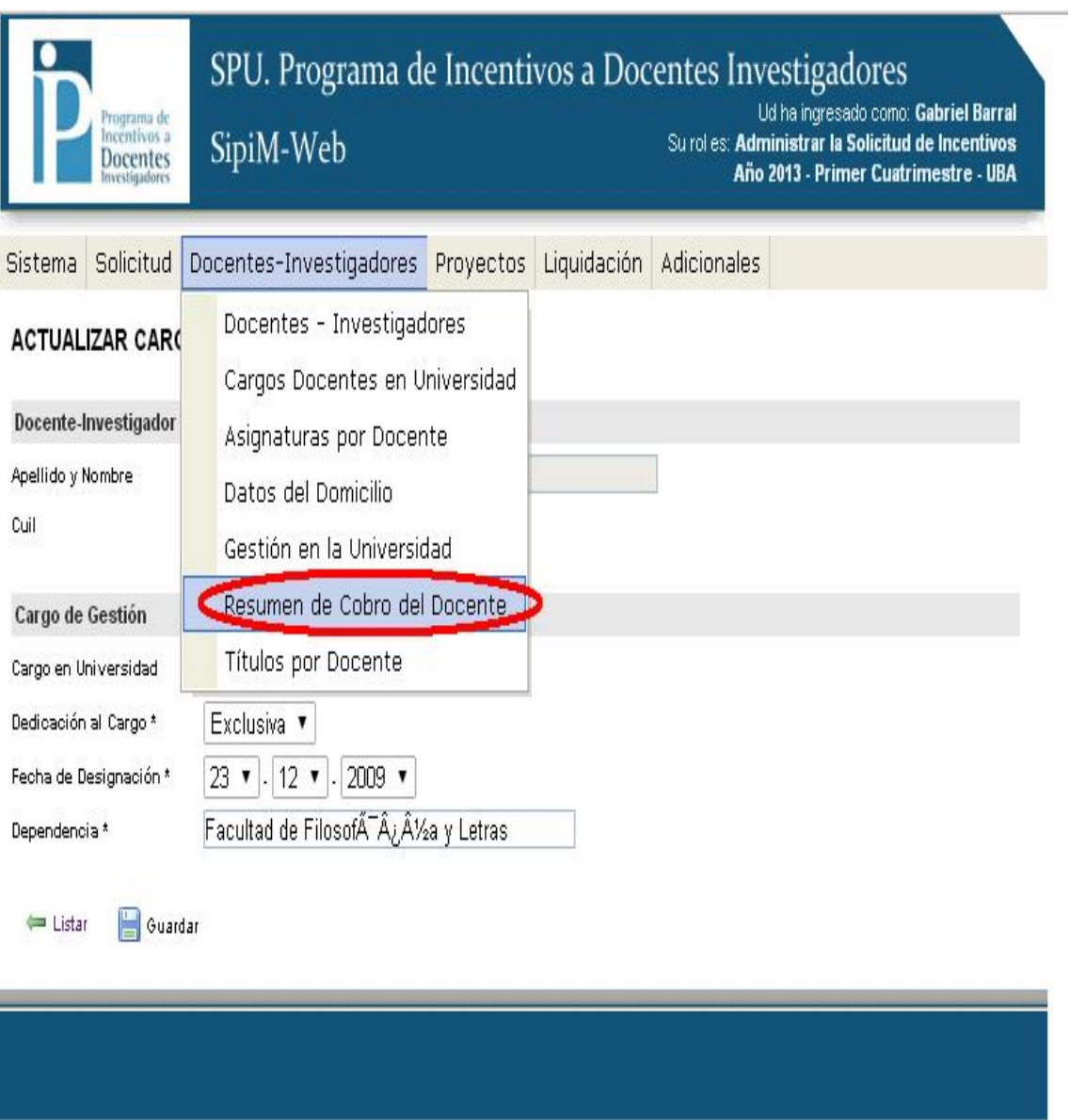

2014 SPU. Programa de Incentivos a docentes investigadores

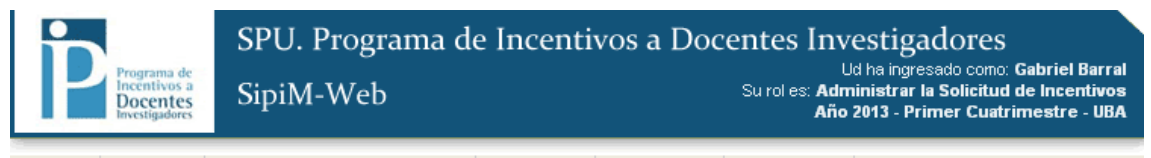

Sistema Solicitud Docentes-Investigadores Proyectos Liquidación Adicionales

#### LISTADO DE DOCENTES CON LOS PROYECTOS EN LOS QUE PARTICIPA

MOSTRAR FILTROS

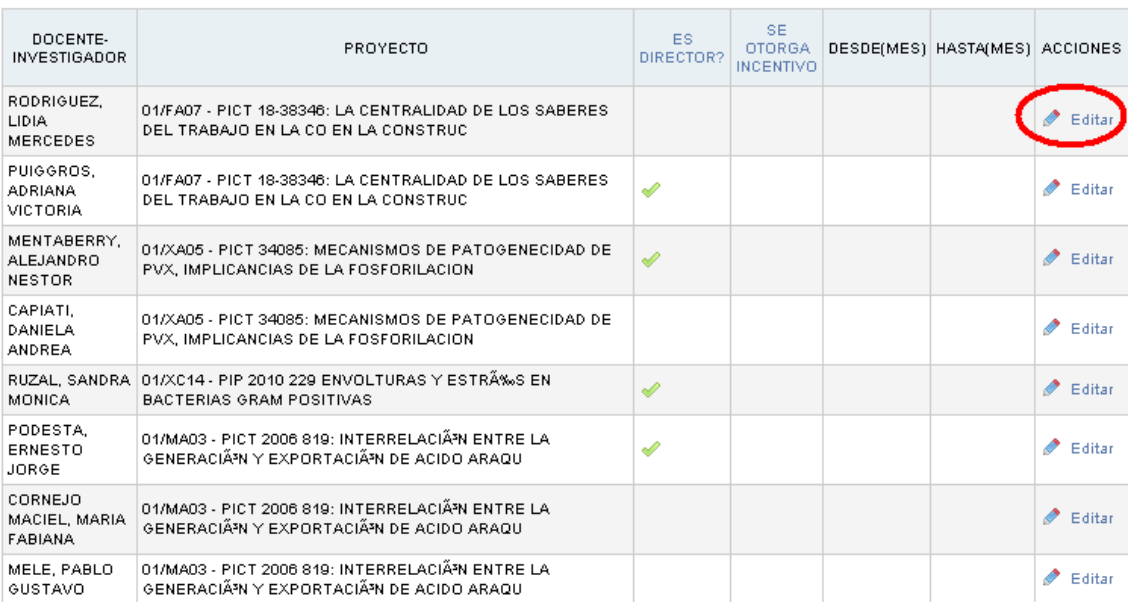

SPU. Programa de incentivos a Docentes investigadores Ud ha ingresado como: Gabriel Barral<br>Ud ha ingresado como: Gabriel Barral<br>Su rol es: Administrar la Solicitud de Incentivos na de Incentivos a SipiM-Web Año 2013 - Primer Cuatrimestre - UBA

Sistema Solicitud Docentes-Investigadores Proyectos Liquidación Adicionales

#### ACTUALIZAR DATOS DEL RESUMEN DE COBRO

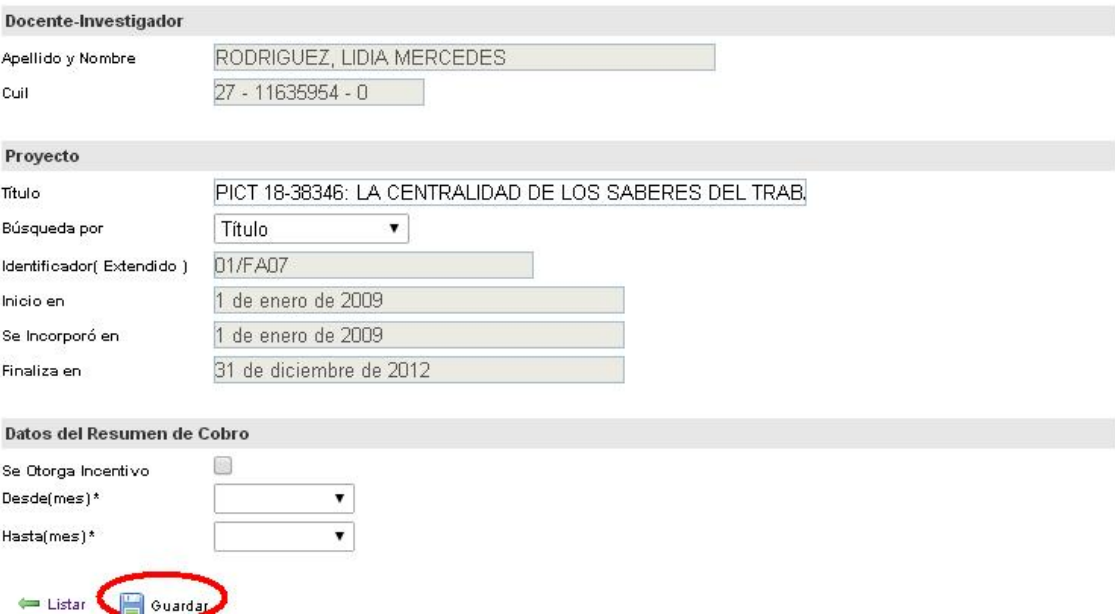

Página 38

# Títulos por docente (se maneja como las anteriores)

Se debe ir a la solapa "Docentes Investigadores" y allí al menú "Títulos por docente".

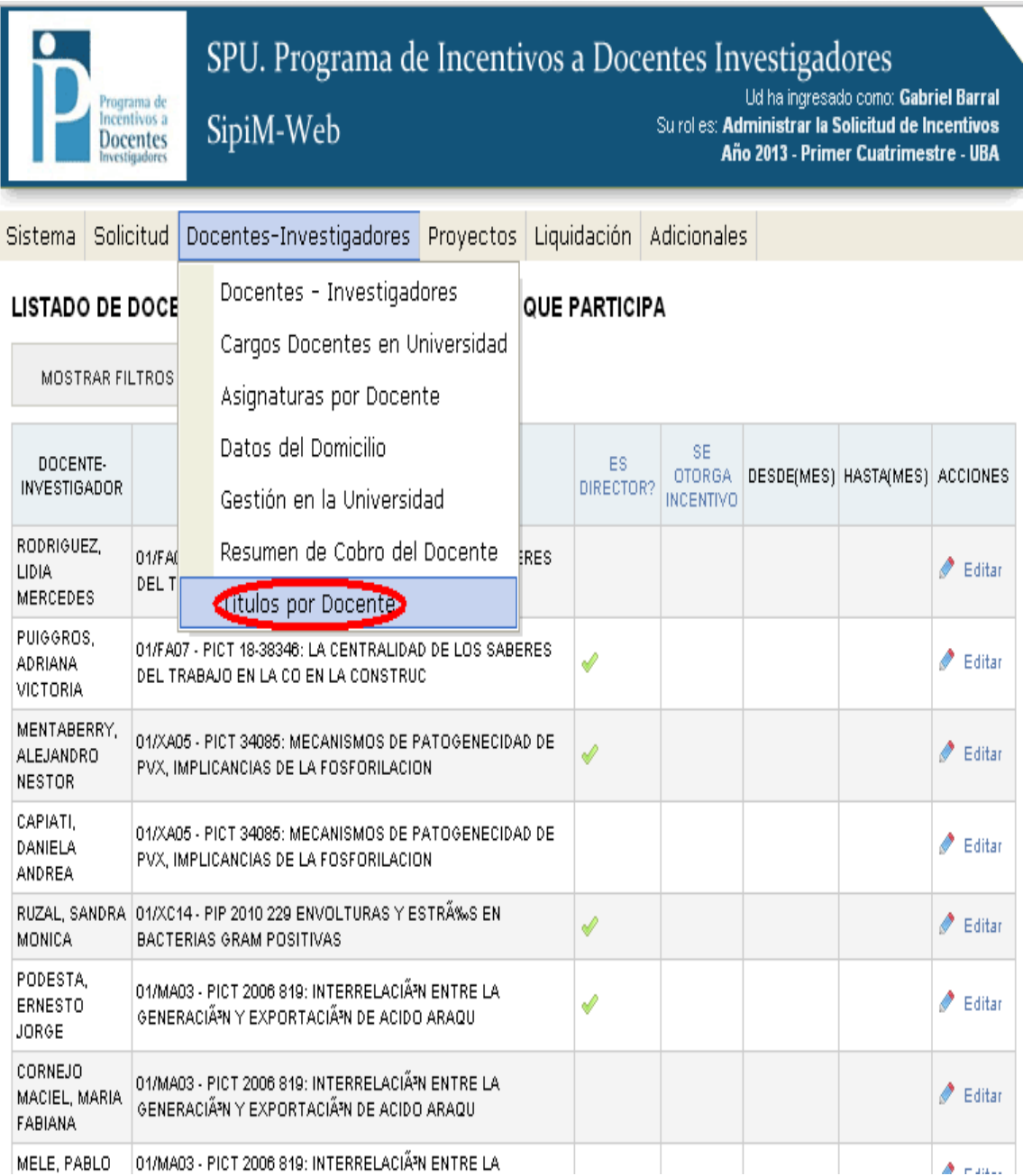

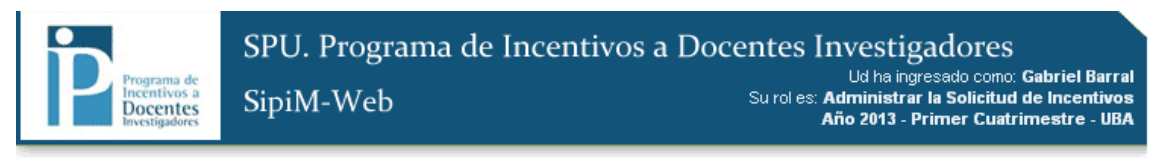

Sistema Solicitud Docentes-Investigadores Proyectos Liquidación Adicionales

#### LISTADO DE TÍTULOS DE GRADO POR DOCENTE

MOSTRAR FILTROS

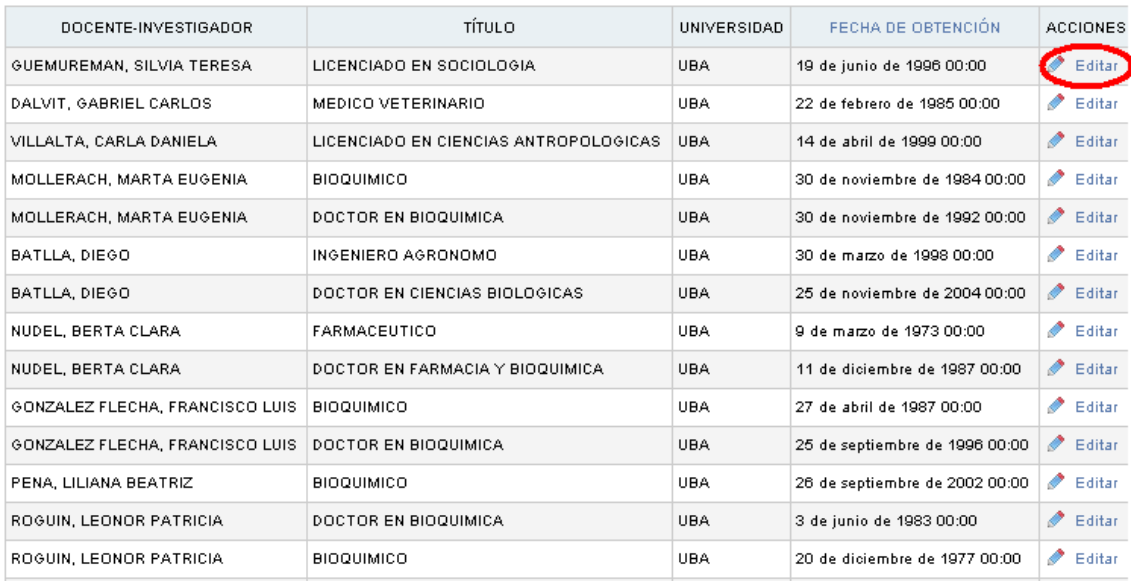

#### SPU. Programa de Incentivos a Docentes Investigadores

SipiM-Web

Ud ha ingresado como: Gabriel Barral<br>Su rol es: Administrar la Solicitud de Incentivos<br>Año 2013 - Primer Cuatrimestre - UBA

Sistema Solicitud Docentes-Investigadores Proyectos Liquidación Adicionales

#### ACTUALIZAR TÍTULO DE GRADO DEL DOCENTE

ograma de<br>centivos a

Docentes

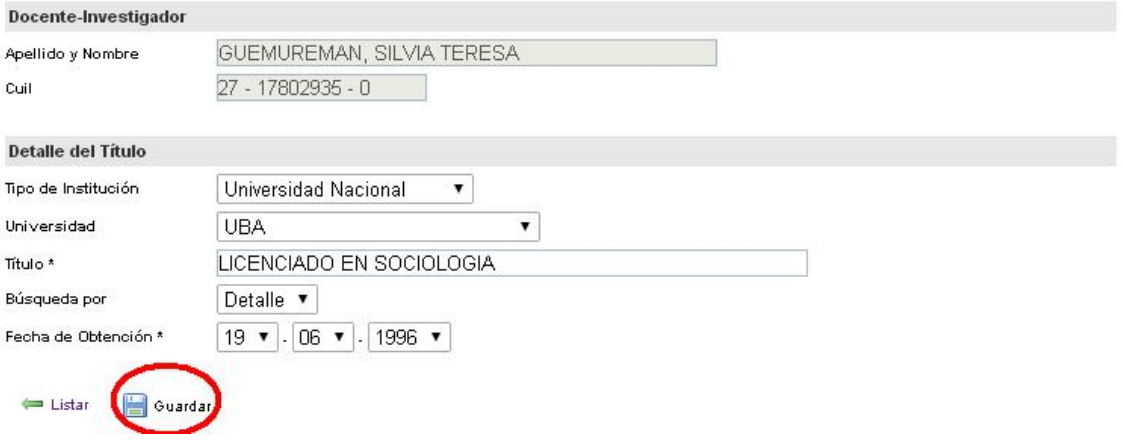

# *Paso5*: Carga de proyectos

El próximo paso será trabajar con los proyectos: Debemos posicionarnos en la solapa "Proyectos", y luego al menú "Proyectos".

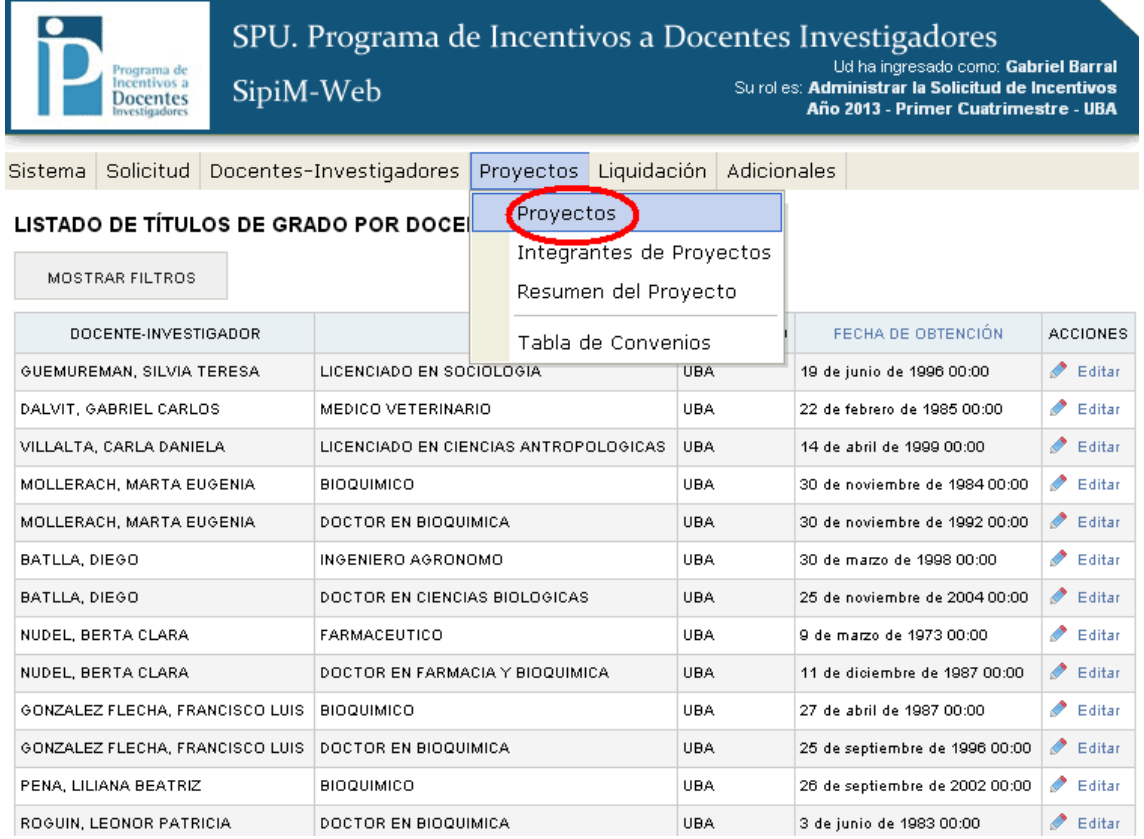

Como en el caso de los docentes Investigadores, acá tendremos dos opciones:

- a) Editar un proyecto
- b) Dar de alta uno nuevo

# a) Editar un proyecto.

Para modificar un proyecto que ya fue dado de alta, nos posicionaremos en la fila del proyecto a editar, observando en la columna "Acciones" y luego dirigirnos al menú "Editar".

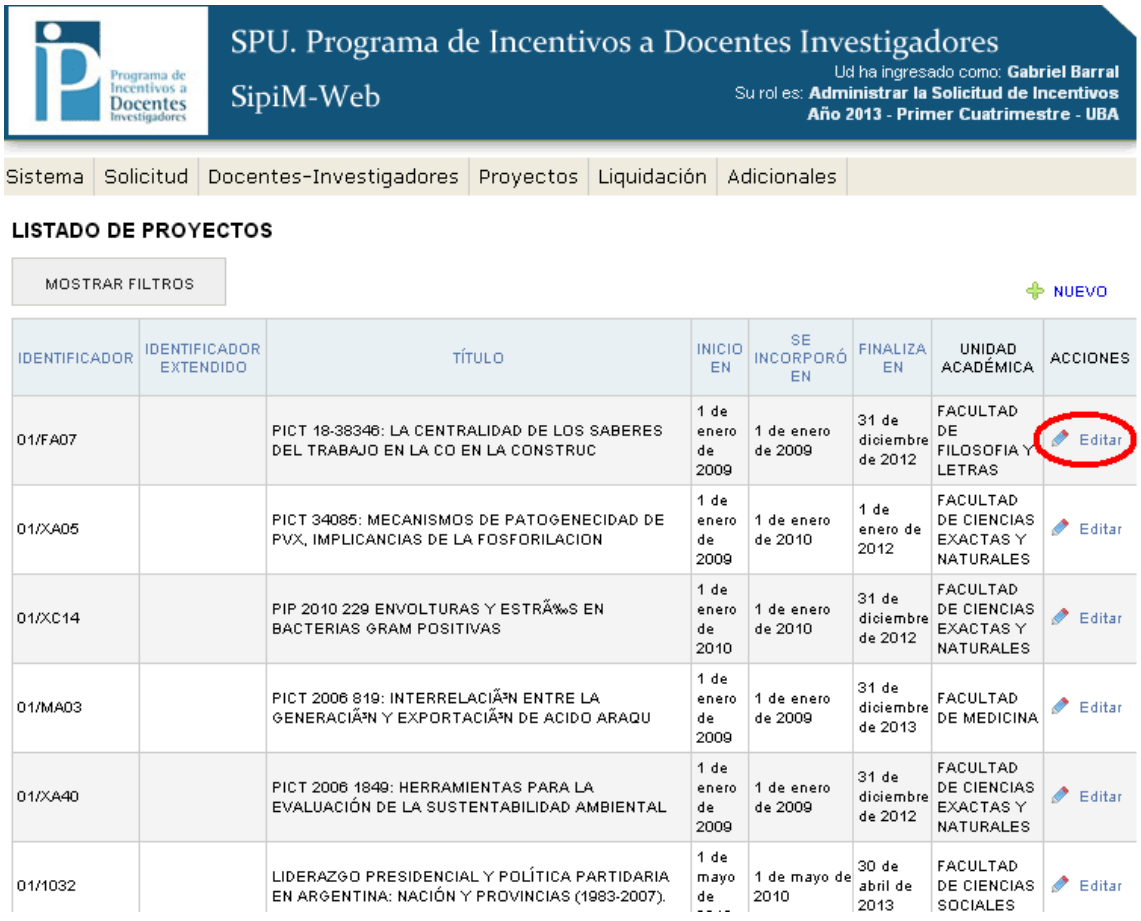

Nos aparecerá la siguiente imagen: (debemos recordar que al hacer las correcciones, podemos ir pasando de solapa en solapa sin guardar pero para que los cambios queden efectivamente asentados, debemos de tocar el botón "Guardar" en alguna de las solapas al finalizar las modificaciones; caso contrario las modificaciones no quedarán guardadas).

#### ACTUALIZAR LOS DATOS DEL PROYECTO

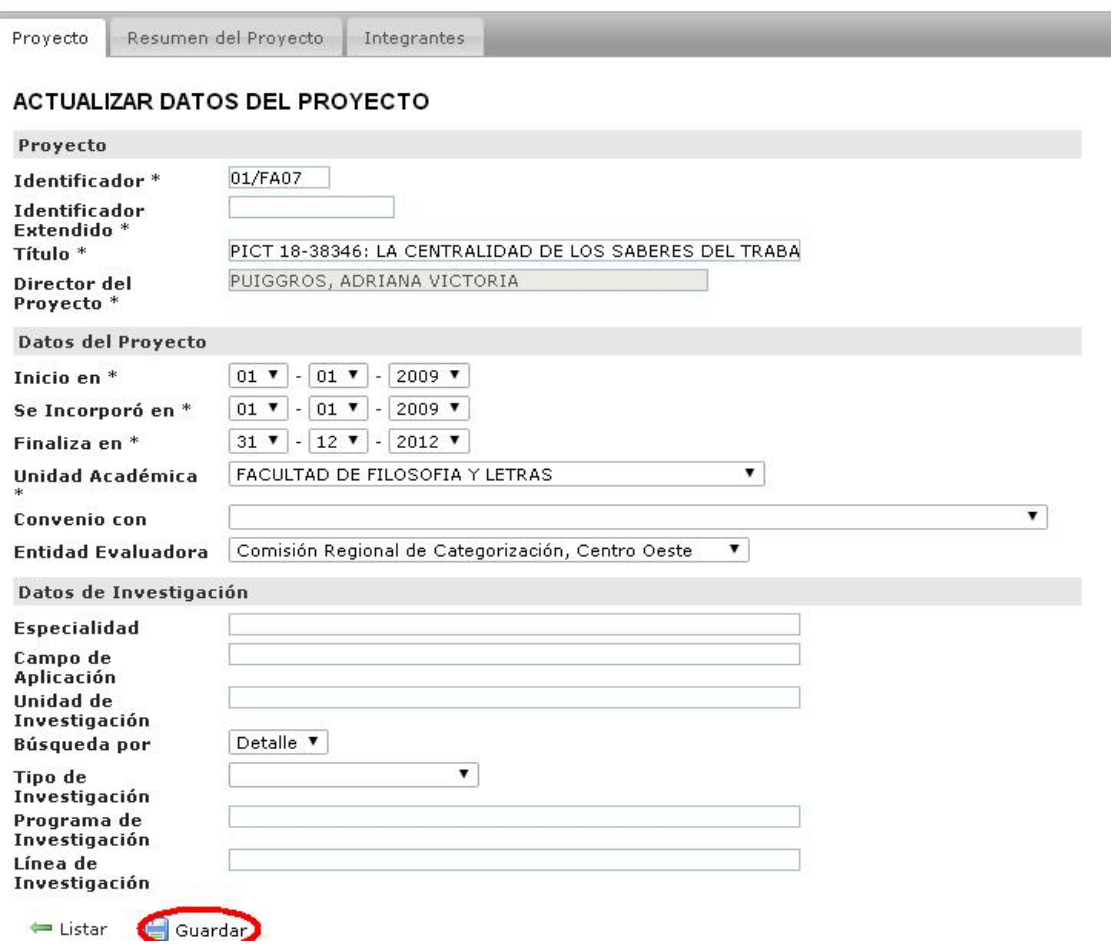

En la solapa "resumen del proyecto", cabe destacar que aparecen los campos llamado "Palabras clave", donde se observarán los caracteres que se consideren trascendentes para describir el proyecto en cuestión.

Además, se debe tener en cuenta que los campos "identificador" y "Título" no son pasibles de edición alguna. (Como se ve en la imagen aparecen sombreados)

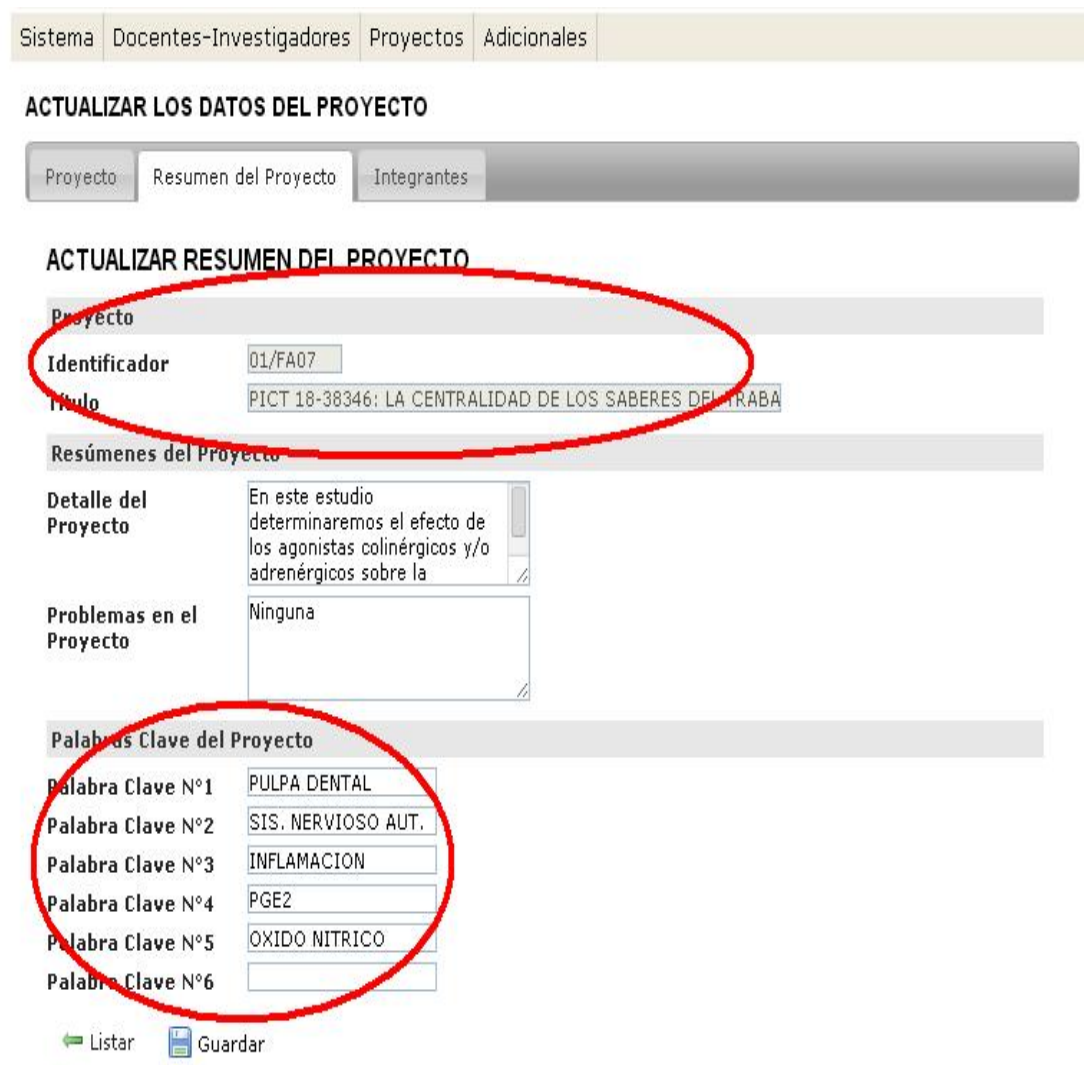

La solapa "Integrantes", merece una descripción. Aquí tendremos 2 opciones:

## 1) Dar de alta a un nuevo integrante de proyecto. 2) Editar algún integrante del proyecto.

Sistema Docentes-Investigadores Proyectos Adicionales

## ACTUALIZAR LOS DATOS DEL PROYECTO

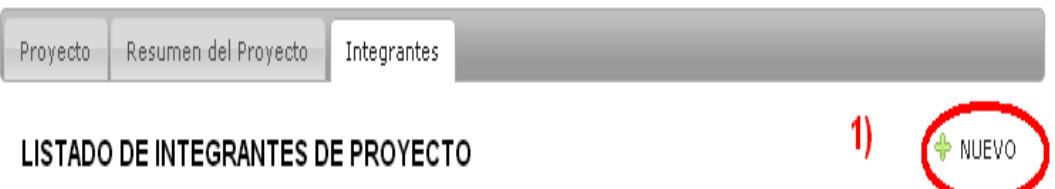

MOSTRAR FILTROS

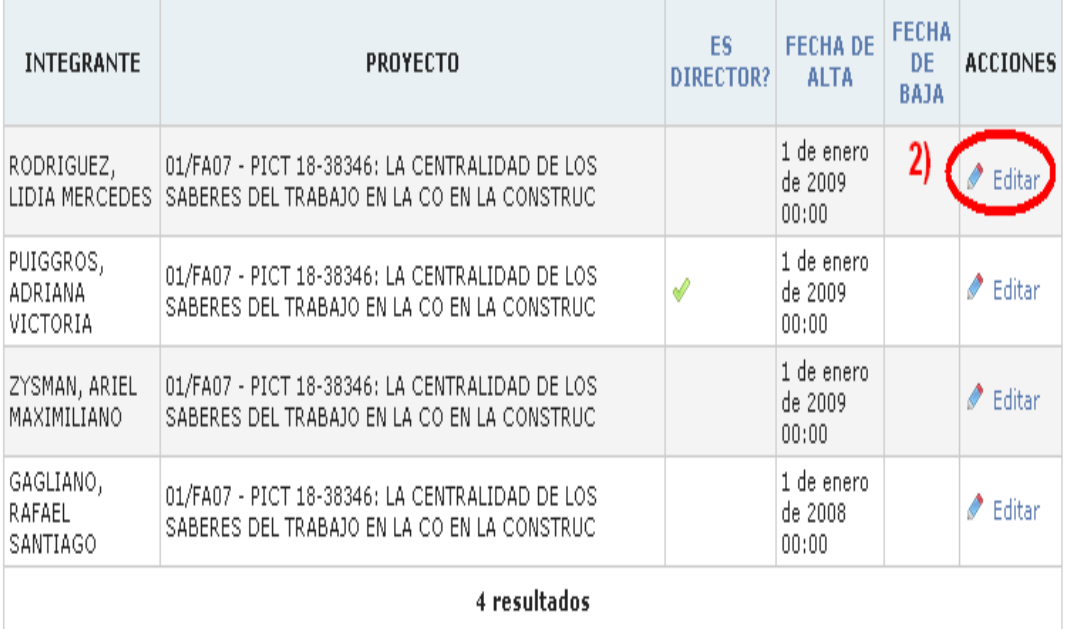

#### 1) Dar de alta a un nuevo integrante del proyecto.

Se deberá presionar en "Nuevo" como muestra la imagen anterior, aparecerá la siguiente imagen: Como se ve, debemos presionar el botón "guardar" cuando terminemos o presionar "guardar y crear otro" en el caso de que queramos agregar un nuevo integrante.

Aquí se debe usar obligatoriamente el campo "Búsqueda por", en donde podremos elegir por "apellido", por "Documento" o por "Cail".

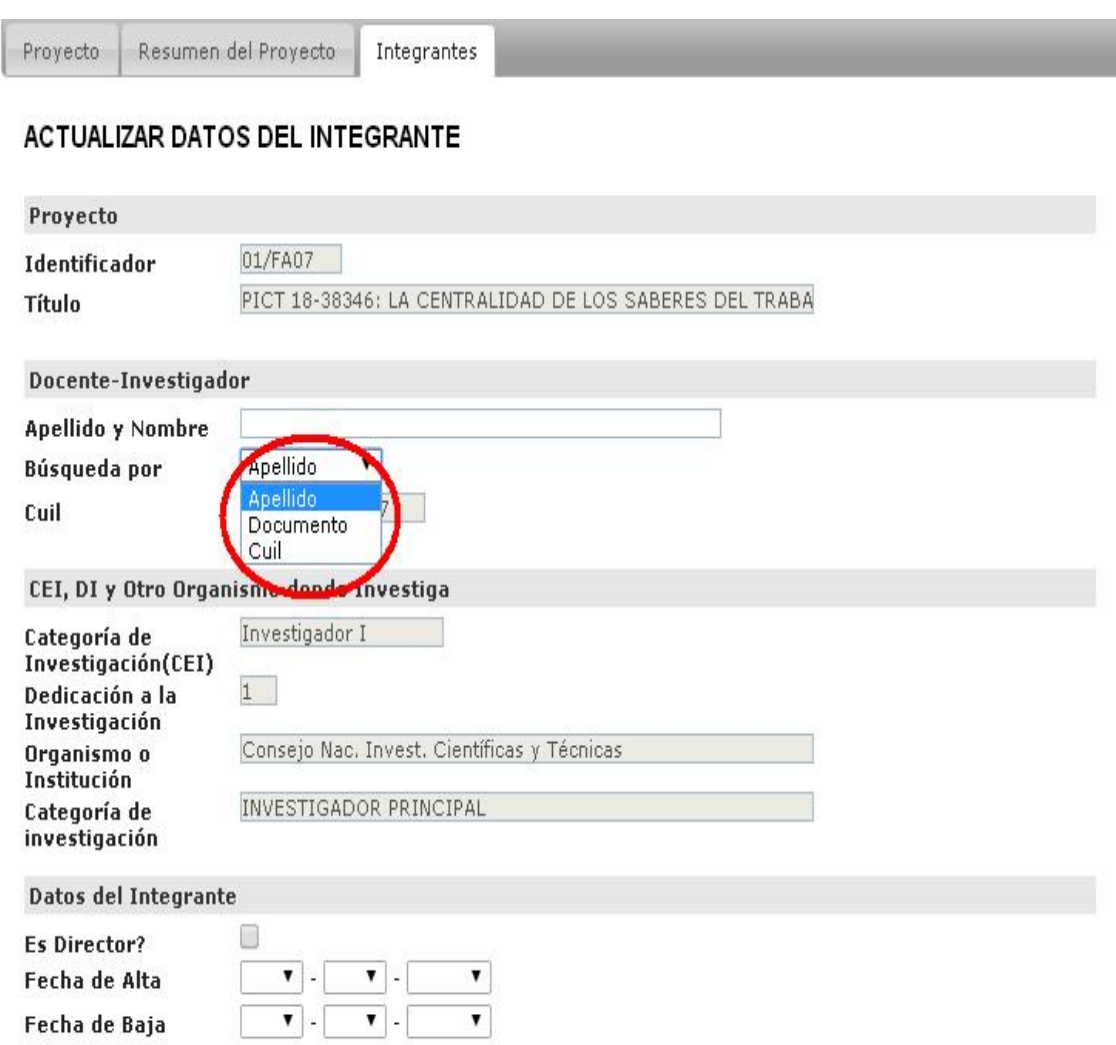

 $\leftarrow$  Listar **Guardar** 

En este caso buscamos por "apellido".

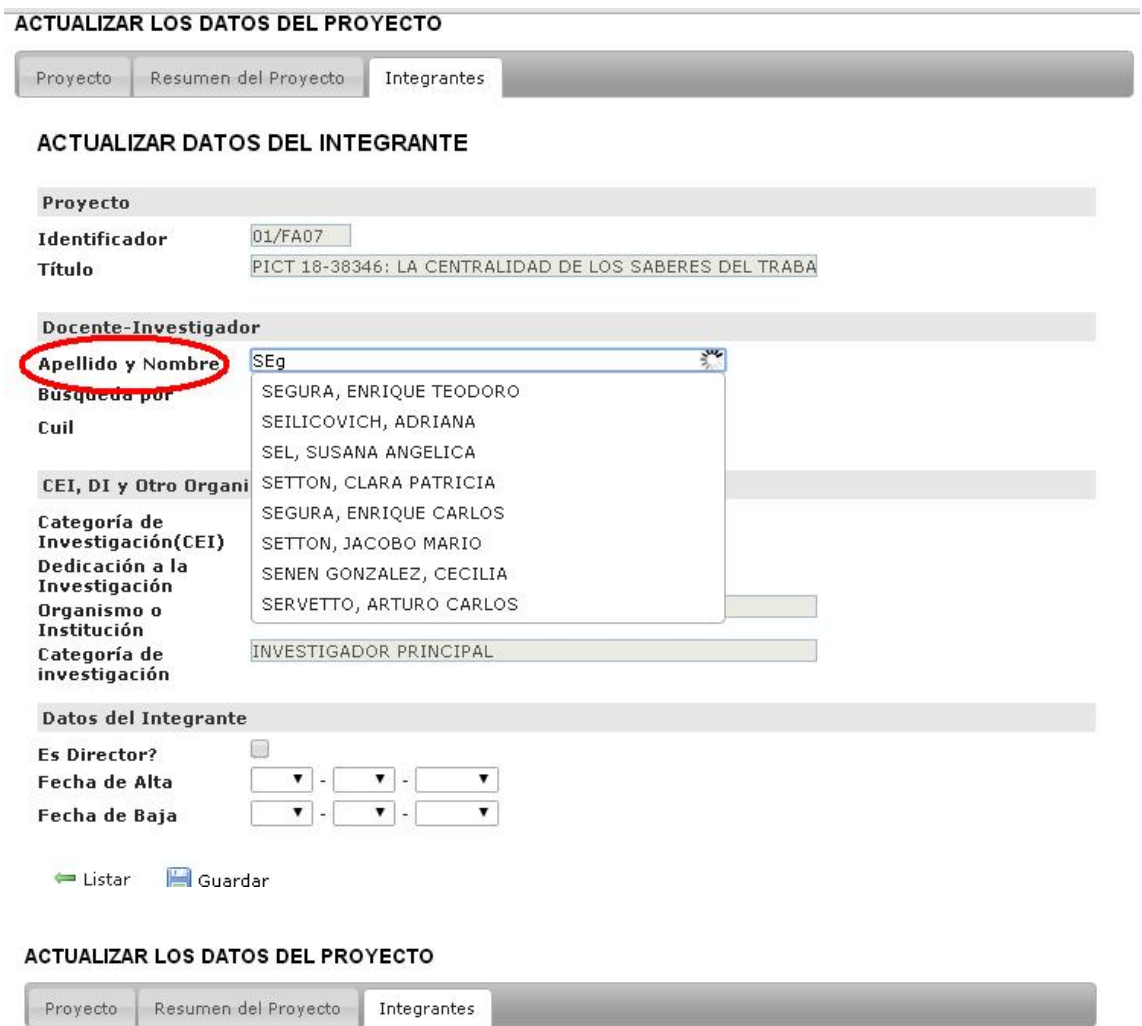

#### ACTUALIZAR DATOS DEL NUEVO INTEGRANTE

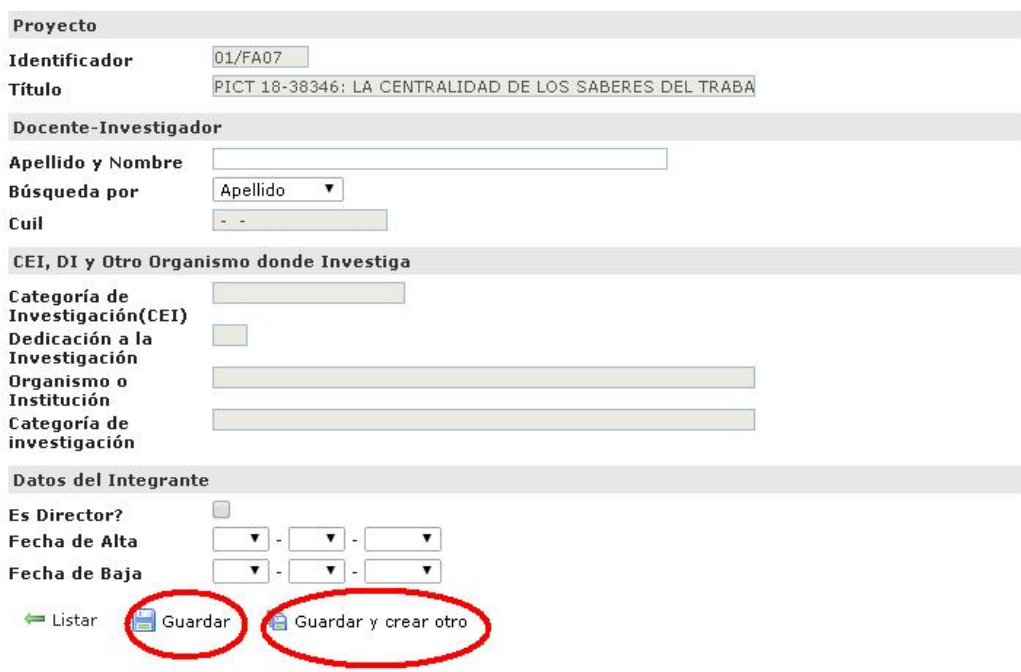

#### 2) Editar algún integrante del proyecto.

Se debe presionar el botón "editar" en la fila del proyecto que queremos trabajar, como se muestra en la imagen al comienzo de la explicación.

Ya cuando estemos allí, podremos modificar lo que queramos, y por ultimo presionar "Guardar" para que las modificaciones queden. (Solo podremos modificar la fecha de alta y de baja aquí, como se verán los demás campos aparecen sombreados)

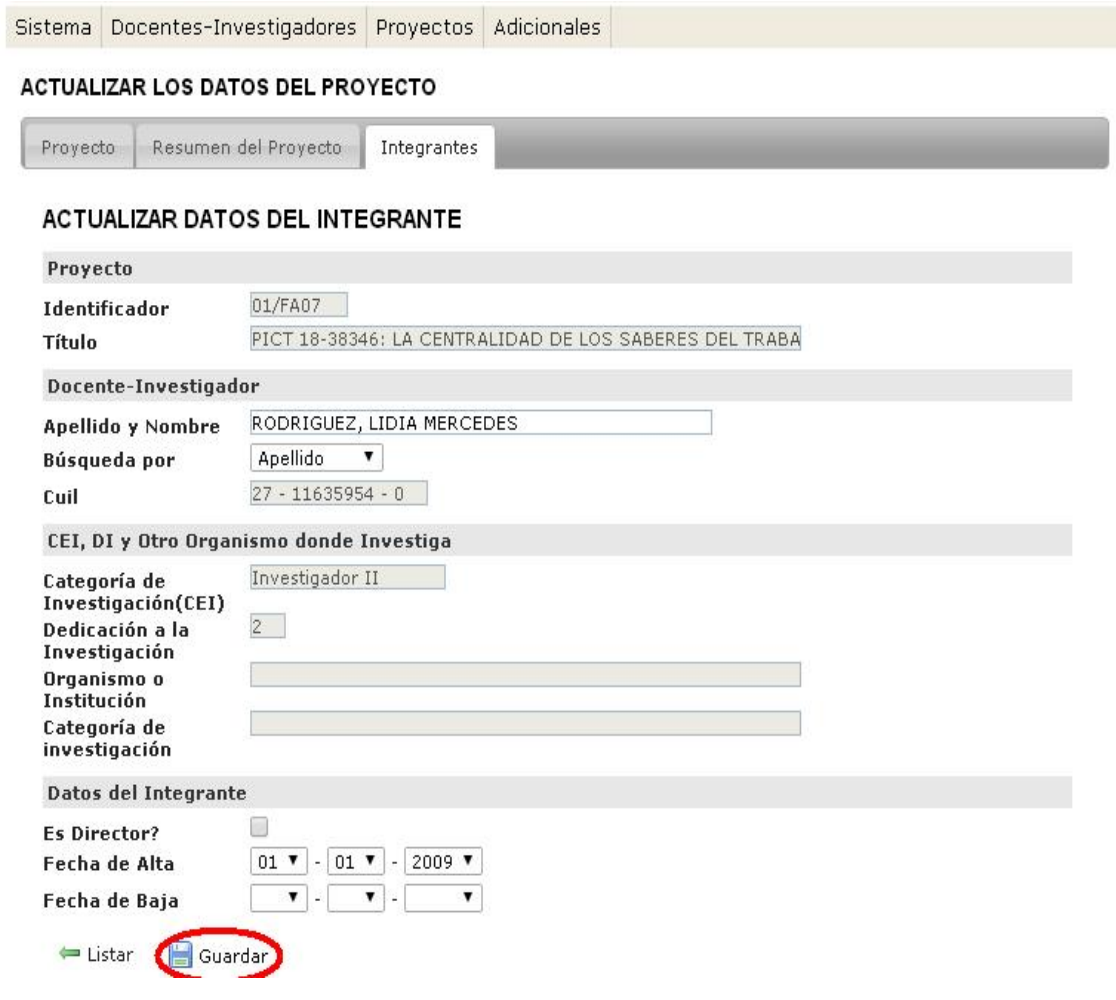

El próximo paso será ir a "Proyectos", "Integrantes de proyecto".

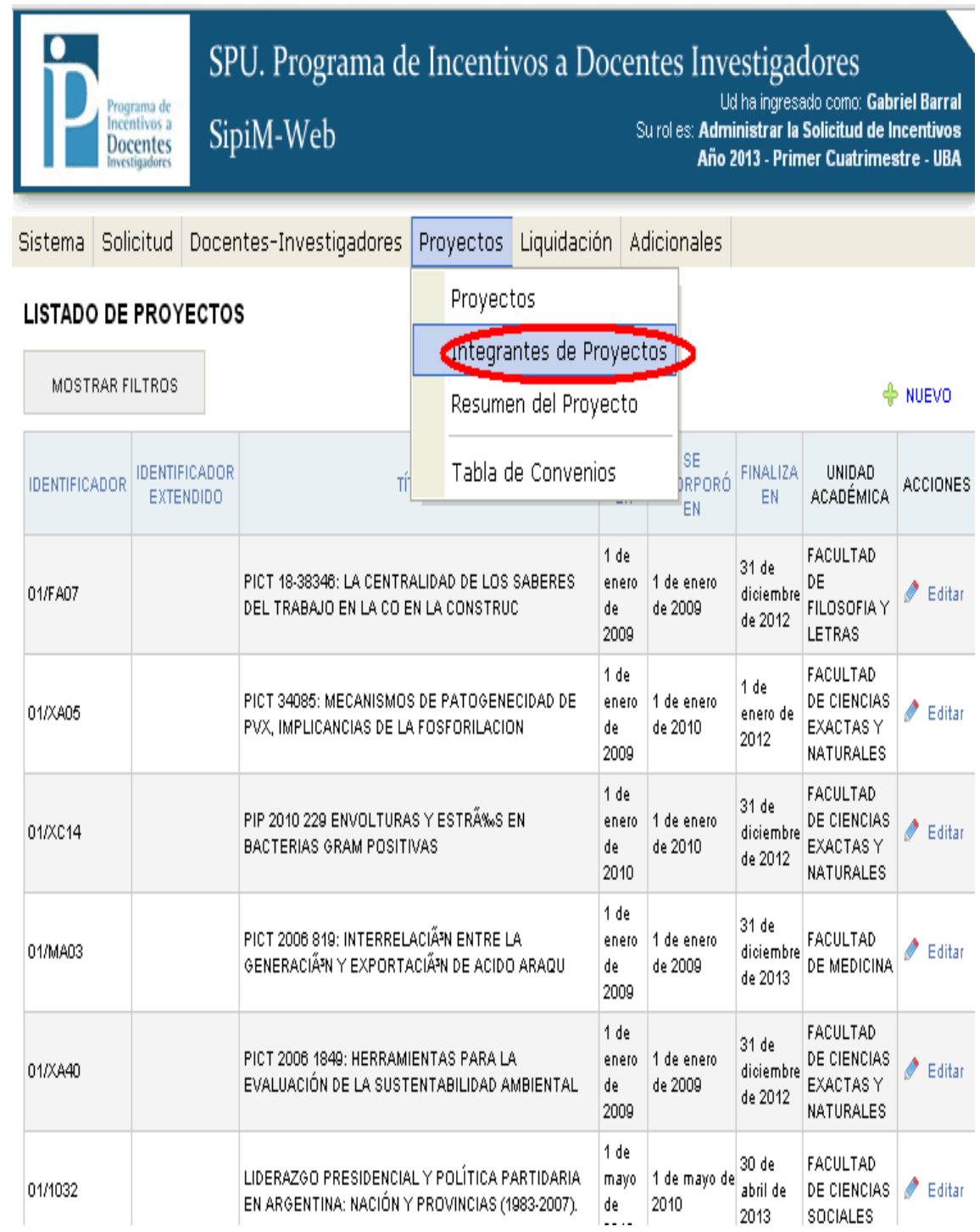

Esta opción nos será de mucha utilidad cuando queramos buscar algún integrante de un proyecto, a través de la opción "mostrar filtros".

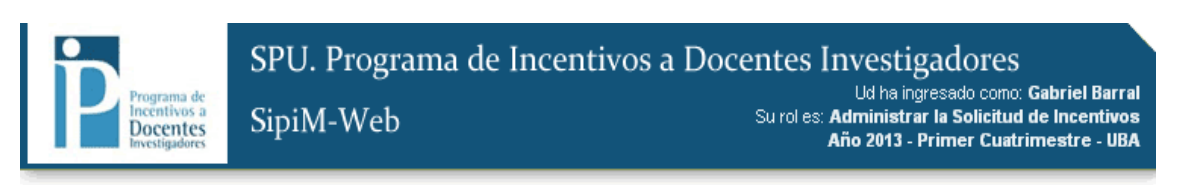

Sistema Solicitud Docentes-Investigadores Proyectos Liquidación Adicionales

#### LISTADO DE INTEGRANTES DE PROYECTO

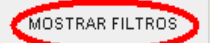

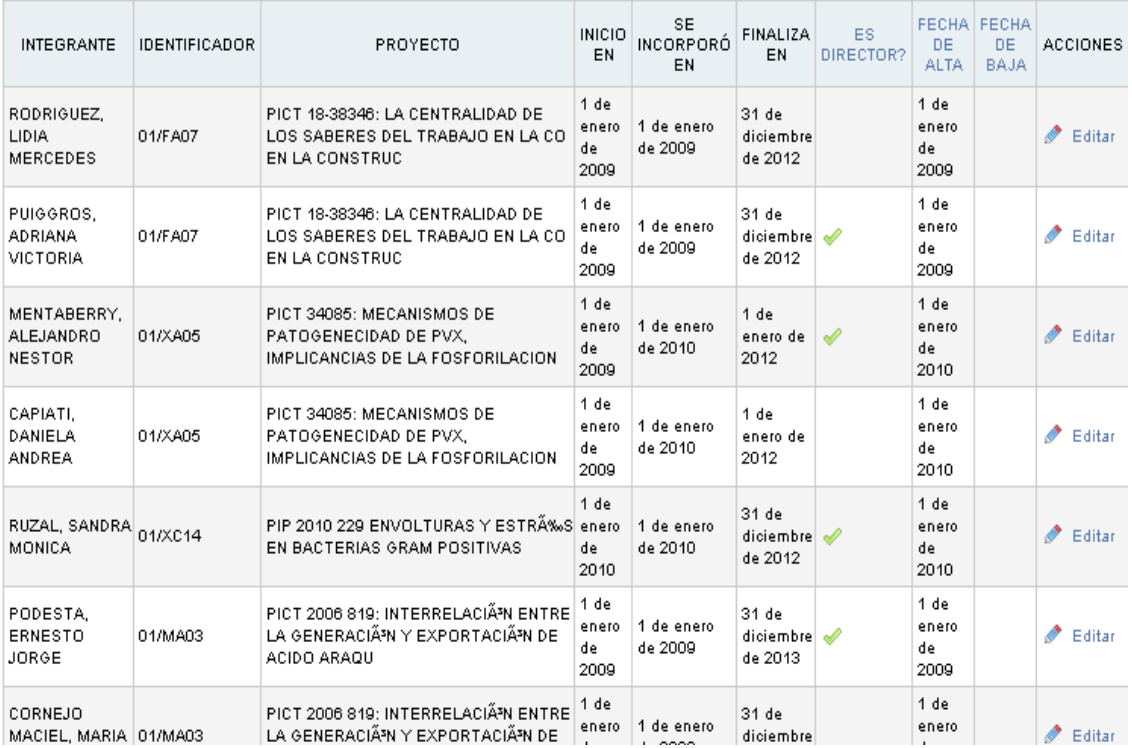

Sistema Docentes-Investigadores Proyectos Adicionales

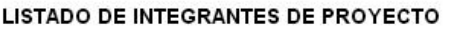

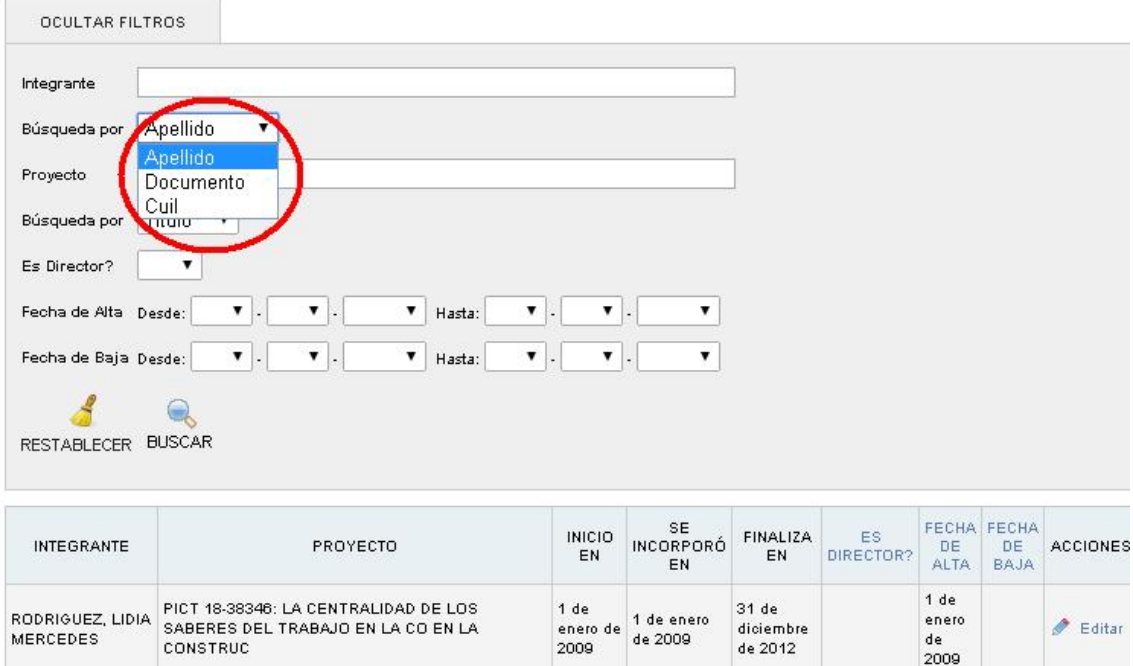

 $1 de$ 

 $2009$ 

1 de<br>enero de 1 de enero<br>2009 de 2009

Además de ser muy útil el filtro en este menú, podremos editar.

Sistema Docentes-Investigadores Proyectos Adicionales

PICT 18-38346: LA CENTRALIDAD DE LOS<br>SABERES DEL TRABAJO EN LA CO EN LA

#### LISTADO DE INTEGRANTES DE PROYECTO

CONSTRUC

PUIGGROS,<br>ADRIANA<br>VICTORIA

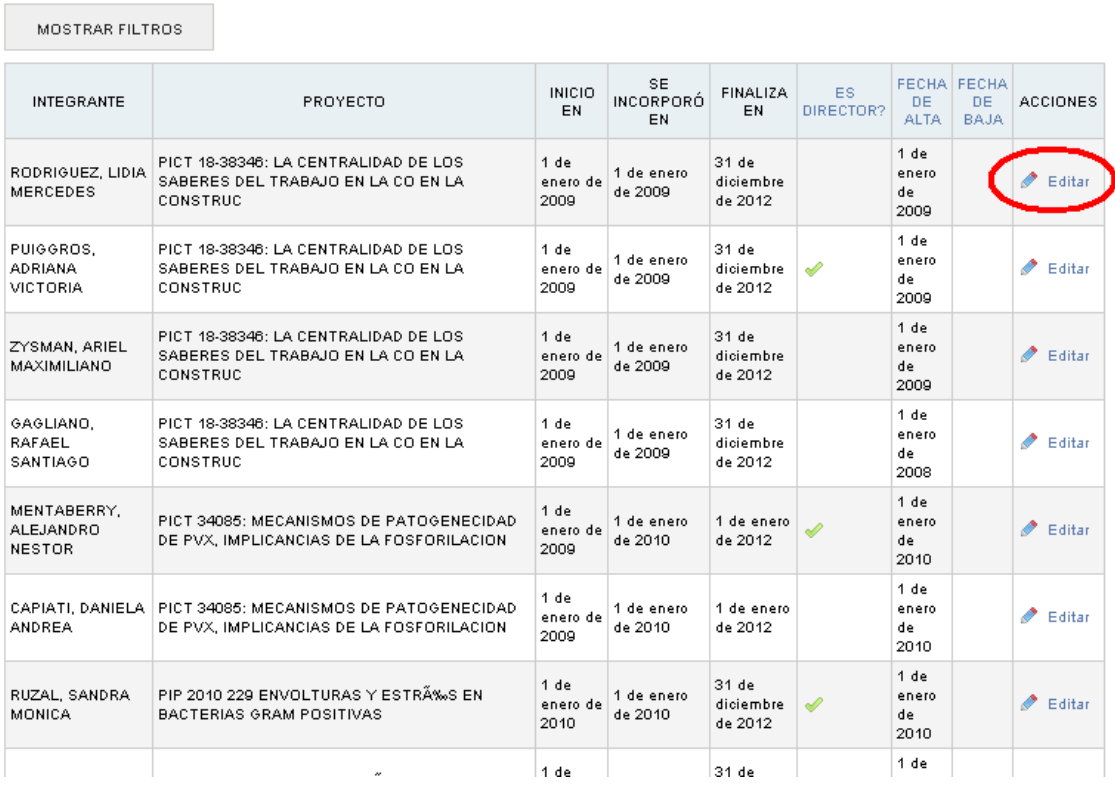

 $\frac{1}{2}$  de

 $\frac{de}{2009}$ 

 $\blacktriangleright$  Editar

31 de

diciembre

de 2012

 $\overline{\mathscr{C}}$ 

Podremos editar solo fecha de alta y baja, como en los casos anteriores, ya explicados.

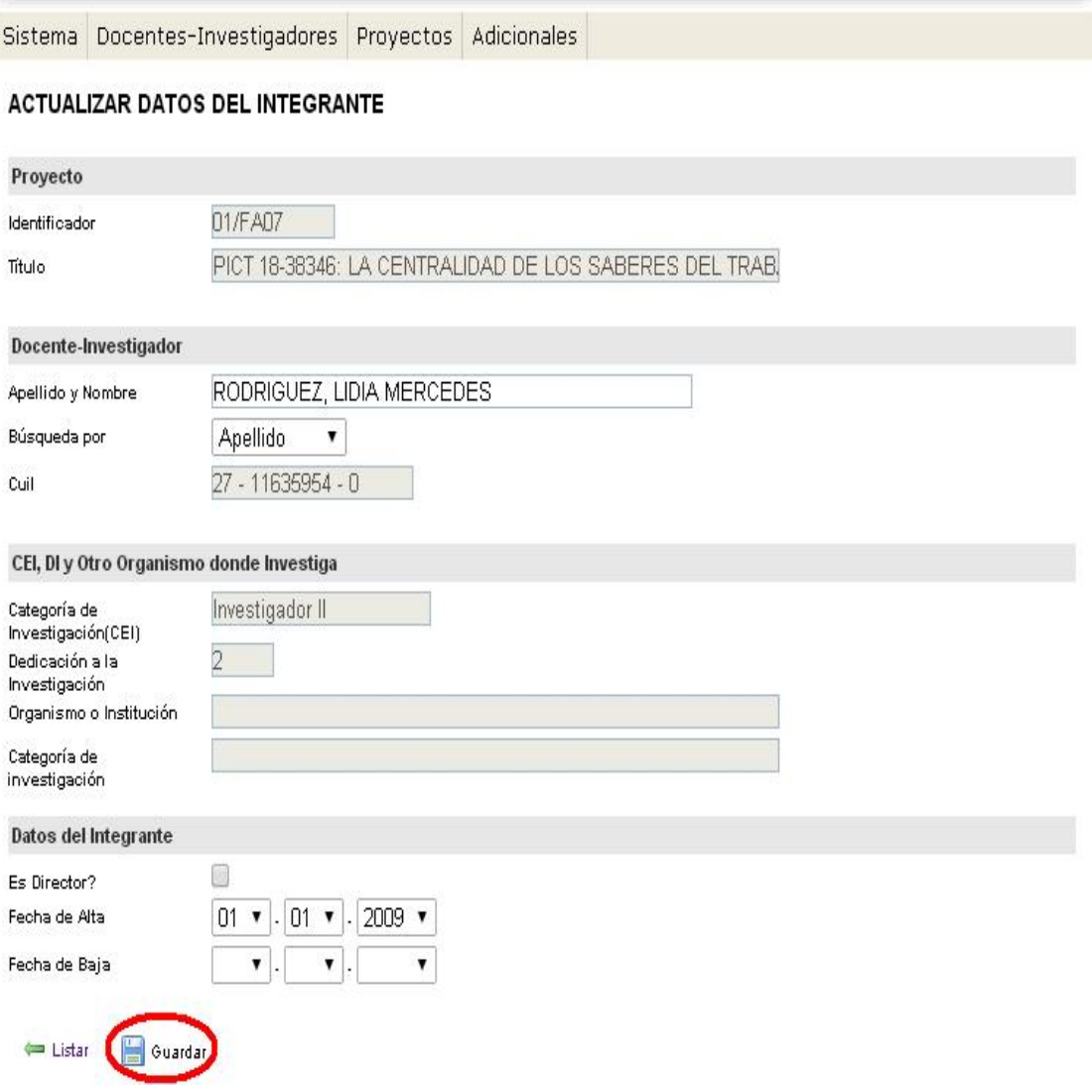

# El siguiente paso en proyectos, será ir a la opción "Resumen del proyecto".

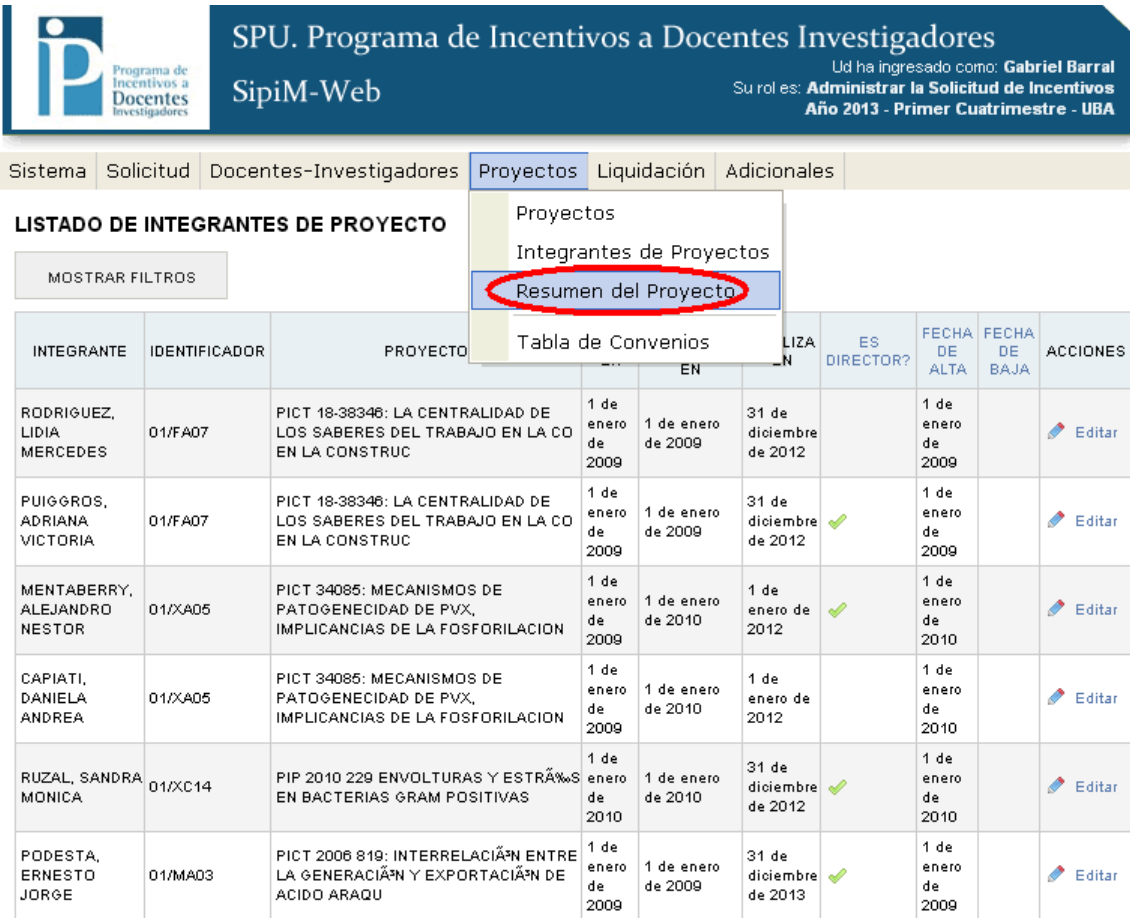

Debemos posicionarnos en el proyecto a modificar, y luego ir a "editar".

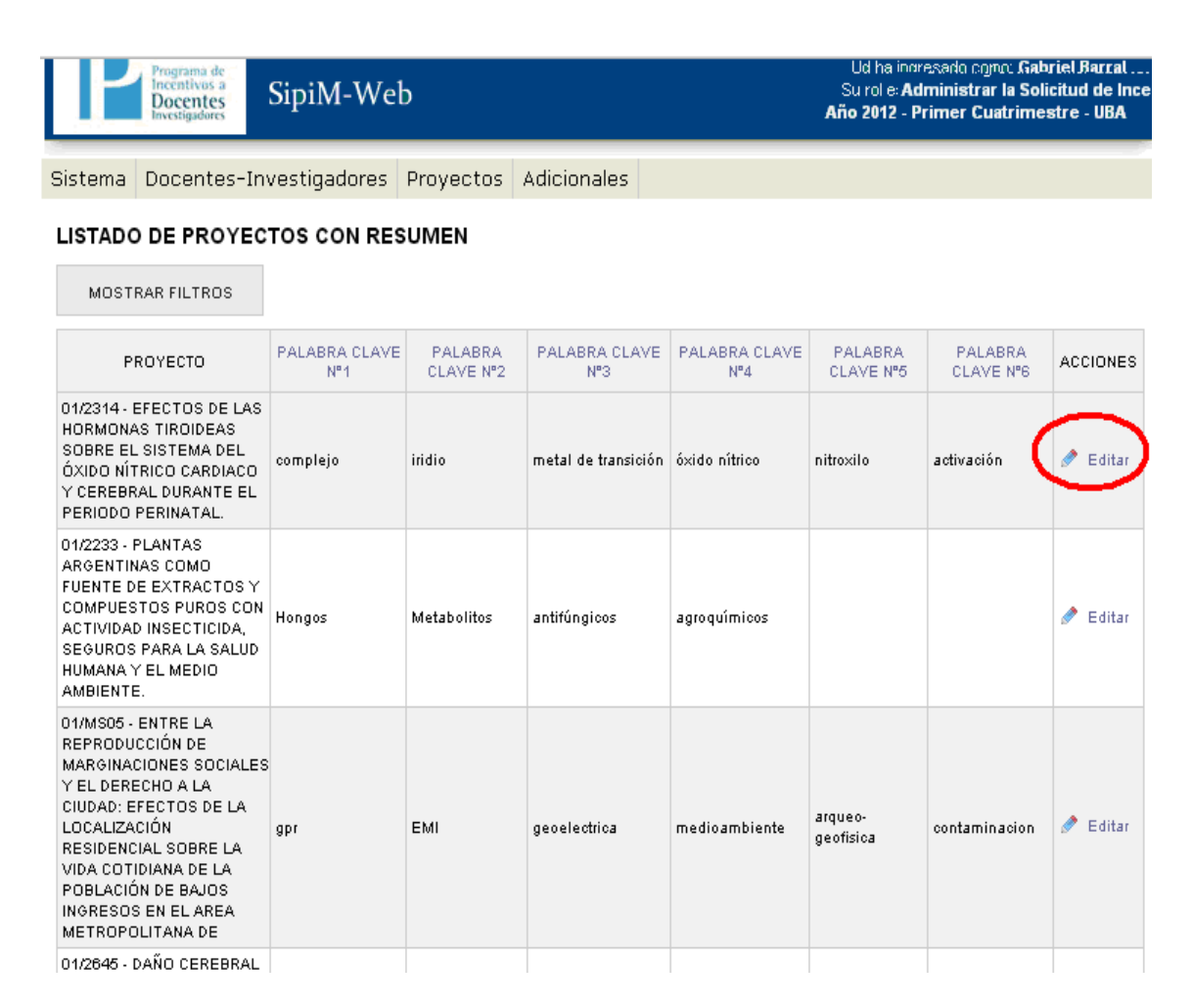

Podremos editar el detalle del proyecto, sus respectivos problemas y las palabras clave que identifican al mismo. Pero como vemos nuevamente, los campos "Identificador" y "Título" no se podrán modificar. Por ultimo, como siempre no debemos omitir de presionar "guardar".

Sistema Docentes-Investigadores Proyectos Adicionales

#### ACTUALIZAR RESUMEN DEL PROYECTO

Listar (Calcuarda)

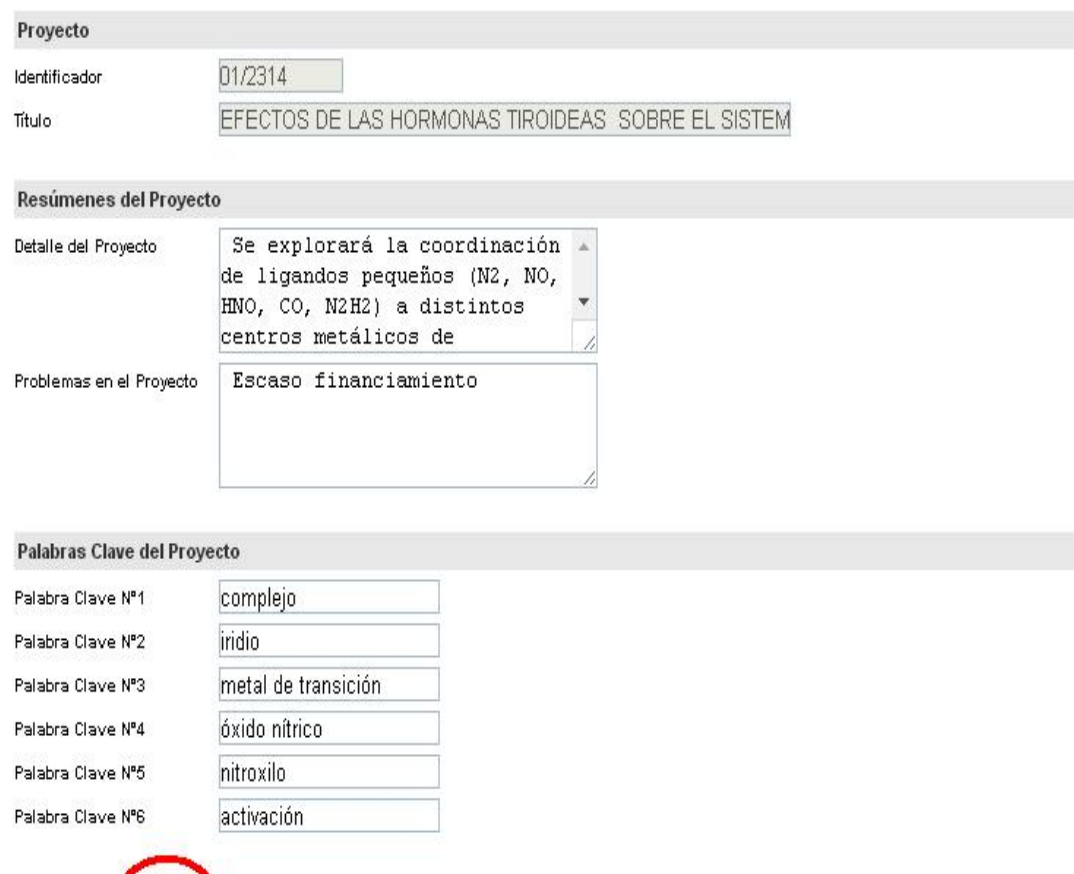

El último paso será ir al menú "Proyectos", y luego a la opción "Tabla de convenios".

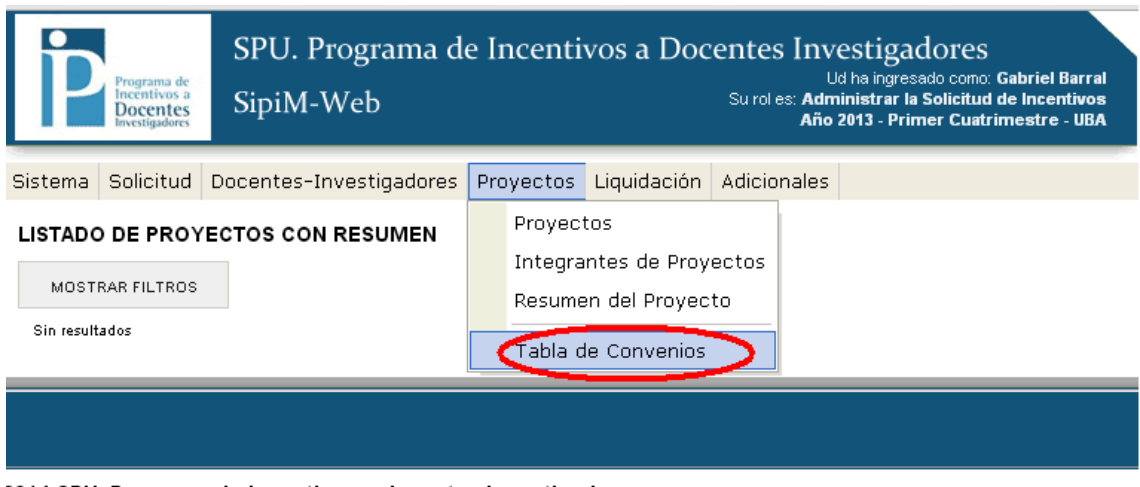

2014 SPU. Programa de Incentivos a docentes investigadores

Aquí tendremos 2 opciones:

# 1) Dar de alta a un nuevo convenio. 2) Editar algún convenio.

Cuando entremos nos parecerá la siguiente pantalla:

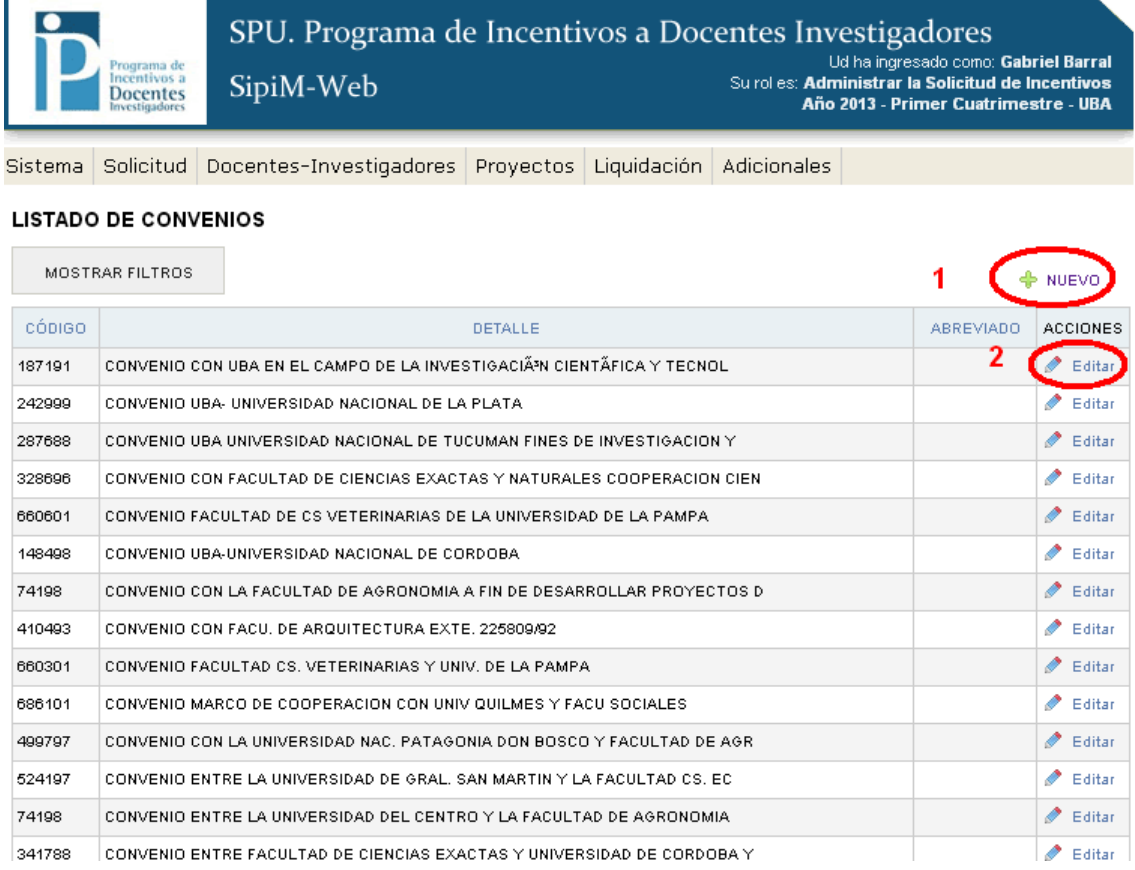

# 1) Dar de alta a un nuevo convenio.

Se deberá presionar en "Nuevo" como muestra la imagen anterior, aparecerá la siguiente imagen: Como se ve, debemos presionar el botón "guardar" cuando terminemos o presionar "guardar y crear otro" en el caso de que queramos agregar un nuevo convenio.

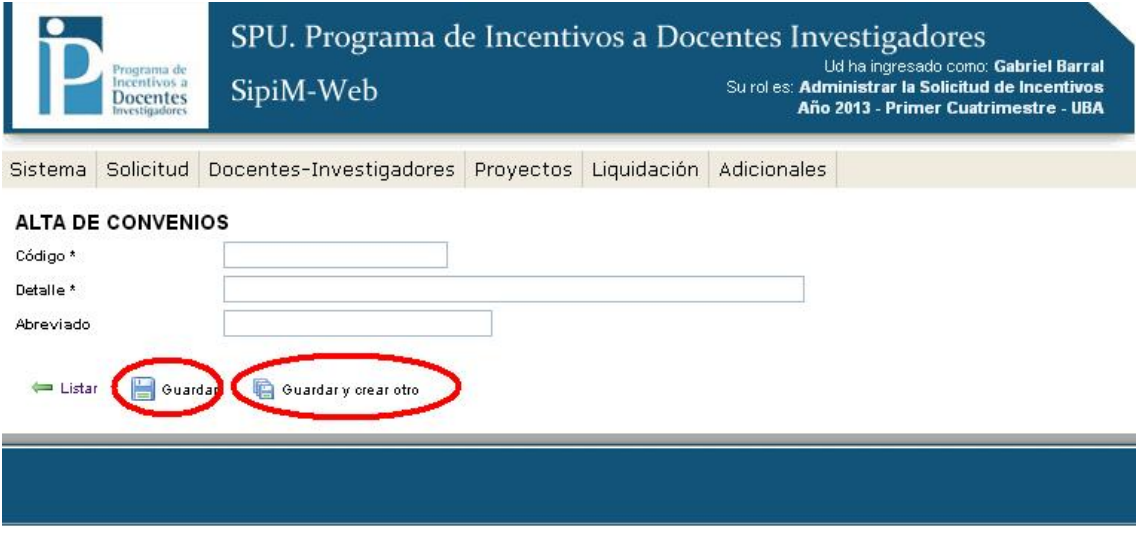

2014 SPU. Programa de Incentivos a docentes investigadores

# 2) Editar algún convenio.

Se debe presionar el botón "editar" en la fila del proyecto que queremos trabajar, como se muestra en la imagen al comienzo de la explicación.

Ya cuando estemos allí, podremos modificar lo que queramos, y por ultimo presionar "Guardar" para que las modificaciones queden.

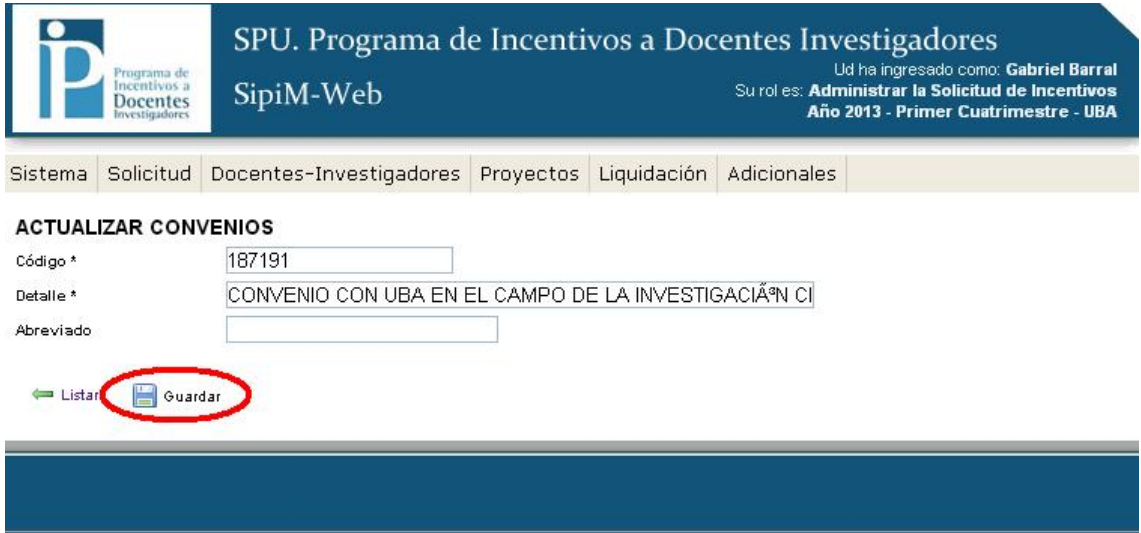

2014 SPU. Programa de Incentivos a docentes investigadores

# *Paso6*: Adicionales

El ultimo menú que nos queda por describir es el de "Adicionales". Empezaremos con "Categorizados para el Ámbito Actual".

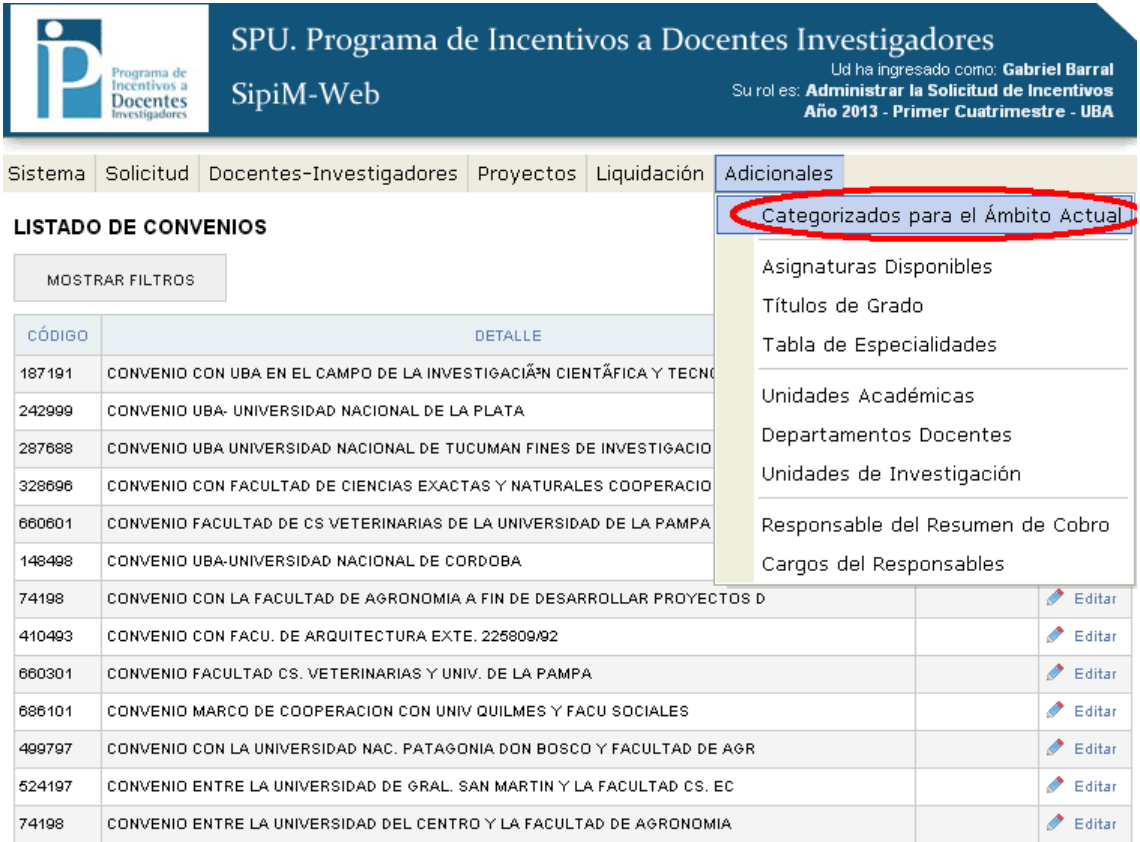

Aparecerá la siguiente imagen: tendremos la opción solo de "vista", aquí por lo tanto no podremos editar. Esta es una tabla de consulta.

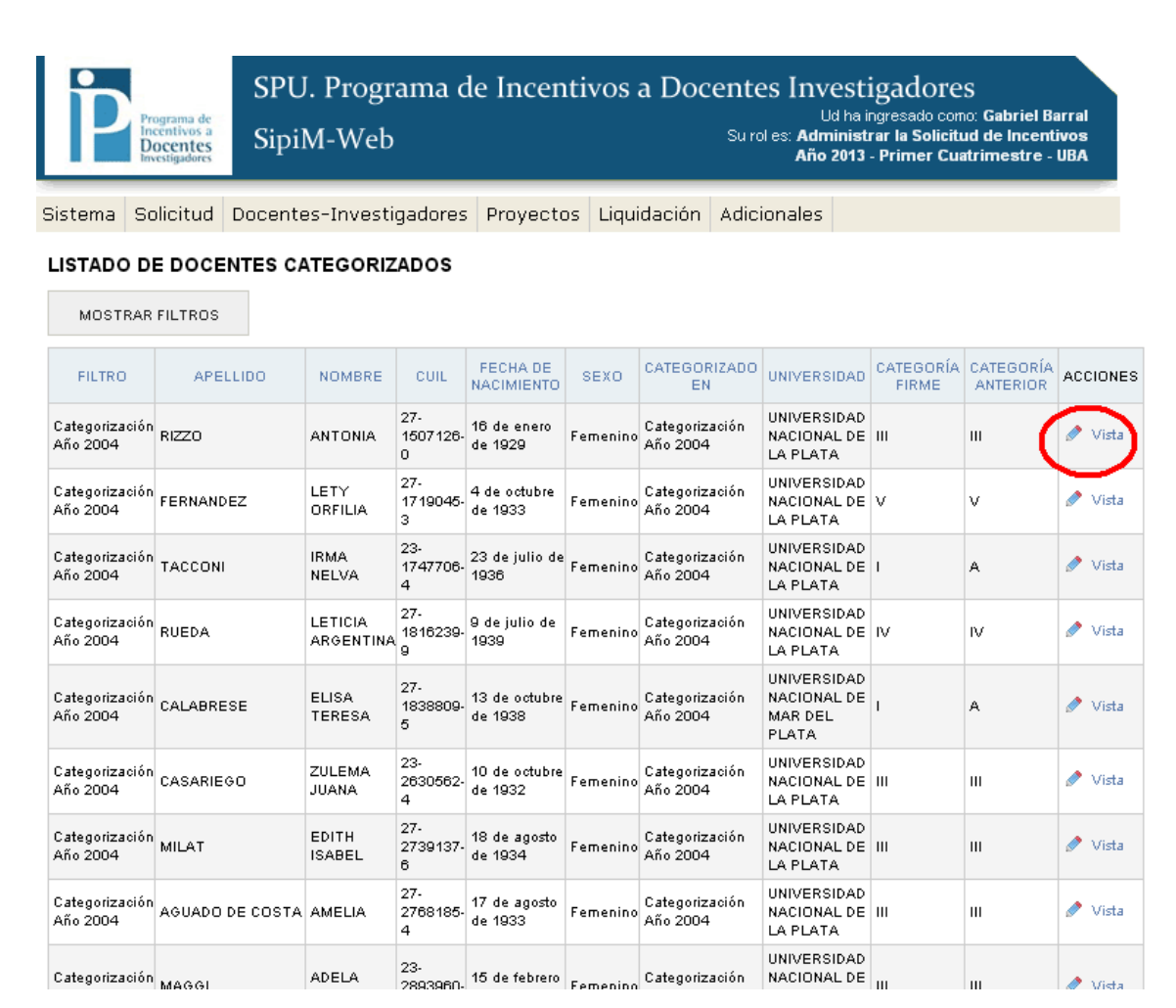

Como vemos tendremos solo la opción de visualizar los campos, ya que son inmodificables: (el botón "guardar" no aparece ya que no se hace ninguna modificación)

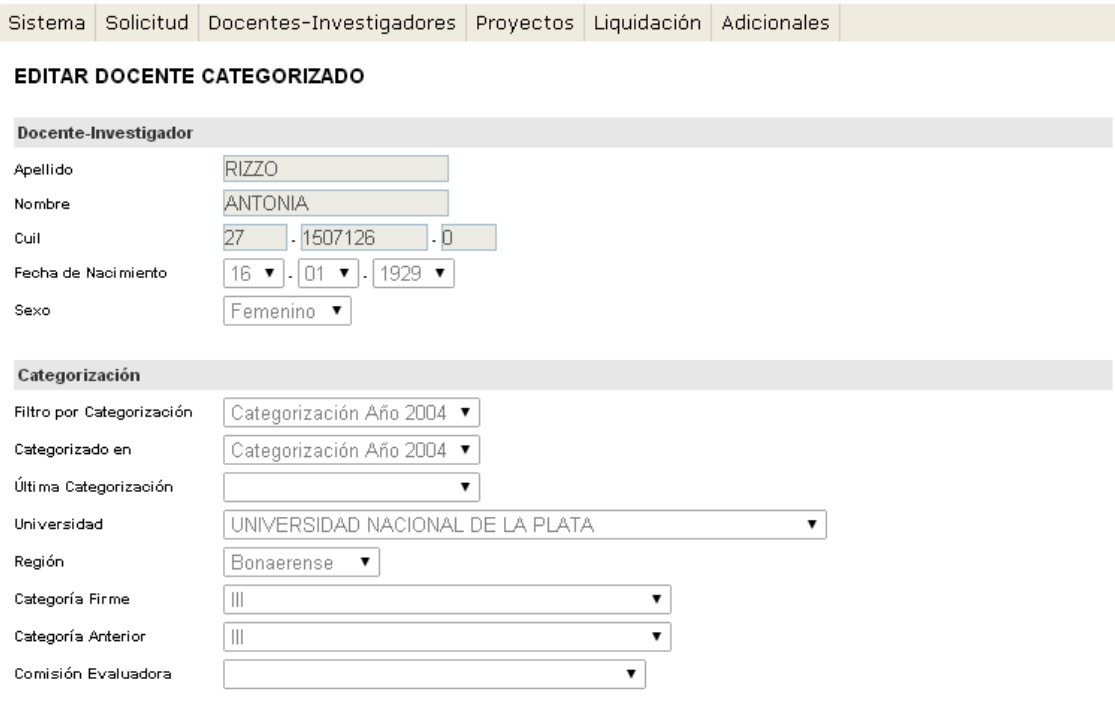

den Listar

El próximo paso será ver las asignaturas disponibles. Iremos a "Adicionales", "Asignaturas disponibles".

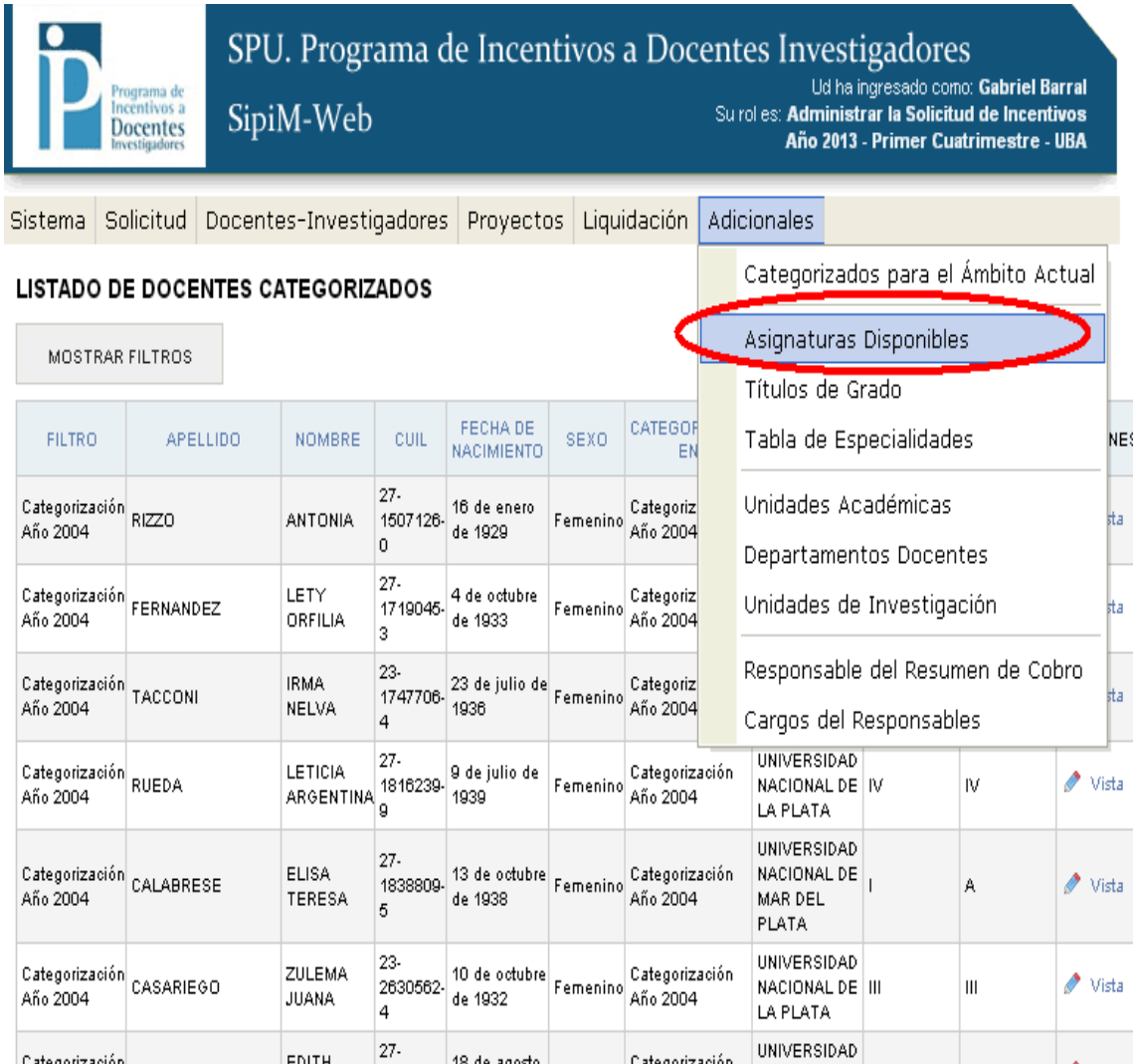

Tendremos la misma opción que antes:

- 1) Crear asignatura
- 2) Editar asignatura

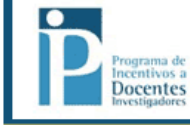

SPU. Programa de Incentivos a Docentes Investigadores Ud ha ingresado como: Gabriel Barral<br>Ud ha ingresado como: Gabriel Barral<br>Su rol es: Administrar la Solicitud de Incentivos<br>Año 2013 - Primer Cuatrimestre - UBA SipiM-Web

Sistema Solicitud Docentes-Investigadores Proyectos Liquidación Adicionales

#### LISTADO DE ASIGNATURAS DE LA UNIVERSIDAD

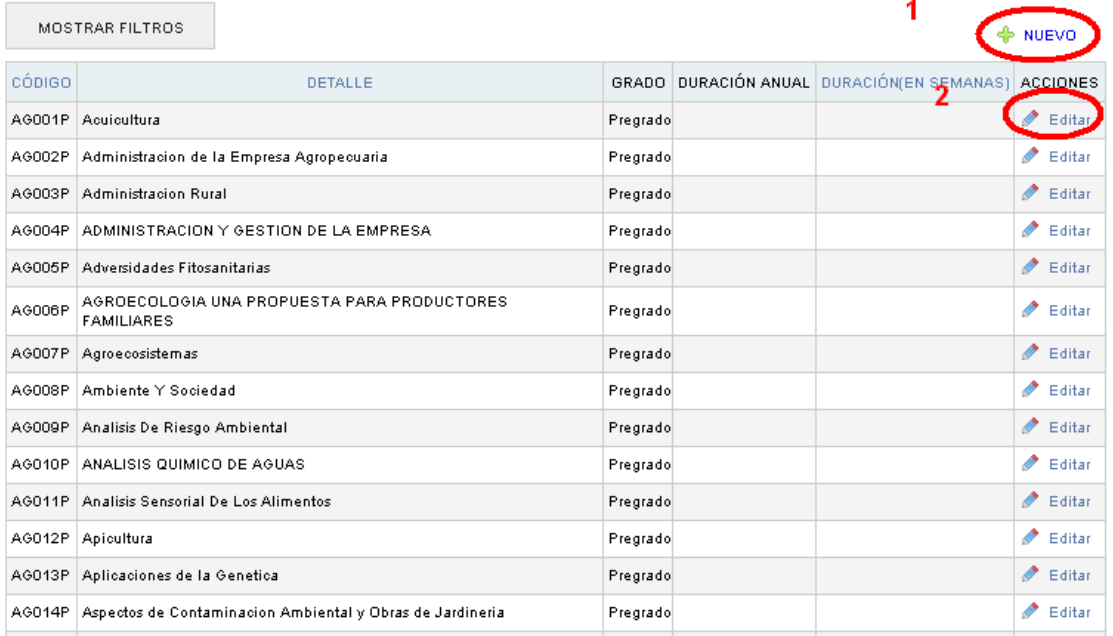

## 1) Crear asignatura

Debemos ir a Nuevo para crear la misma. Debemos llenar los campos que se presentan a continuación, y tendremos la posibilidad de "guardar" o "de guardar y crear otro".

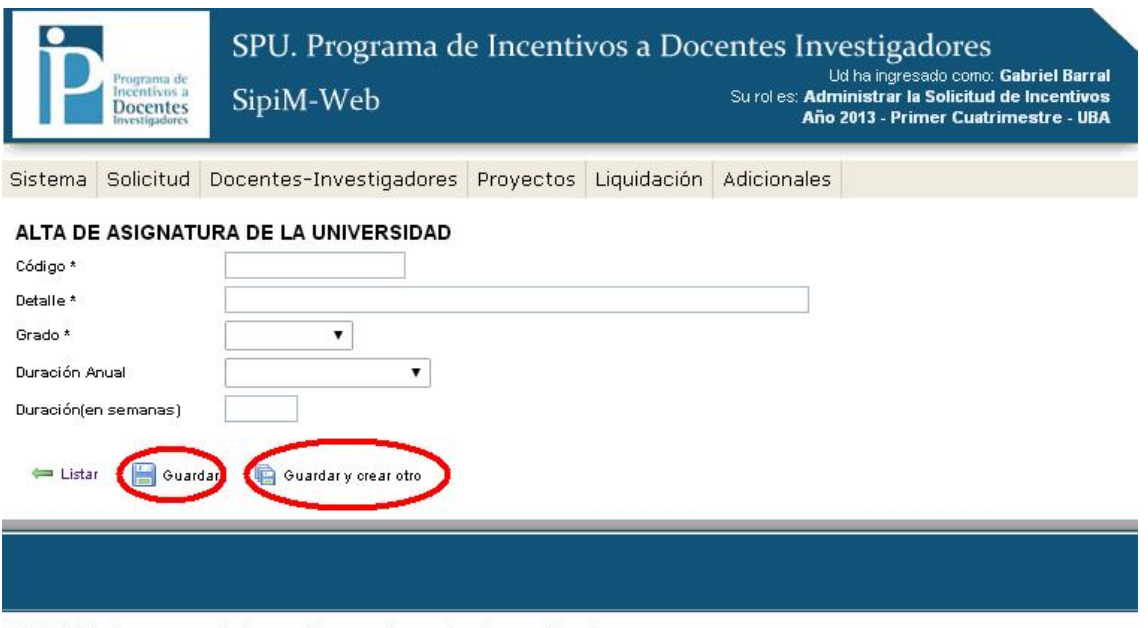

2014 SPU. Programa de Incentivos a docentes investigadores

# 2) Editar asignatura

En este caso debemos presionar "editar" en la columna "acciones". Una vez que terminemos de editar, debemos presionar "guardar" para salvar los cambios.

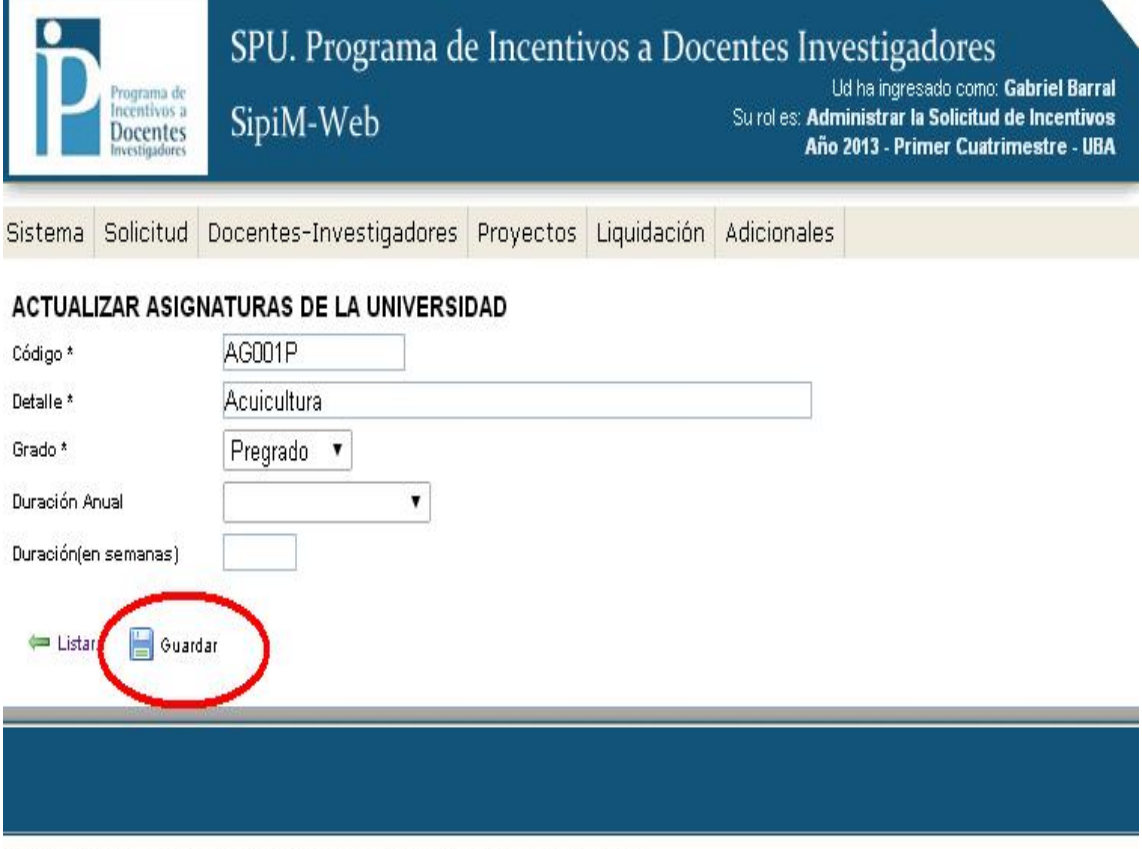

2014 SPU. Programa de Incentivos a docentes investigadores

Se podrán ver los títulos de grado, dirigiéndonos en el menú "Adicionales" a la opción "Títulos de grado".

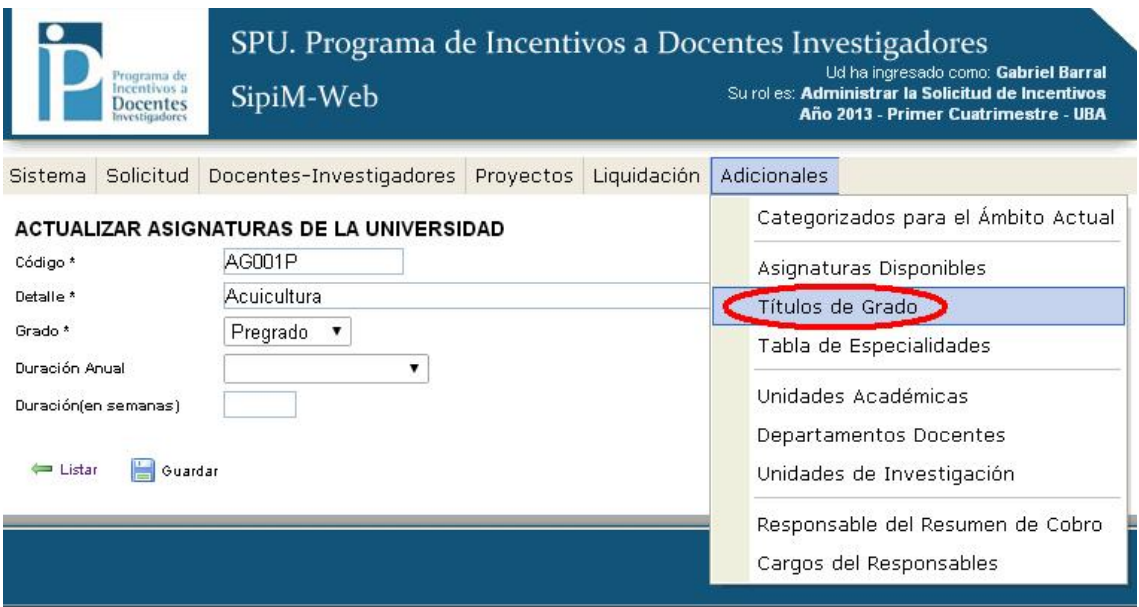

2014 SPU. Programa de Incentivos a docentes investigadores

#### LISTADO DE TÍTULOS DE GRADO

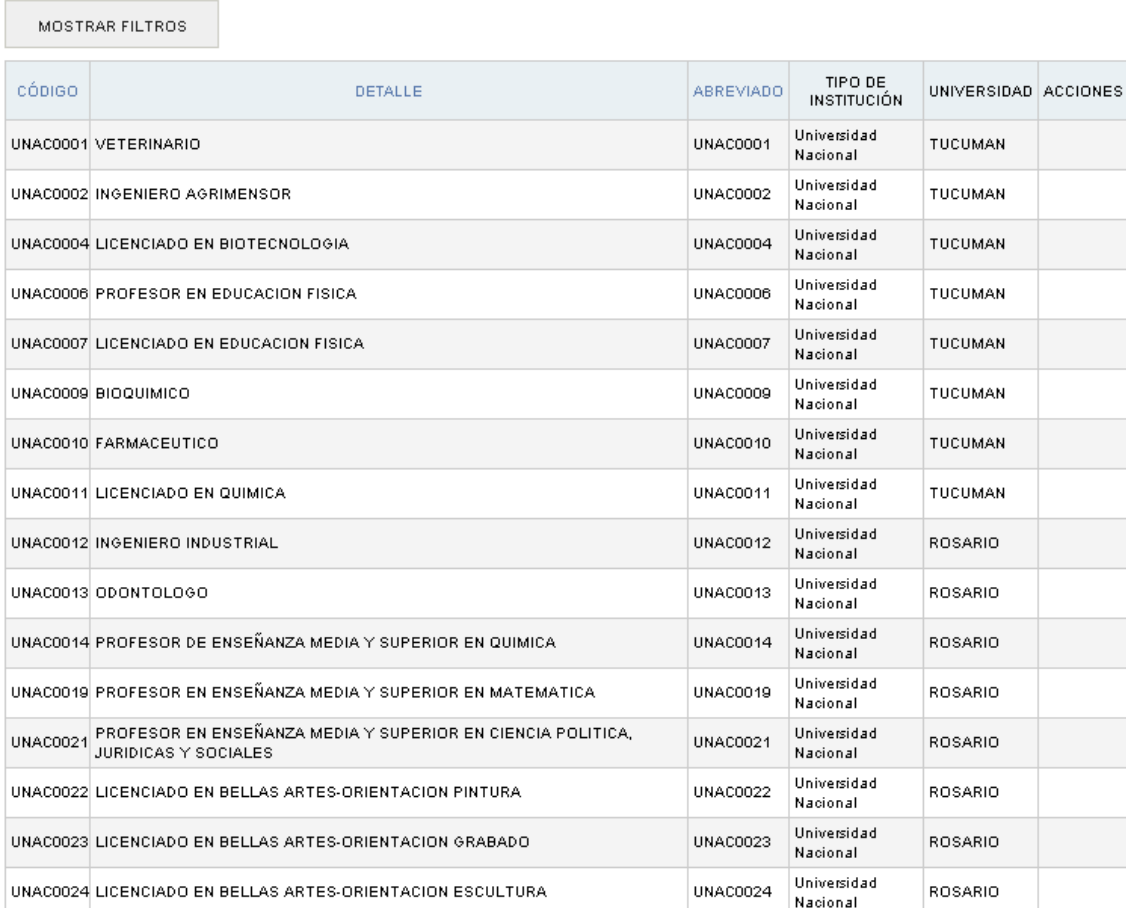

Otra posibilidad es observar las especialidades: Para eso se debe ir a "Tabla de especialidades".

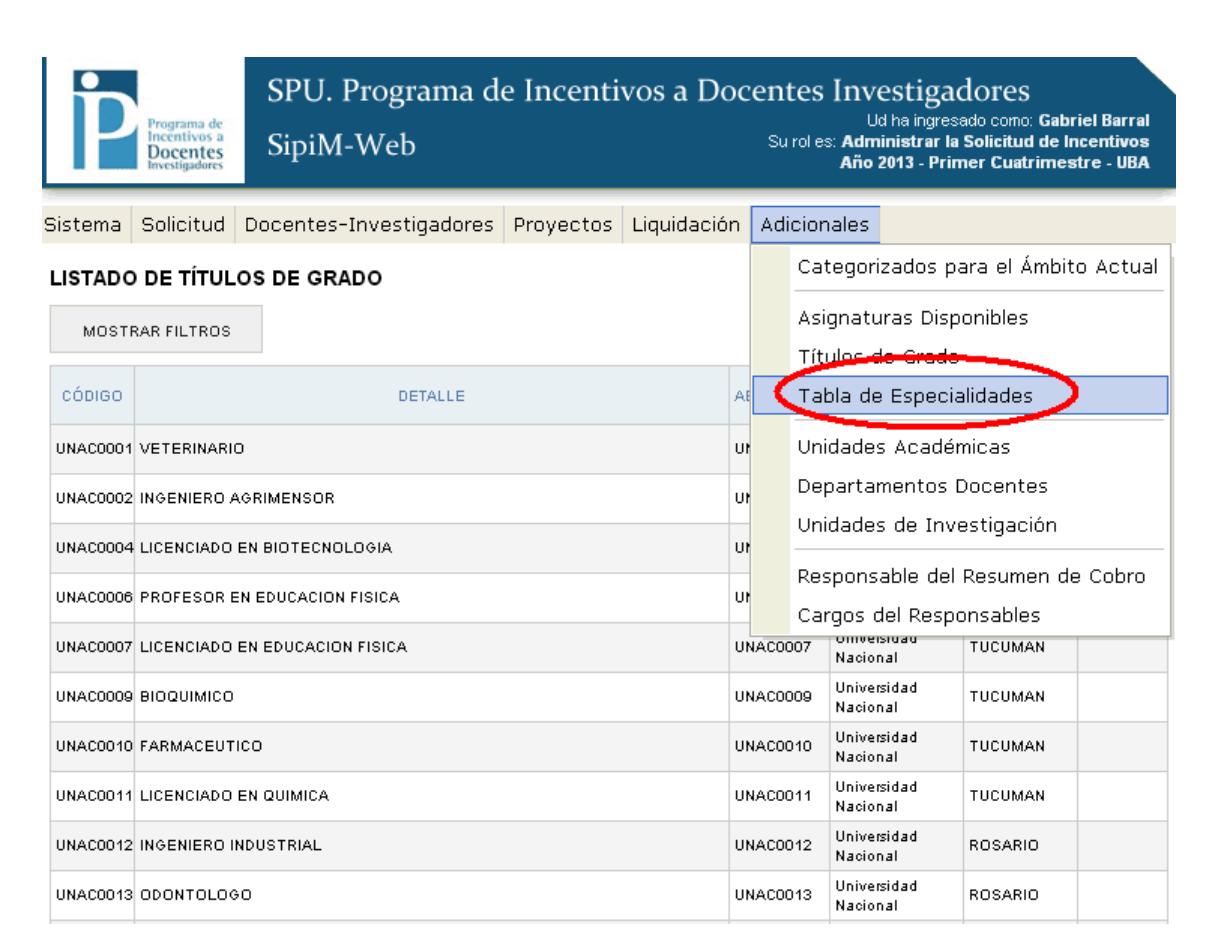

**LISTADO DE ESPECIALIDADES** MOSTRAR FILTROS cópigo DETALLE ABREVIADO ACCIONES 0100 **ASTRONOMIA** 0101 Astrofísica 0102 Cosmología y cosmogonía 0103 Instrumentación 0104 Mecánica celeste 0199 Otras - Astronomía- (Especificar) **BIOLOGIA** 0200 0201 Anatomía 0202 **Biofísica** 0203 **Biología Marina** 0204 Bioquímica 0205 Botánica 0206 Citología 0207 Ecología 0208 **Embriología** 0209 Evolución 0210 Fisiología 0211 Genética 0212 Histología 0213 Inmunología **<sub>12345</sub>** $**20**$ 516 resultados (página 1/26)

Otra variante que tendremos será la de las unidades académicas.

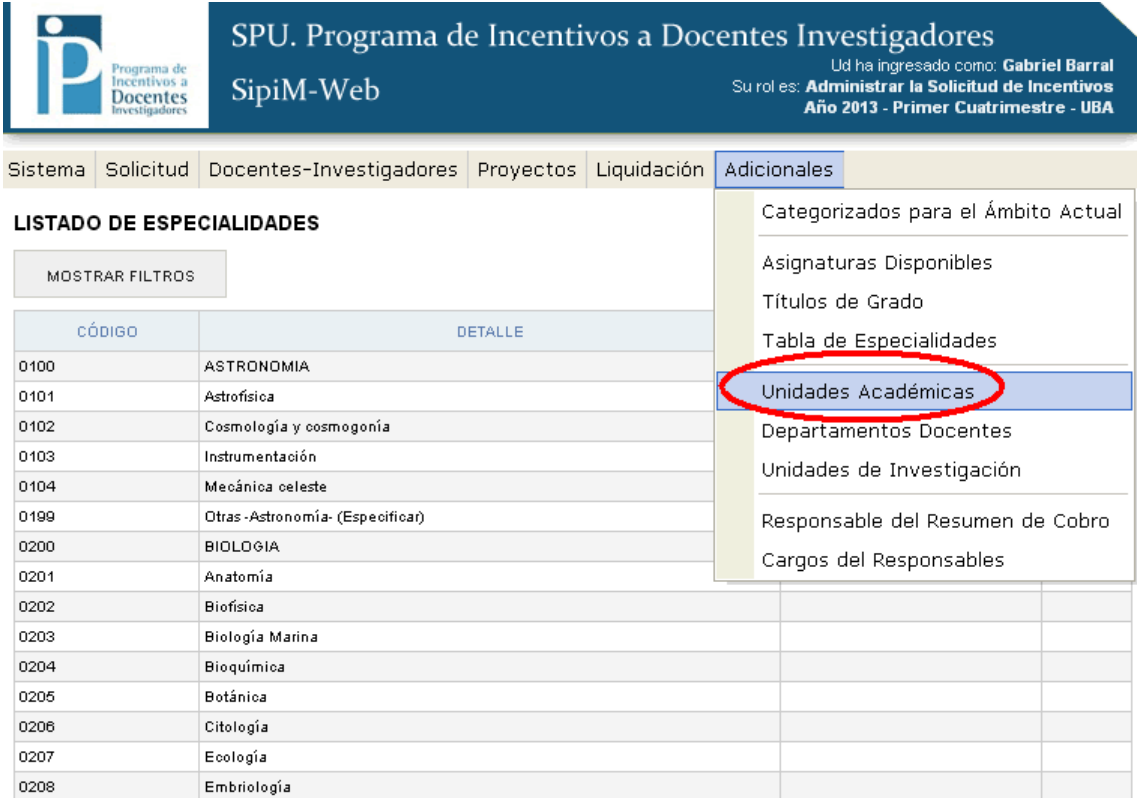

Tendremos la opción de:

- 1) Crear unidad académica. (a través del botón "nuevo")
- 2) Editar unidad académica.

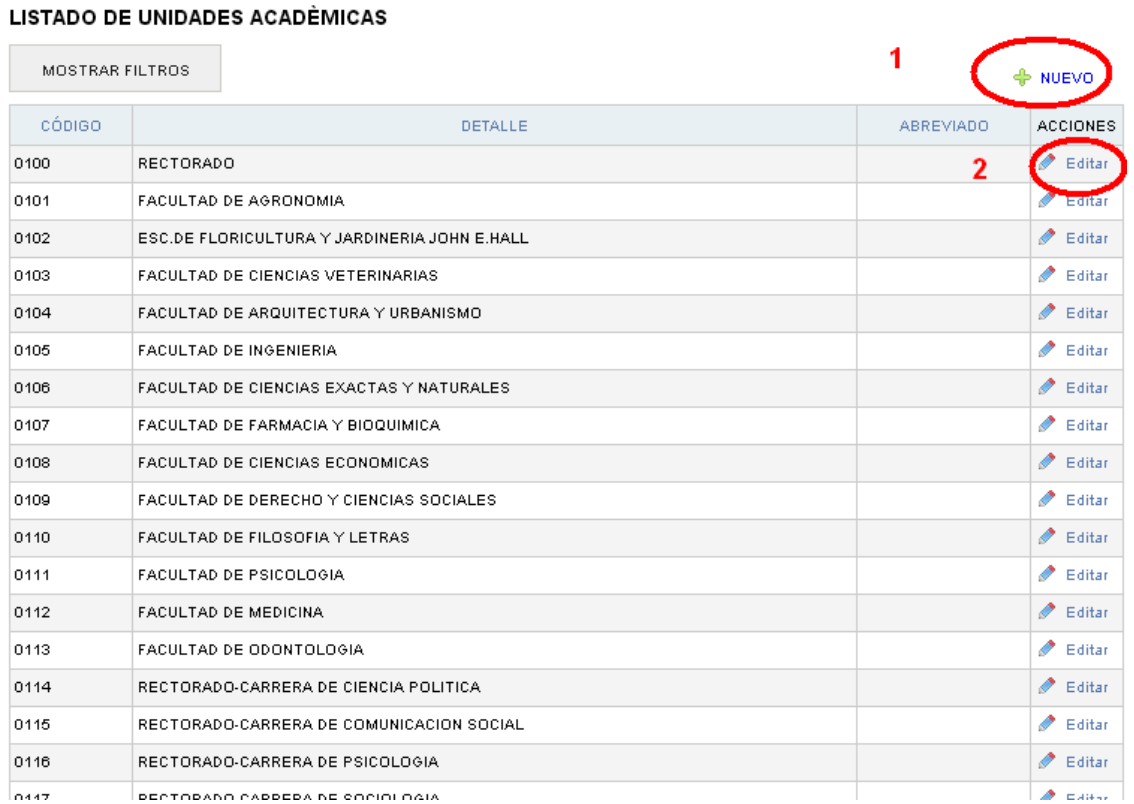

Sistema | Docentes-Investigadores | Proyectos | Adicionales

# 1) Crear unidad académica.

Una vez que completemos los campos, debemos presionar "Guardar", o "Guardar y crear otro" en el caso de querer cargar una nueva unidad académica.

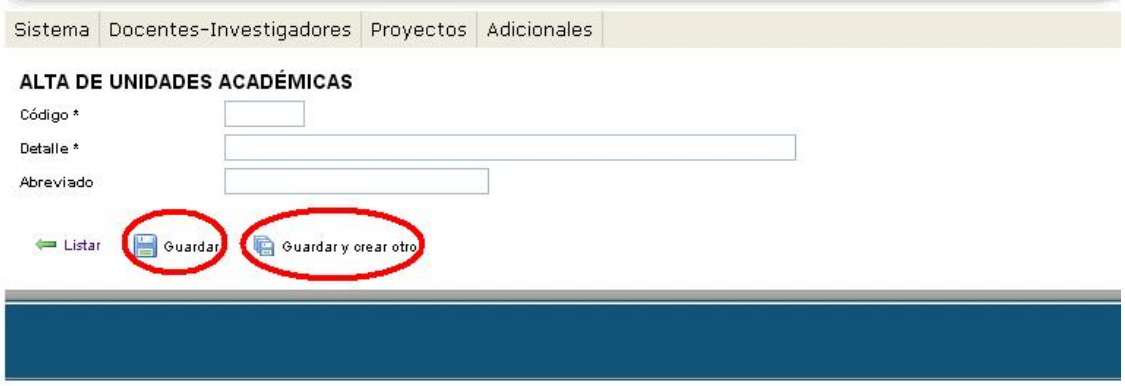

2014 SPU. Programa de Incentivos a docentes investigadores

## 2) Editar unidad académica.

Una vez modificados los campos, debemos presionar en el botón "guardar".

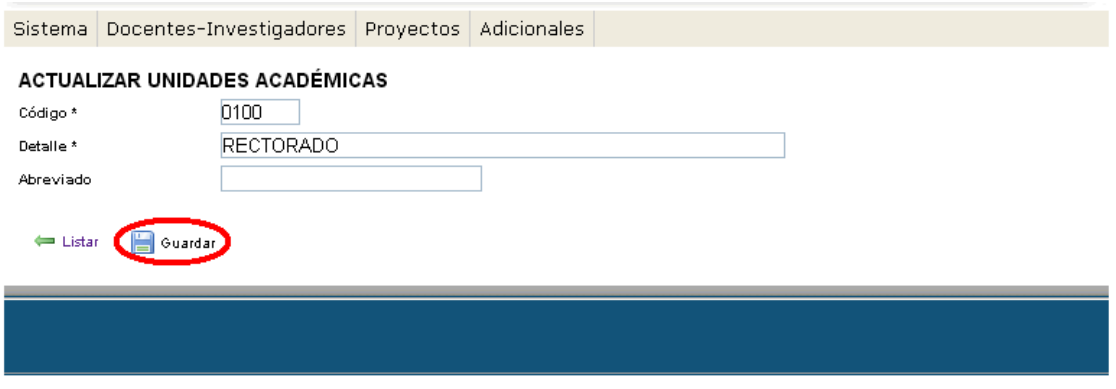

2014 SPU. Programa de Incentivos a docentes investigadores

#### Ahora trabajaremos con los departamentos de los docentes:

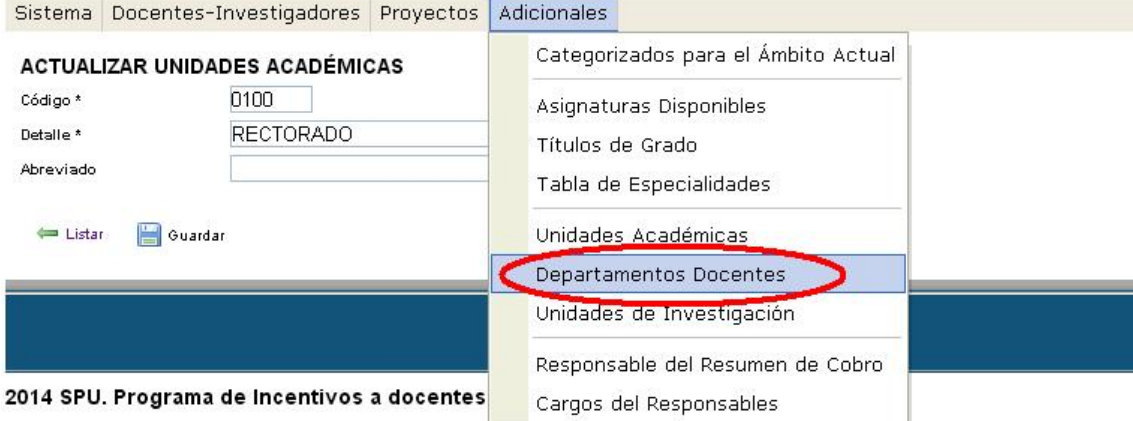

Tendremos la opción de:

- 1) Crear departamento docente. (a través del botón "nuevo")
- 2) Editar departamento docente.

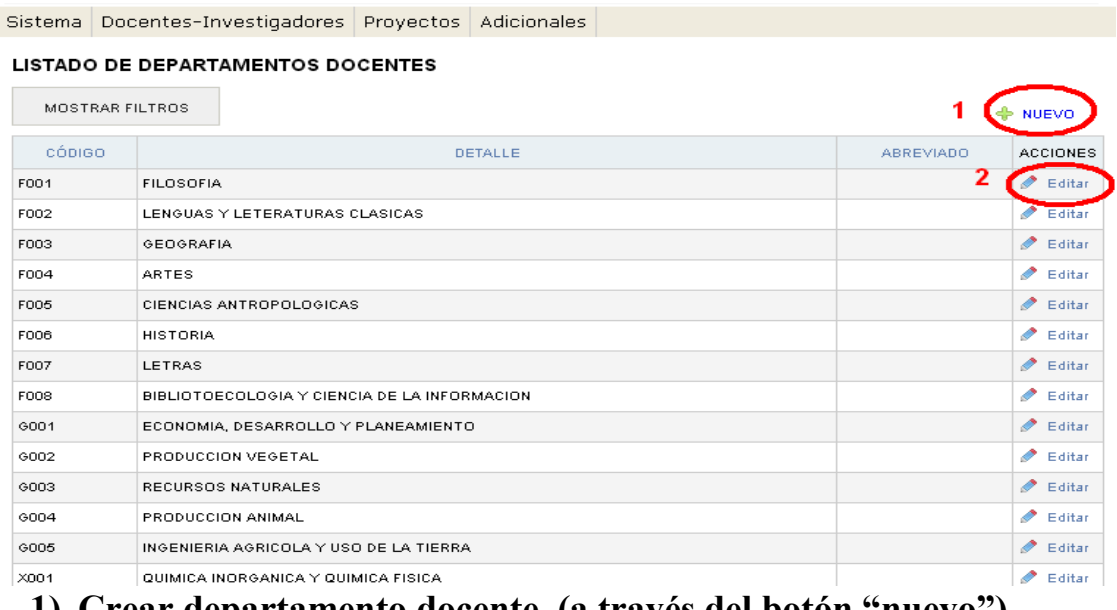

# 1) Crear departamento docente. (a través del botón "nuevo")

Una vez que completemos los campos, debemos presionar "Guardar", o "Guardar y crear otro" en el caso de querer cargar un nuevo departamento docente.

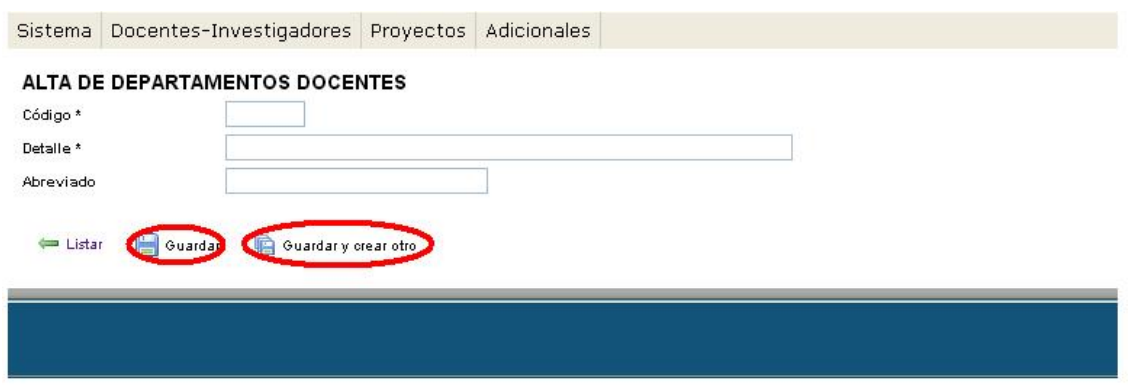

2014 SPU. Programa de Incentivos a docentes investigadores

# 2) Editar unidad académica.

Una vez modificados los campos, debemos presionar en el botón "guardar".

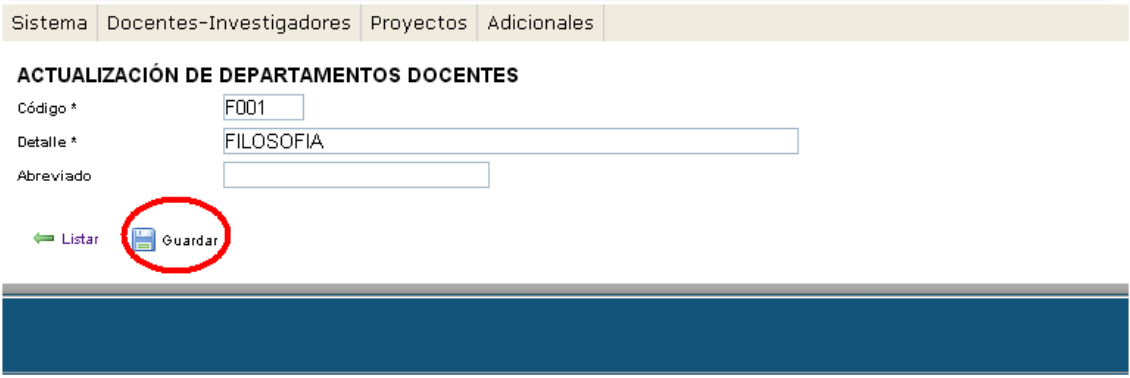

2014 SPU. Programa de Incentivos a docentes investigadores

Ahora llega el turno de las unidades de investigación.

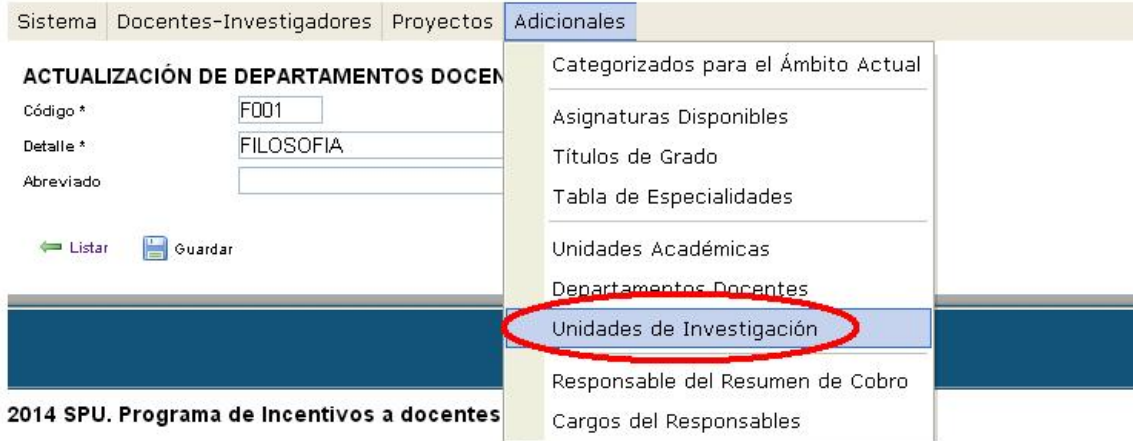

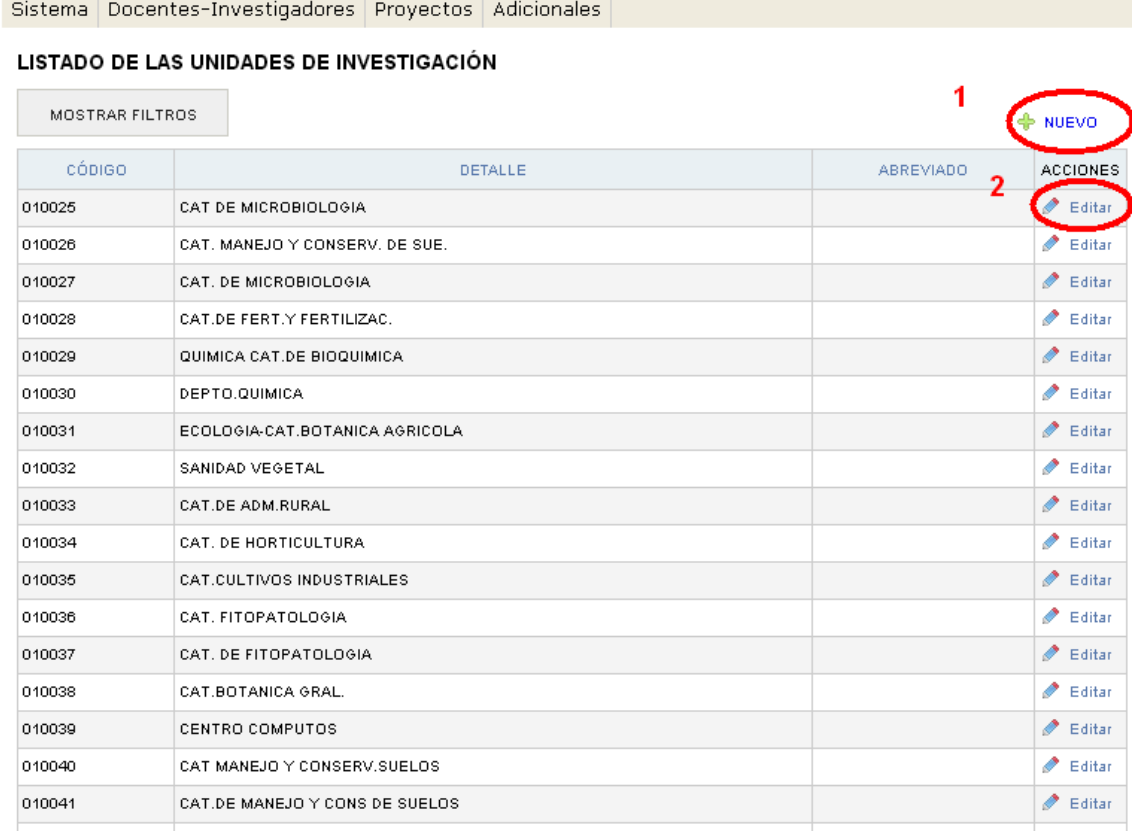

Tendremos la opción de:

- 1) Crear unidad de investigación. (a través del botón "nuevo")
- 2) Editar unidad de investigación.

# 1) Crear unidad de investigación. (a través del botón "nuevo")

Una vez que completemos los campos, debemos presionar "Guardar", o "Guardar y crear otro" en el caso de querer cargar una nueva unidad de investigación.

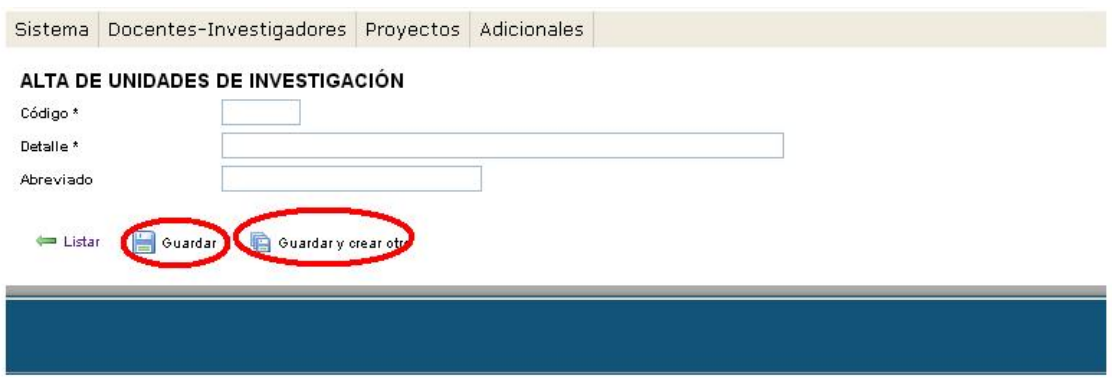

2014 SPU. Programa de Incentivos a docentes investigadores

# 2) Editar unidad de investigación.

Una vez modificados los campos, debemos presionar en el botón "guardar".

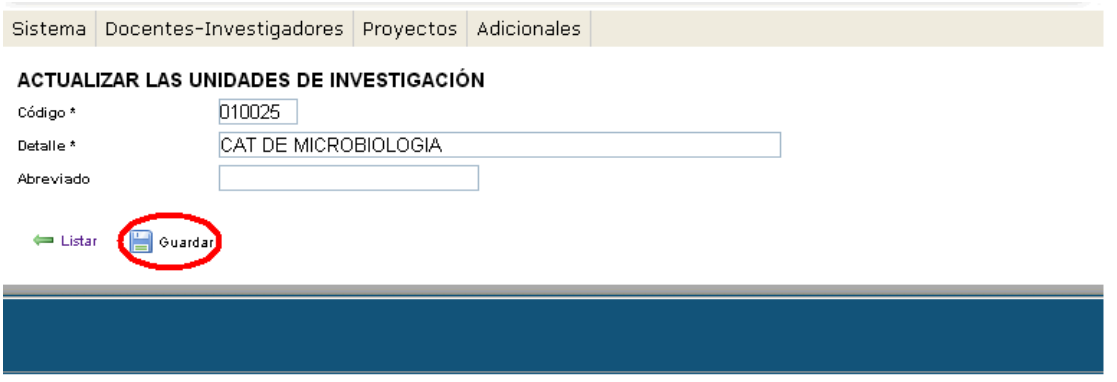

2014 SPU. Programa de Incentivos a docentes investigadores

Terminando, podremos trabajar con los responsables del resumen del cobro.

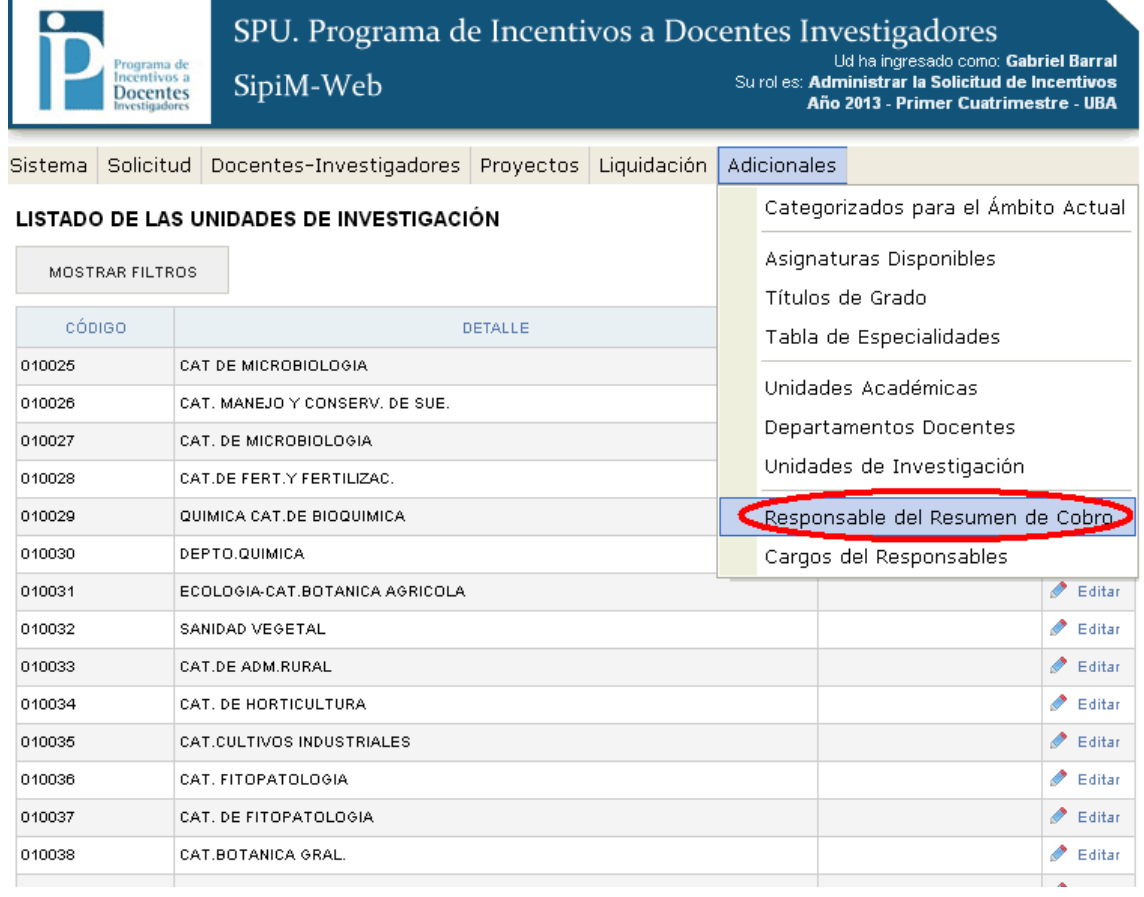

Tendremos la opción de:

- 1) Crear responsable del resumen de cobro. (a través del botón "nuevo")
- 2) Editar responsable del resumen del cobro.

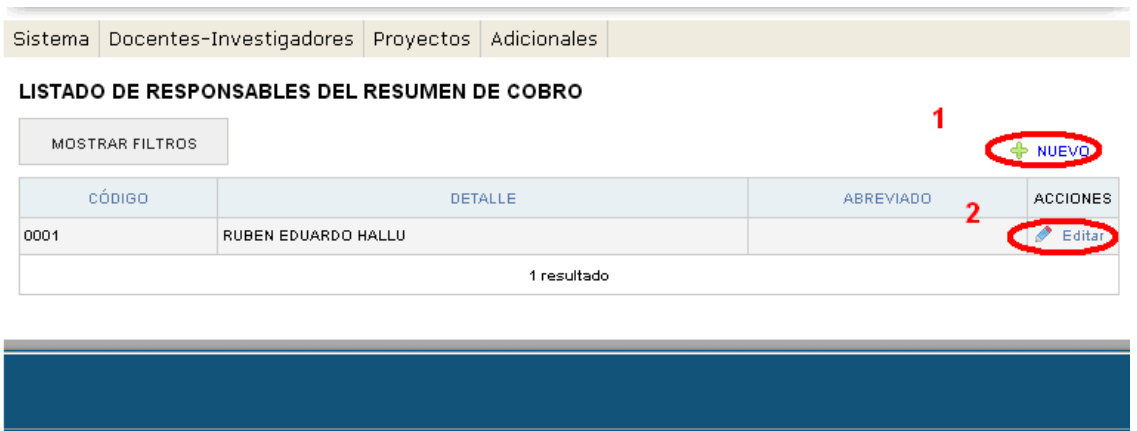

2014 SPU. Programa de Incentivos a docentes investigadores

# 1) Crear responsable del resumen de cobro. (a través del botón "nuevo")

Una vez que completemos los campos, debemos presionar "Guardar", o "Guardar y crear otro" en el caso de querer cargar un nuevo responsable del resumen de cobro.

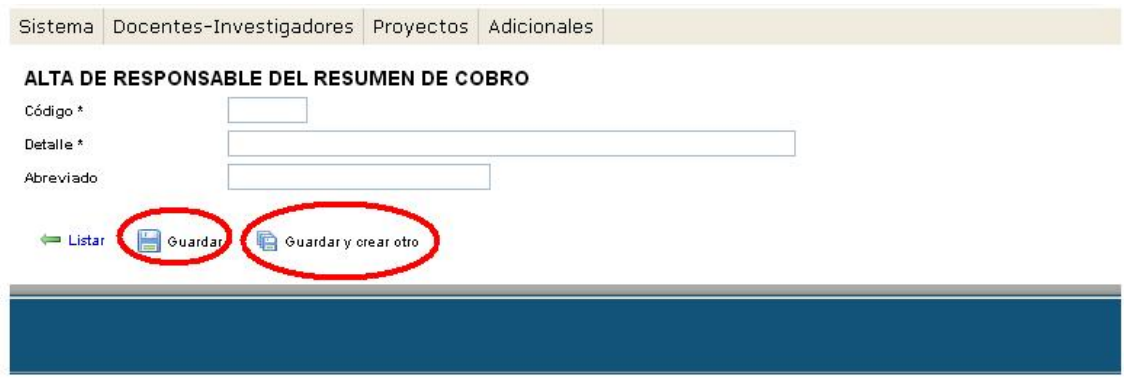

2014 SPU. Programa de Incentivos a docentes investigadores

# 2) Editar responsable del resumen del cobro.

Una vez modificados los campos, debemos presionar en el botón "guardar".

| <b>Sistema</b>                              | Docentes-Investigadores Proyectos Adicionales |
|---------------------------------------------|-----------------------------------------------|
| ACTUALIZAR RESPONSABLE DEL RESUMEN DE COBRO |                                               |
| Código *                                    | 0001                                          |
| Detaile *                                   | RUBEN EDUARDO HALLU                           |
| Abreviado                                   |                                               |
| ← Listar<br>Guardar                         |                                               |
|                                             |                                               |

2014 SPU. Programa de Incentivos a docentes investigadores

Por último podremos trabajar con los cargos del responsable de resumen del cobro.

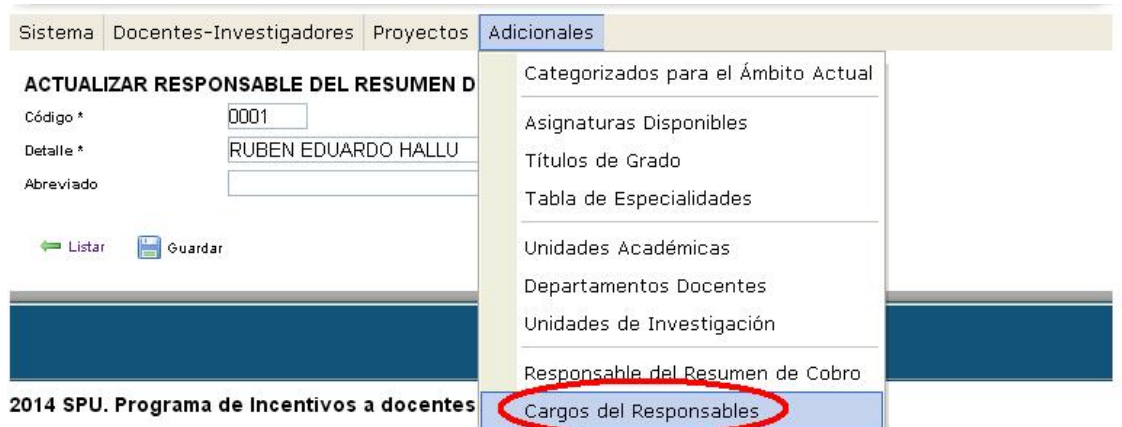

Tendremos la opción de:

- 1) Crear cargo del responsable del resumen de cobro. (a través del botón "nuevo")
- 2) Editar cargo del responsable del resumen del cobro.

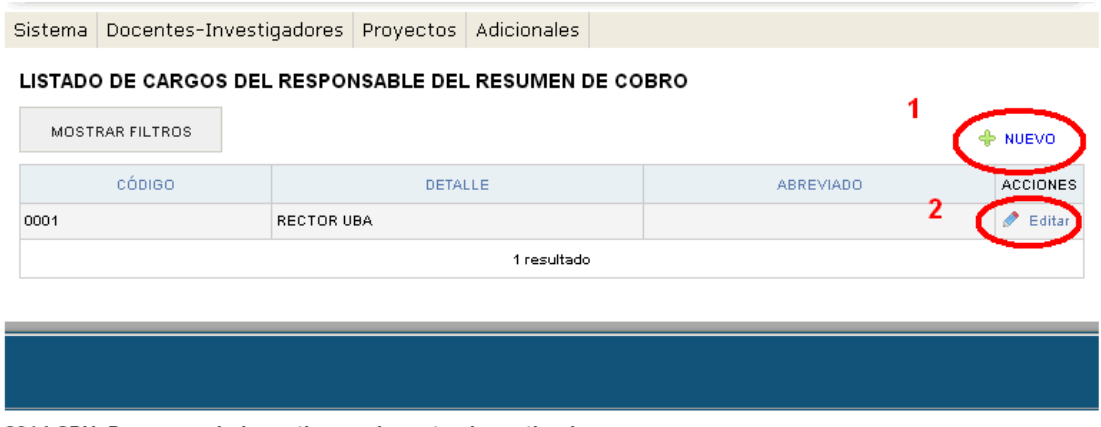

2014 SPU. Programa de Incentivos a docentes investigadores

1) Crear cargo del responsable del resumen de cobro. (a través del botón "nuevo")

Una vez que completemos los campos, debemos presionar "Guardar", o "Guardar y crear otro" en el caso de querer cargar un nuevo cargo del responsable del resumen del cobro.
## SPU - PROGRAMA DE INCENTIVOS A DOCENTES INVESTIGADORES

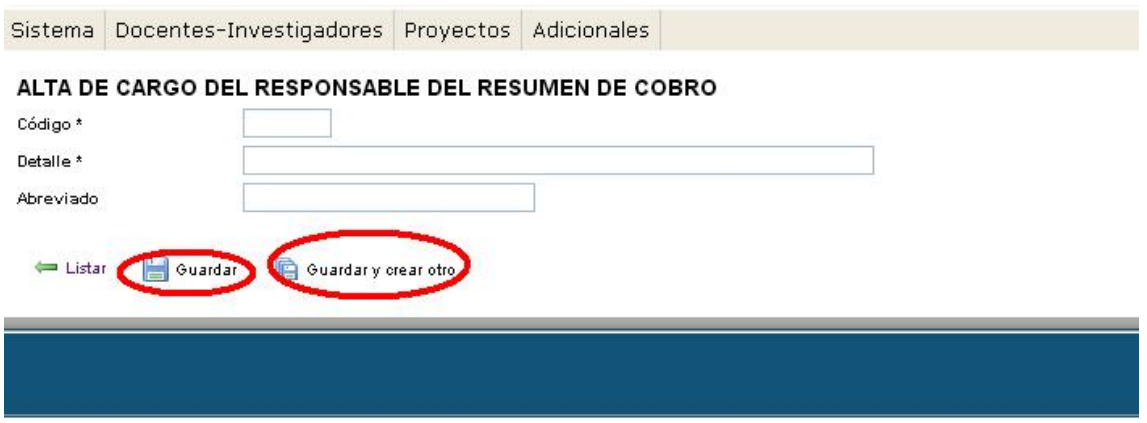

2014 SPU. Programa de Incentivos a docentes investigadores

## 2) Editar cargo del responsable del resumen del cobro.

Una vez modificados los campos, debemos presionar en el botón "guardar".

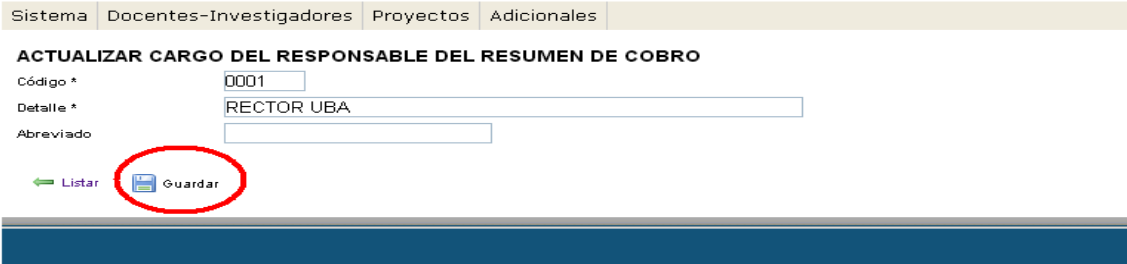